# $\frac{d\ln\ln}{d}$

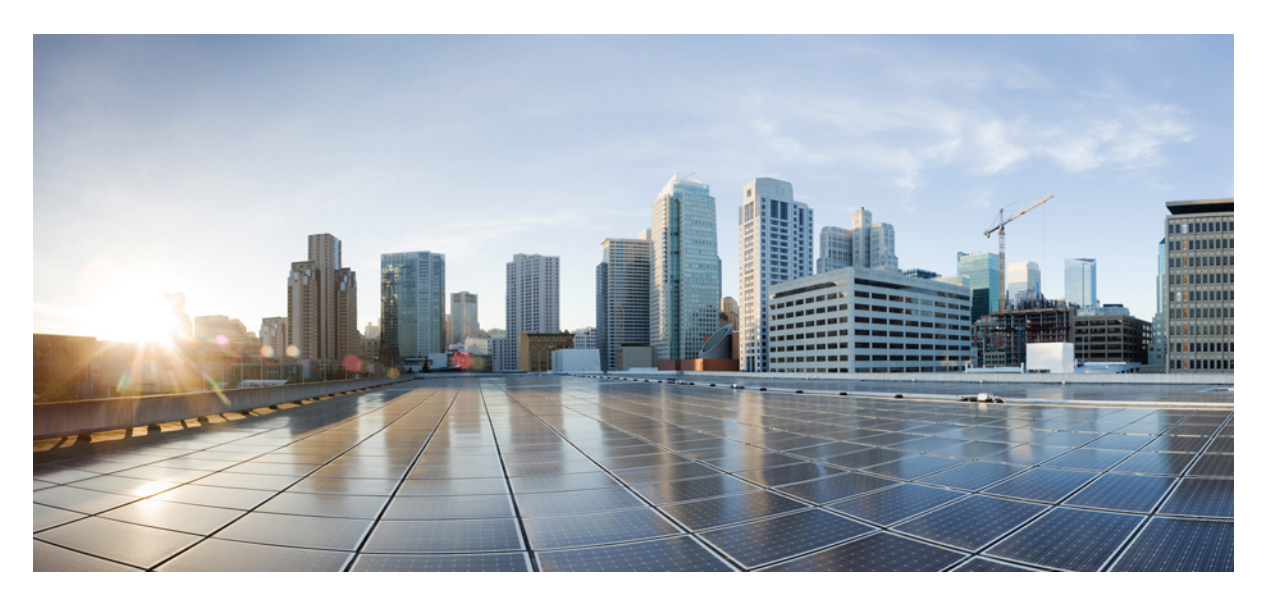

### **Cisco UCS Director Management Guide for Rack Servers, Release 6.9**

**First Published:** 2024-05-07

### **Americas Headquarters**

Cisco Systems, Inc. 170 West Tasman Drive San Jose, CA 95134-1706 USA http://www.cisco.com Tel: 408 526-4000 800 553-NETS (6387) Fax: 408 527-0883

THE SPECIFICATIONS AND INFORMATION REGARDING THE PRODUCTS IN THIS MANUAL ARE SUBJECT TO CHANGE WITHOUT NOTICE. ALL STATEMENTS, INFORMATION, AND RECOMMENDATIONS IN THIS MANUAL ARE BELIEVED TO BE ACCURATE BUT ARE PRESENTED WITHOUT WARRANTY OF ANY KIND, EXPRESS OR IMPLIED. USERS MUST TAKE FULL RESPONSIBILITY FOR THEIR APPLICATION OF ANY PRODUCTS.

THE SOFTWARE LICENSE AND LIMITED WARRANTY FOR THE ACCOMPANYING PRODUCT ARE SET FORTH IN THE INFORMATION PACKET THAT SHIPPED WITH THE PRODUCT AND ARE INCORPORATED HEREIN BY THIS REFERENCE. IF YOU ARE UNABLE TO LOCATE THE SOFTWARE LICENSE OR LIMITED WARRANTY, CONTACT YOUR CISCO REPRESENTATIVE FOR A COPY.

The Cisco implementation of TCP header compression is an adaptation of a program developed by the University of California, Berkeley (UCB) as part of UCB's public domain version of the UNIX operating system. All rights reserved. Copyright © 1981, Regents of the University of California.

NOTWITHSTANDING ANY OTHER WARRANTY HEREIN, ALL DOCUMENT FILES AND SOFTWARE OF THESE SUPPLIERS ARE PROVIDED "AS IS" WITH ALL FAULTS. CISCO AND THE ABOVE-NAMED SUPPLIERS DISCLAIM ALL WARRANTIES, EXPRESSED OR IMPLIED, INCLUDING, WITHOUT LIMITATION, THOSE OF MERCHANTABILITY, FITNESS FOR A PARTICULAR PURPOSE AND NONINFRINGEMENT OR ARISING FROM A COURSE OF DEALING, USAGE, OR TRADE PRACTICE.

IN NO EVENT SHALL CISCO OR ITS SUPPLIERS BE LIABLE FOR ANY INDIRECT, SPECIAL, CONSEQUENTIAL, OR INCIDENTAL DAMAGES, INCLUDING, WITHOUT LIMITATION, LOST PROFITS OR LOSS OR DAMAGE TO DATA ARISING OUT OF THE USE OR INABILITY TO USE THIS MANUAL, EVEN IF CISCO OR ITS SUPPLIERS HAVE BEEN ADVISED OF THE POSSIBILITY OF SUCH DAMAGES.

Any Internet Protocol (IP) addresses and phone numbers used in this document are not intended to be actual addresses and phone numbers. Any examples, command display output, network topology diagrams, and other figures included in the document are shown for illustrative purposes only. Any use of actual IP addresses or phone numbers in illustrative content is unintentional and coincidental.

All printed copies and duplicate soft copies of this document are considered uncontrolled. See the current online version for the latest version.

Cisco has more than 200 offices worldwide. Addresses and phone numbers are listed on the Cisco website at www.cisco.com/go/offices.

Cisco and the Cisco logo are trademarks or registered trademarks of Cisco and/or its affiliates in the U.S. and other countries. To view a list of Cisco trademarks, go to this URL: <https://www.cisco.com/c/en/us/about/legal/trademarks.html>. Third-party trademarks mentioned are the property of their respective owners. The use of the word partner does not imply a partnership relationship between Cisco and any other company. (1721R)

© 2019–2024 Cisco Systems, Inc. All rights reserved.

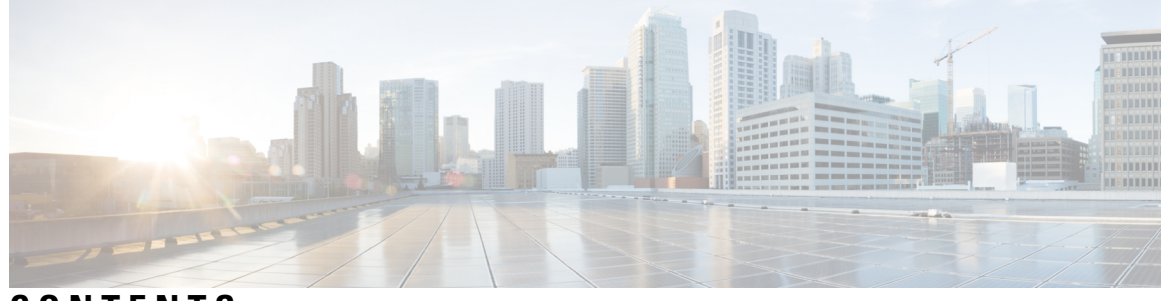

### **CONTENTS**

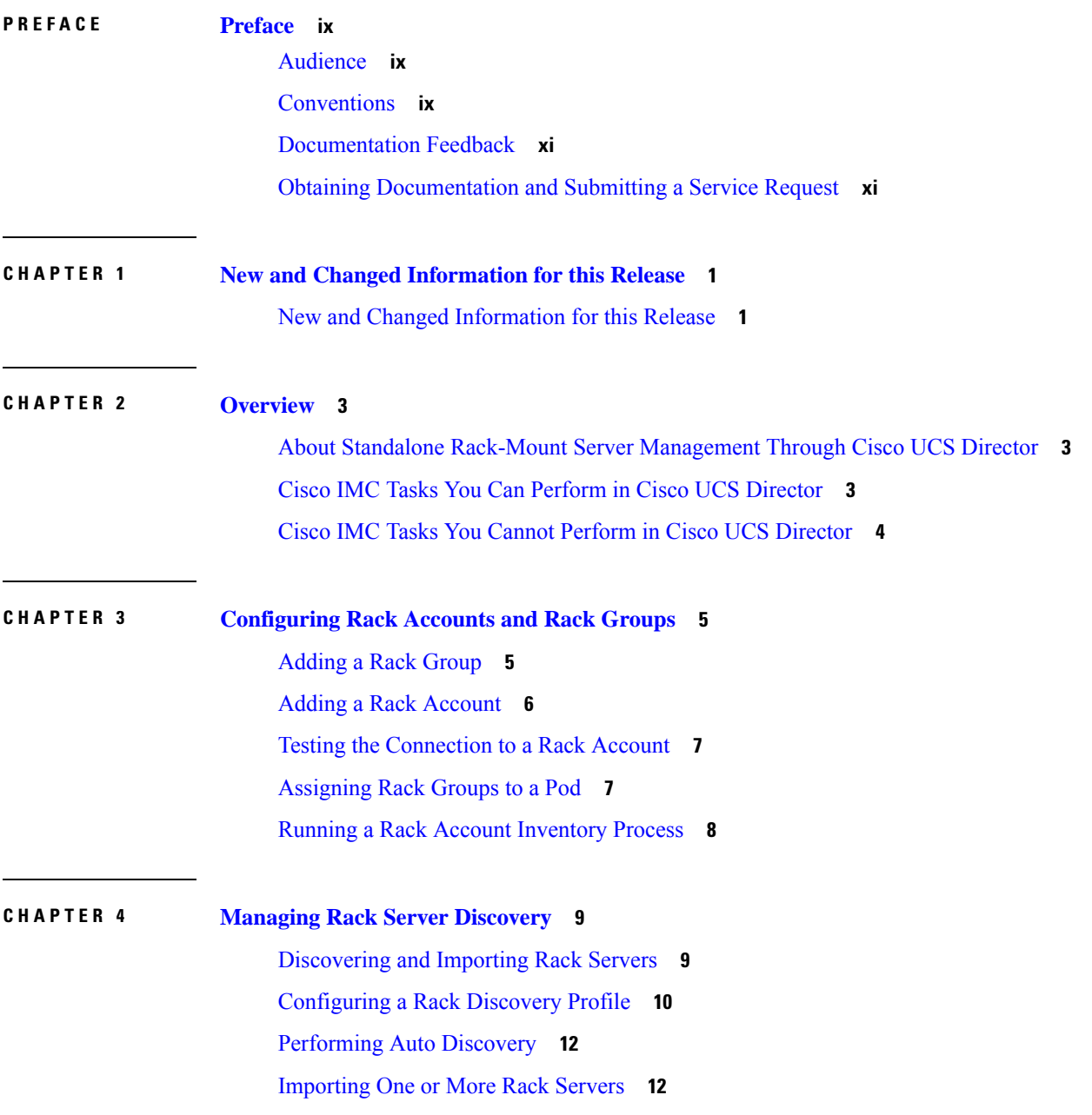

Setting Properties for [Discovered](#page-24-0) Devices **13** Clearing Auto [Discovery](#page-25-0) List **14** Deleting Auto [Discovery](#page-25-1) Profile **14 CHAPTER 5 [Managing](#page-26-0) Rack Servers 15** [Viewing](#page-26-1) Rack Server Details **15** [Viewing](#page-28-0) Fault Details of a Rack Server **17** [Setting](#page-29-0) a Label for a Rack Server **18** Managing Tags for a [Rack-Mount](#page-29-1) Server **18** Adding Tags for a [Rack-Mount](#page-31-0) Server **20** Setting [Locator](#page-31-1) LED for a Rack Server **20** [Performing](#page-32-0) a Power Cycle on a Rack Server **21** [Powering](#page-33-0) On a Rack Server **22** [Powering](#page-33-1) Off a Rack Server **22** [Performing](#page-33-2) a Hard Reset on a Rack Server **22** [Rebooting](#page-34-0) a Server **23** [Shutting](#page-34-1) Down a Rack Server **23** [Tagging](#page-35-0) Assets for a Rack Server **24** [Launching](#page-35-1) the KVM Console for a Rack Server **24** [Launching](#page-36-0) the Cisco IMC GUI for a Rack Server **25** Assign User [Groups](#page-36-1) to a Rack Server **25** Viewing Smart [Information](#page-37-0) for Solid State Drives **26** [Controller](#page-39-0) Drive Security **28** Viewing Controller Drive Security [Information](#page-39-1) **28** [Managing](#page-41-0) System Tasks for Rack Servers **30** Managing [Schedules](#page-41-1) for Rack Servers **30** Overview of [Managing](#page-41-2) Schedules **30** Creating [Schedules](#page-42-0) **31**

### **CHAPTER 6 [Managing](#page-44-0) Cisco UCS S3260 Servers 33**

About Cisco UCS S3260 Dense [Storage](#page-44-1) Rack Server **33** Cisco UCS S3260 Server [Management](#page-44-2) in Cisco UCS Director **33** [Managing](#page-45-0) a Chassis **34** [Tagging](#page-45-1) Assets for a Cisco UCS S3260 Server **34**

[Rebooting](#page-45-2) a Chassis **34** [Managing](#page-46-0) Tags for a Chassis **35** Adding Tags for a [Chassis](#page-48-0) **37** Setting Front [Locator](#page-48-1) LED **37**

#### **CHAPTER 7 [Managing](#page-50-0) Rack Server Policies and Profiles 39**

Rack Server [Policies](#page-50-1) **39** [Creating](#page-51-0) Server Policies **40** Creating a Policy from an Existing [Configuration](#page-52-0) **41** [Common](#page-53-0) Tasks for Server Policies **42** [Creating](#page-54-0) a BIOS Policy **43** [Creating](#page-55-0) a Disk Group Policy **44** [FlexFlash](#page-56-0) Policy **45** [Creating](#page-60-0) an IPMI Over LAN Policy **49** [Creating](#page-61-0) an LDAP Policy **50** [Creating](#page-64-0) a Legacy Boot Order Policy **53** Creating a Network [Configuration](#page-65-0) Policy **54** Creating a [Network](#page-67-0) Security Policy **56** [Creating](#page-68-0) an NTP Policy **57** Creating a Password [Expiration](#page-69-0) Policy **58** Creating a [Precision](#page-70-0) Boot Order Policy **59** Power [Restore](#page-71-0) Policy **60** [Creating](#page-72-0) a RAID Policy **61** [Creating](#page-75-0) a Serial Over LAN Policy **64** [Creating](#page-75-1) an SNMP Policy **64** [Creating](#page-77-0) an SSH Policy **66** [Creating](#page-78-0) a User Policy **67** [Creating](#page-79-0) a VIC Adapter Policy **68** [Creating](#page-81-0) a Virtual KVM Policy **70** [Creating](#page-82-0) a vMedia Policy **71** [Creating](#page-84-0) a Zoning Policy **73** [Applying](#page-85-0) a Policy **74** [Deleting](#page-85-1) a Policy **74** Rack Server [Profiles](#page-86-0) **75**

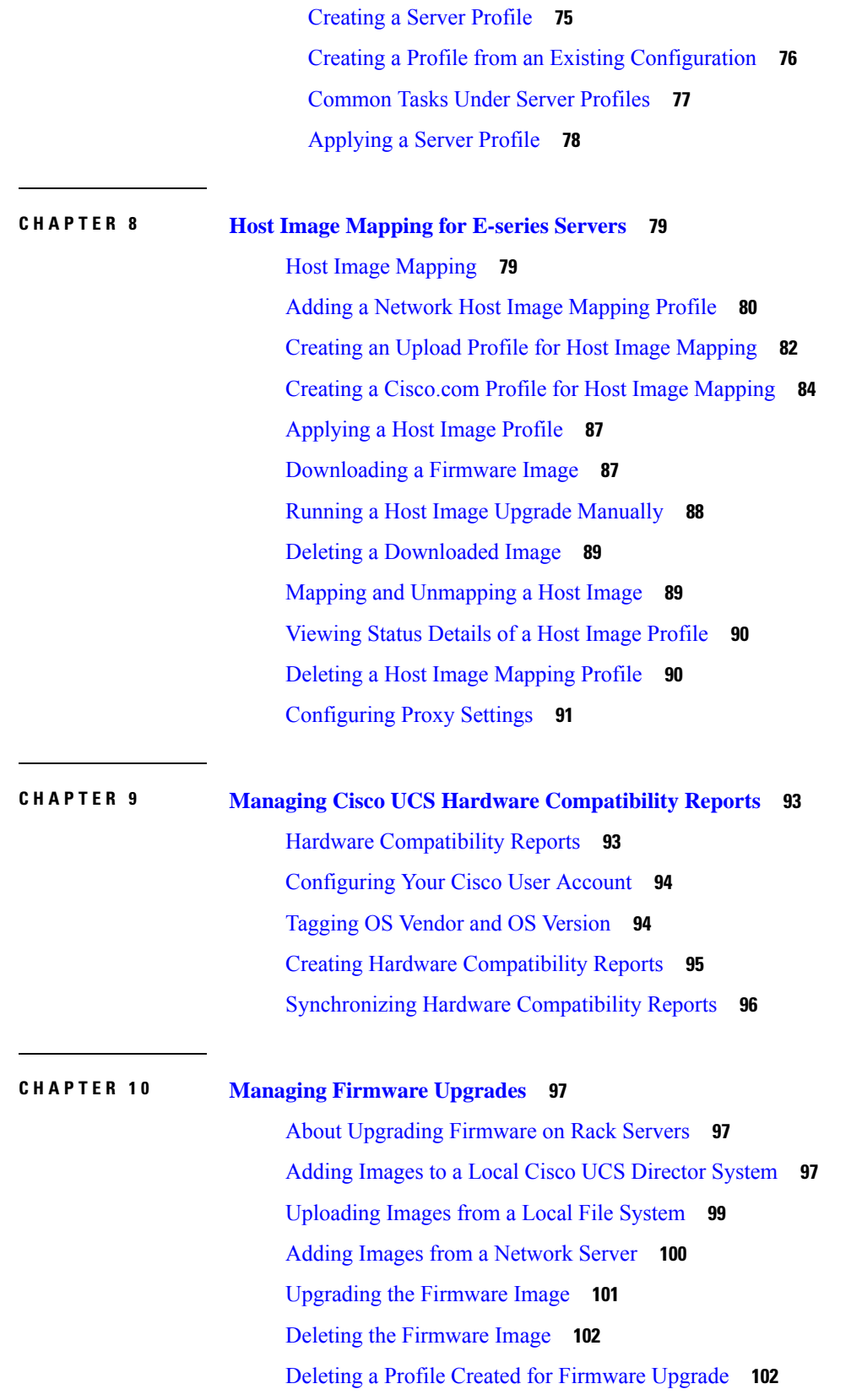

Г

 $\mathbf I$ 

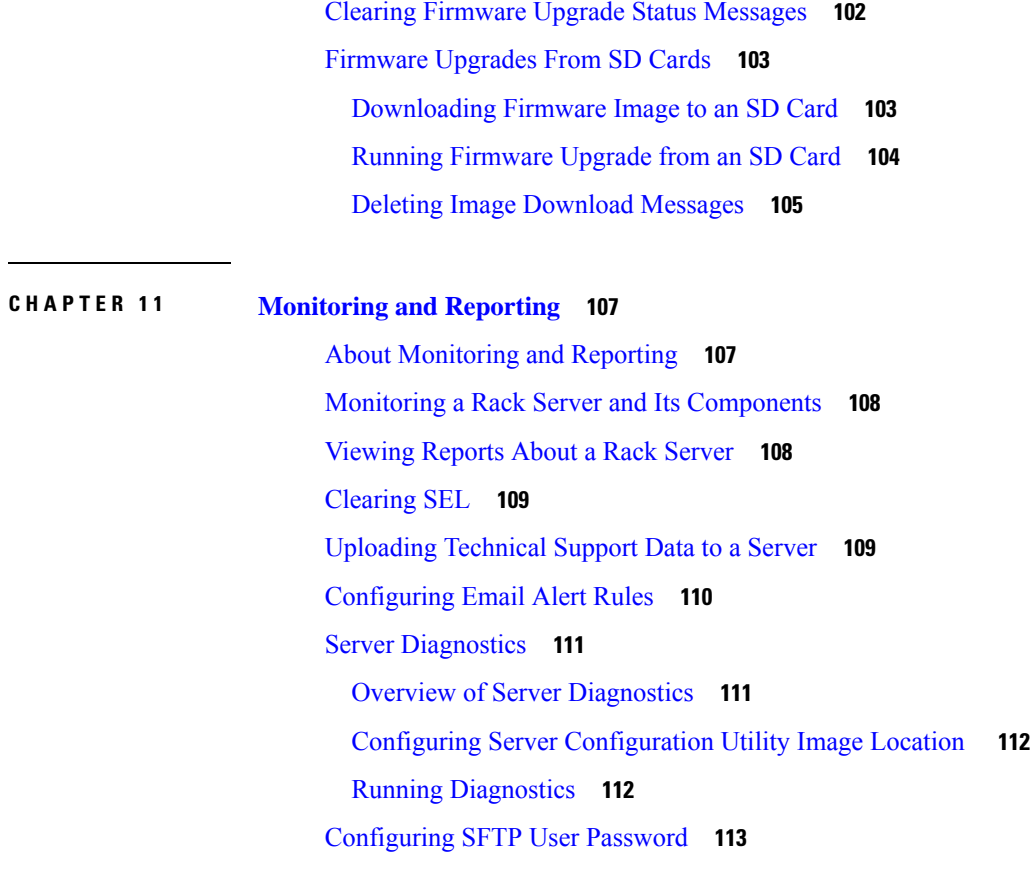

#### **CHAPTER 1 2 Using [Orchestration](#page-126-0) Workflows 115**

П

[Orchestration](#page-126-1) Workflows for Rack Servers **115** [Orchestration](#page-126-2) Tasks for Rack Servers **115** Sample [Workflow:](#page-127-0) Power Cycling a Rack Server **116**

#### **Contents**

Г

 $\mathbf I$ 

i.

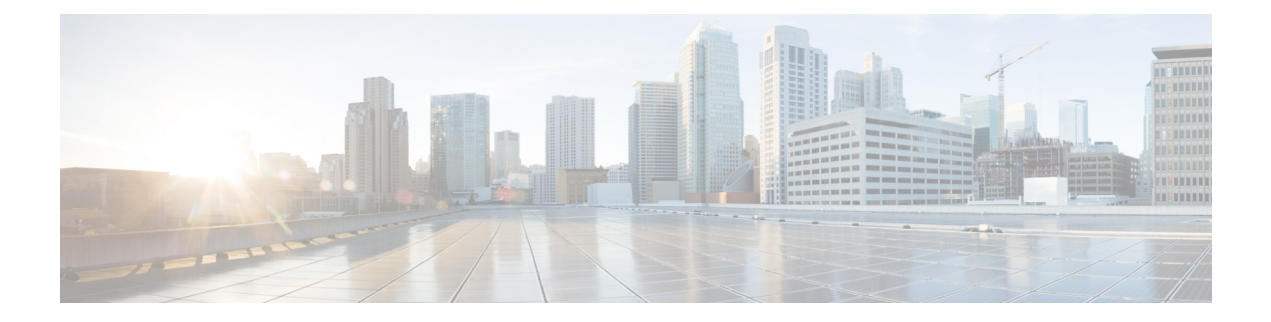

### <span id="page-8-0"></span>**Preface**

This preface contains the following sections:

- [Audience,](#page-8-1) on page ix
- [Conventions,](#page-8-2) on page ix
- [Documentation](#page-10-0) Feedback, on page xi
- Obtaining [Documentation](#page-10-1) and Submitting a Service Request, on page xi

### <span id="page-8-1"></span>**Audience**

This guide is intended primarily for data center administrators who use Cisco UCS Director and who have responsibilities and expertise in one or more of the following:

- Server administration
- Storage administration
- Network administration
- Network security
- Virtualization and virtual machines

### <span id="page-8-2"></span>**Conventions**

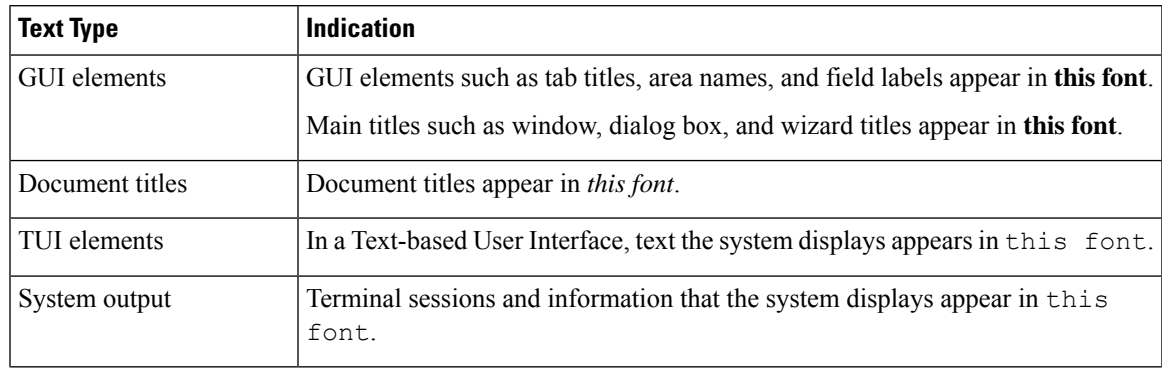

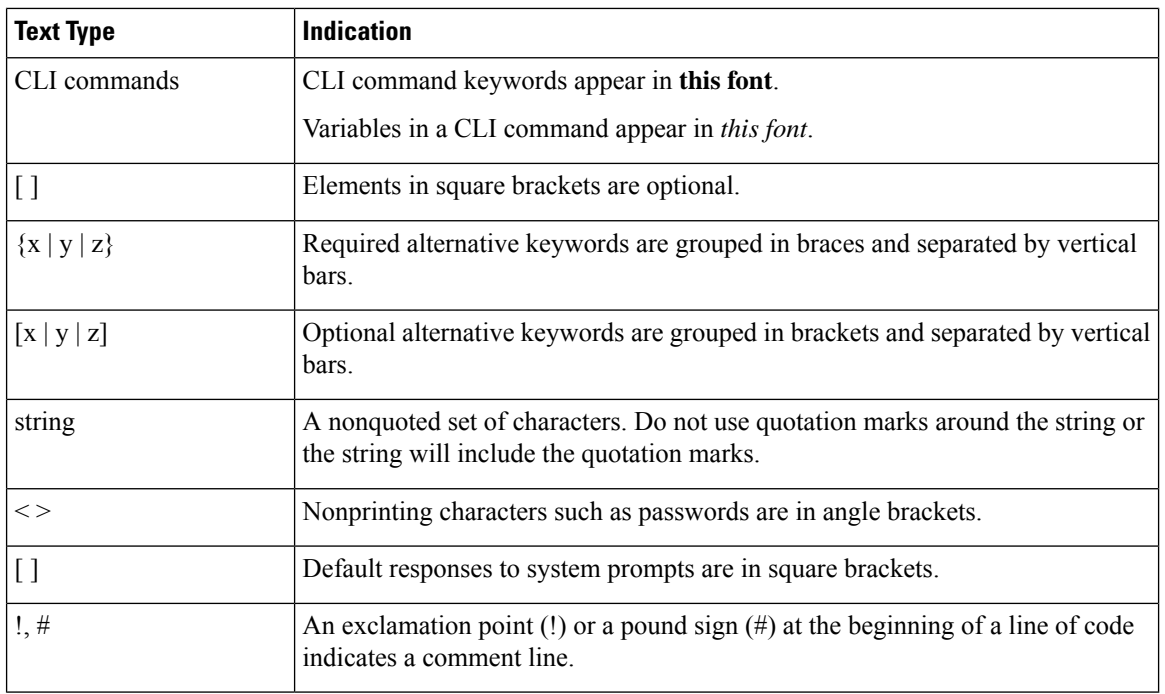

Means *reader take note*. Notes contain helpful suggestions or references to material not covered in the document. **Note**

### $\bigwedge$

**Caution**

Means *reader be careful*. In this situation, you might perform an action that could result in equipment damage or loss of data.

### $\boldsymbol{\mathcal{L}}$

Means *the following information will help you solve a problem*. The tips information might not be troubleshooting or even an action, but could be useful information, similar to a Timesaver. **Tip**

### $\mathcal{O}$

</del>

**Timesaver** Means*the described action savestime*. You can save time by performing the action described in the paragraph.

#### **Warning**

#### IMPORTANT SAFETY INSTRUCTIONS

This warning symbol means danger. You are in a situation that could cause bodily injury. Before you work on any equipment, be aware of the hazards involved with electrical circuitry and be familiar with standard practices for preventing accidents. Use the statement number provided at the end of each warning to locate its translation in the translated safety warnings that accompanied this device.

SAVE THESE INSTRUCTIONS

### <span id="page-10-0"></span>**Documentation Feedback**

To provide technical feedback on this document, or to report an error or omission, please send your comments to [ucs-director-docfeedback@cisco.com](mailto:ucs-director-docfeedback@cisco.com). We appreciate your feedback.

### <span id="page-10-1"></span>**Obtaining Documentation and Submitting a Service Request**

For information on obtaining documentation, submitting a service request, and gathering additional information, see the monthly What's New in Cisco Product [Documentation,](http://www.cisco.com/c/en/us/td/docs/general/whatsnew/whatsnew.html) which also lists all new and revised Cisco technical documentation.

Subscribe to the *What's New in Cisco Product Documentation* as a Really Simple Syndication (RSS) feed and set content to be delivered directly to your desktop using a reader application. The RSS feeds are a free service and Cisco currently supports RSS version 2.0.

I

i.

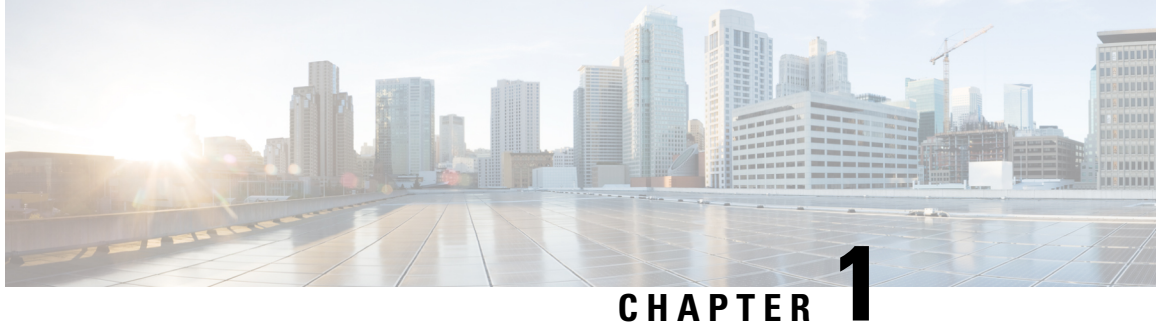

### <span id="page-12-0"></span>**New and Changed Information for this Release**

This chapter contains the following section:

• New and Changed [Information](#page-12-1) for this Release, on page 1

### <span id="page-12-1"></span>**New and Changed Information for this Release**

The following table provides an overview of the significant changes to this guide for this current release. The table does not provide an exhaustive list of all changes made to this guide or of all new features in this release.

**Table 1: New and Changed Features in Release 6.9**

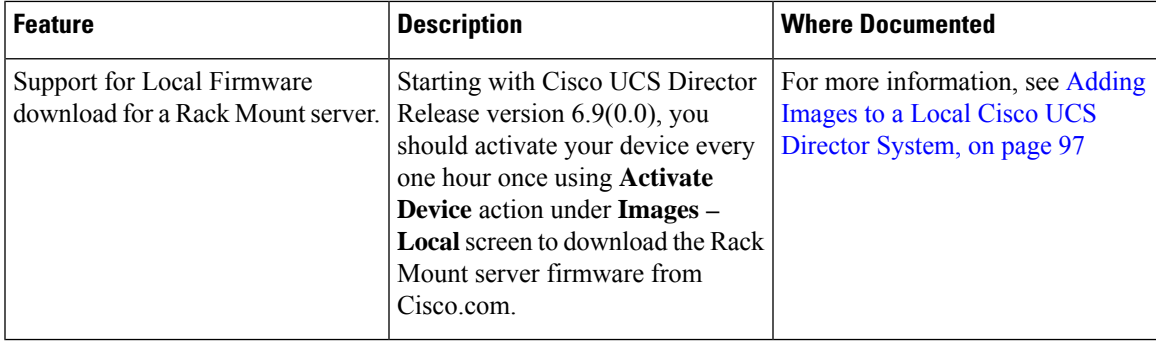

I

٦

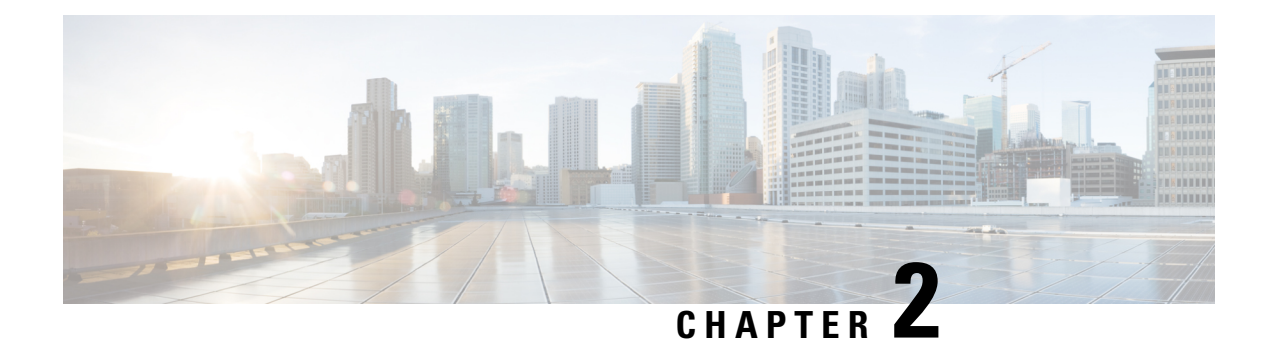

### <span id="page-14-0"></span>**Overview**

- About Standalone Rack-Mount Server [Management](#page-14-1) Through Cisco UCS Director, on page 3
- Cisco IMC Tasks You Can Perform in Cisco UCS [Director,](#page-14-2) on page 3
- Cisco IMC Tasks You Cannot Perform in Cisco UCS [Director,](#page-15-0) on page 4

### <span id="page-14-1"></span>**About Standalone Rack-Mount Server Management Through Cisco UCS Director**

Cisco UCS Director is not a replacement for the management of rack servers(Cisco UCS C-Series Rack-Mount Servers and Cisco UCS E-series servers) through Cisco Integrated Management Controller (Cisco IMC). Rather, Cisco UCS Director enables you to orchestrate and automate some of the steps required to configure and maintain a rack-mount server. In this way, Cisco UCS Director provides a statistical analysis of data and a converged view of each pod.

You must add these rack servers as a Rack account to Cisco UCS Director, after which Cisco UCS Director provides you with complete visibility into the rack server configuration. In addition, you can use Cisco UCS Director to manage and configure the rack-mount server.

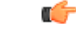

#### **Important**

Support for rack server management through the legacy Cisco Rack Server (CIMC) accounts is not available from release version 5.4 onwards. After you upgrade to Cisco UCS Director Release 5.4, the connection status of account type Cisco Rack Server (CIMC) from the **Physical Accounts** tab is displayed as Failed. You must create new accounts from the **Rack Accounts** tab for the CIMC servers, and manually delete the accounts displayed from the **Physical Accounts** tab.

You can only manage rack servers that are running Cisco Integrated Management Controller (Cisco IMC) version 1.5 and higher on C-series servers, and version 2.3.1 and higher on E-series servers. For information on how to add and manage rack servers in Cisco UCS Director, see [Adding](#page-16-1) a Rack Group, on page 5 and [Discovering](#page-20-1) and Importing Rack Servers, on page 9.

### <span id="page-14-2"></span>**Cisco IMC Tasks You Can Perform in Cisco UCS Director**

You can use Cisco UCS Director to perform Cisco IMC management, monitoring, and reporting tasks for physical and virtual devices on a rack-mount server.

#### **Configuration and Administration**

You can create, configure, and administer the following hardware and software components for standalone rack-mount servers in Cisco UCS Director:

- Rack server profiles
- Network and storage adapters

You can also perform firmware upgrades of these components.

#### **Monitoring and Reporting**

You can also use Cisco UCS Director to monitor and report on standalone rack-mount servers and their components including:

- Power consumption
- Temperature
- Rack server profile association

### <span id="page-15-0"></span>**Cisco IMC Tasks You Cannot Perform in Cisco UCS Director**

You cannot use Cisco UCS Director to perform certain Cisco IMC system management tasks on a rack-mount server, such as the following:

• Virtual machine management

Some server management tasks that you cannot perform in Cisco UCS Director can be automated through orchestration workflows, such as associating a VIC policy, RAID policy or a boot policy.

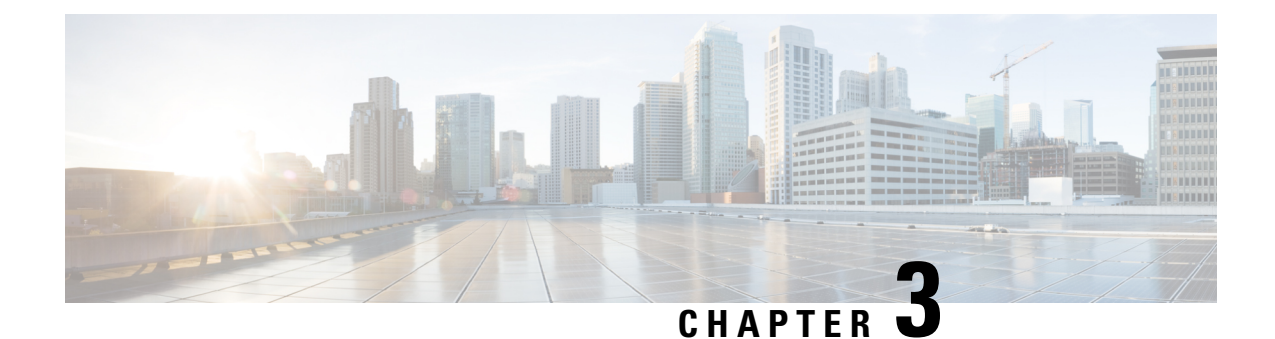

# <span id="page-16-0"></span>**Configuring Rack Accounts and Rack Groups**

This chapter contains the following topics:

- [Adding](#page-16-1) a Rack Group, on page 5
- Adding a Rack [Account,](#page-17-0) on page 6
- Testing the [Connection](#page-18-0) to a Rack Account, on page 7
- [Assigning](#page-18-1) Rack Groups to a Pod, on page 7
- Running a Rack Account [Inventory](#page-19-0) Process, on page 8

### <span id="page-16-1"></span>**Adding a Rack Group**

Perform this procedure when you want to add a new rack group.

#### **Procedure**

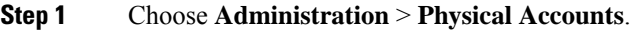

- **Step 2** On the **Physical Accounts** page, click **Rack Groups**.
- **Step 3** Click **Add**.
- **Step 4** In the **Add Rack Group** screen, complete the required fields, including the following:

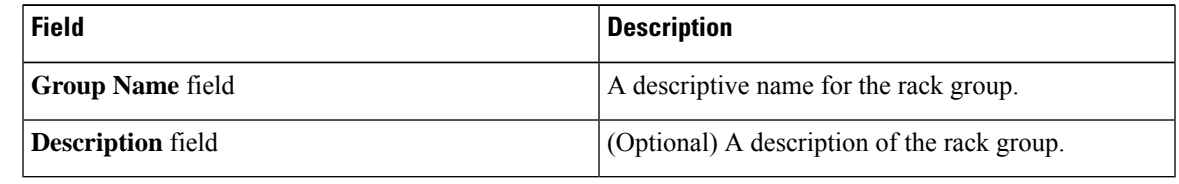

**Step 5** Click **Create**.

#### **What to do next**

Add one or more rack accounts to this rack group.

## <span id="page-17-0"></span>**Adding a Rack Account**

Perform this procedure when you want to add a new rack mount server to an existing rack group.

#### **Procedure**

- **Step 1** On the menu bar, choose **Administration** > **Physical Accounts**.
- **Step 2** Click the **Rack Accounts** tab.
- **Step 3** Click **Add (+)**.
- **Step 4** In the **Create Account** dialog box, complete the following fields:

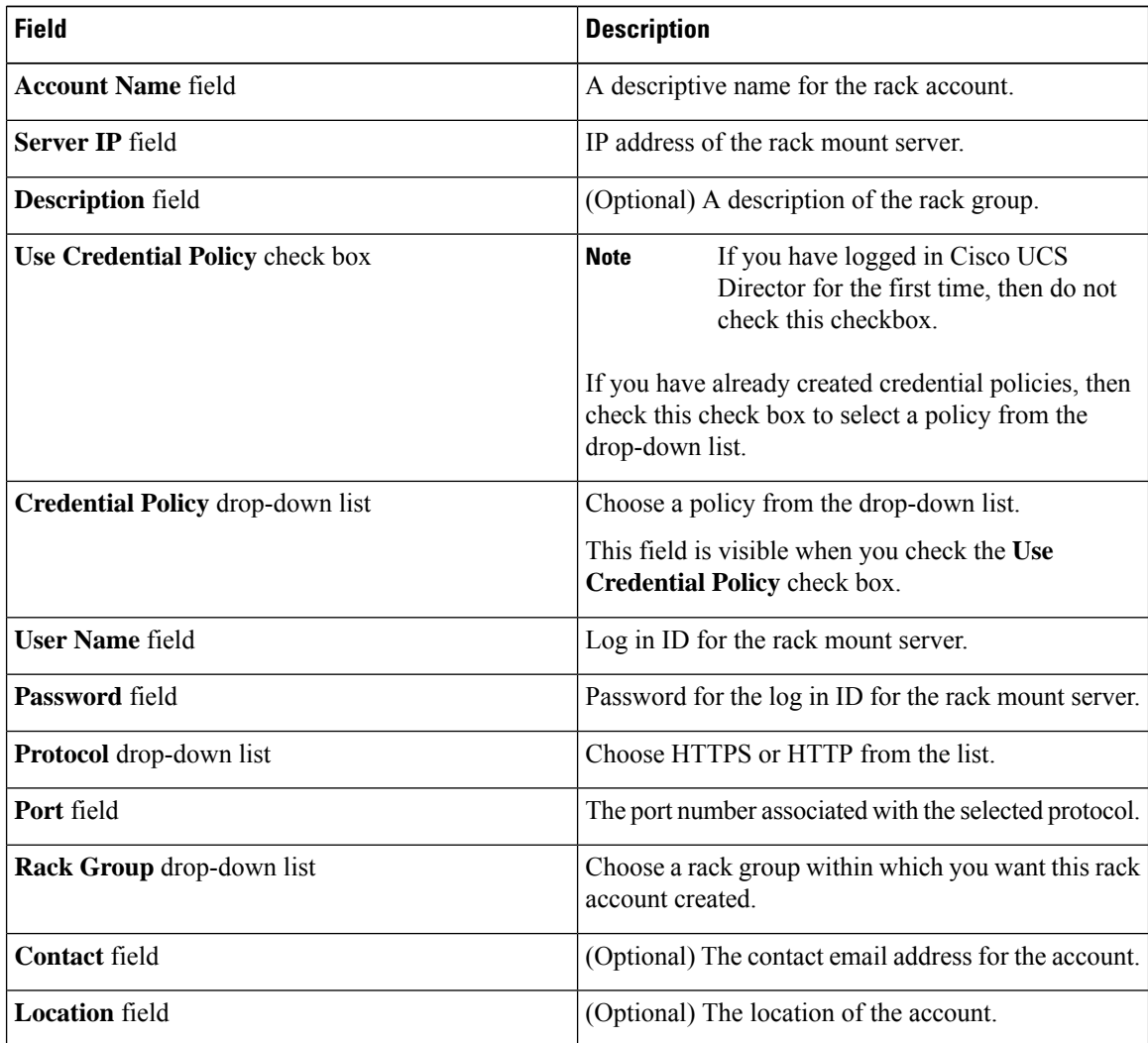

**Step 5** Click **Submit**.

### <span id="page-18-0"></span>**Testing the Connection to a Rack Account**

You can test the connection at any time after you add an account.

#### **Procedure**

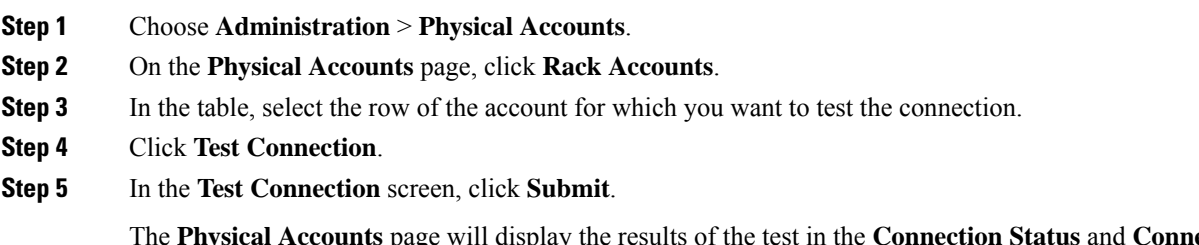

The **Physical Accounts** page will display the results of the test in the **Connection Status** and **Connection Message** columns.

#### **What to do next**

If the connection fails, verify the configuration of the account, including the username and password. If the username and password are correct, determine whether there is a network connectivity problem.

### <span id="page-18-1"></span>**Assigning Rack Groups to a Pod**

You can assign a rack group to a pod for easy management.

#### **Procedure**

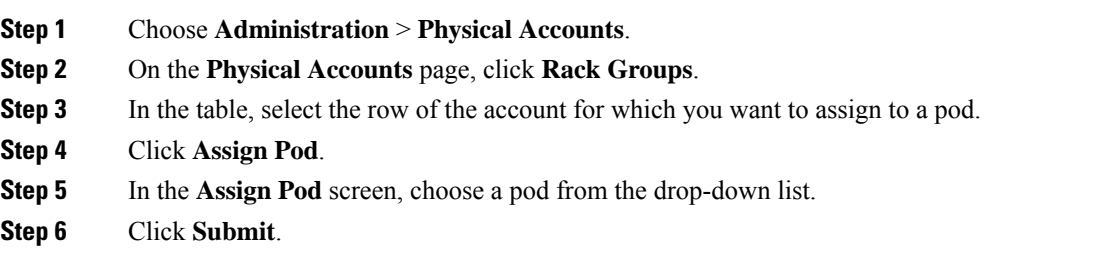

#### **What to do next**

You can manage the rack group through the pod.

### <span id="page-19-0"></span>**Running a Rack Account Inventory Process**

When the rack account is added to a rack group, the inventory process is automatically initiated. If you want to review the changes in configuration that occurred in the rack account at a later point in time, you can use the **Inventory** option.

#### **Procedure**

- **Step 1** Choose **Administration** > **Physical Accounts**.
- **Step 2** On the **Physical Accounts** page, click **Rack Accounts**.
- **Step 3** In the table, click the row of the account for which you want to run the inventory.
- **Step 4** Click **Inventory**.

**Step 5** In the **Collect Inventory for Account(s)** screen, complete the required field, including the following:

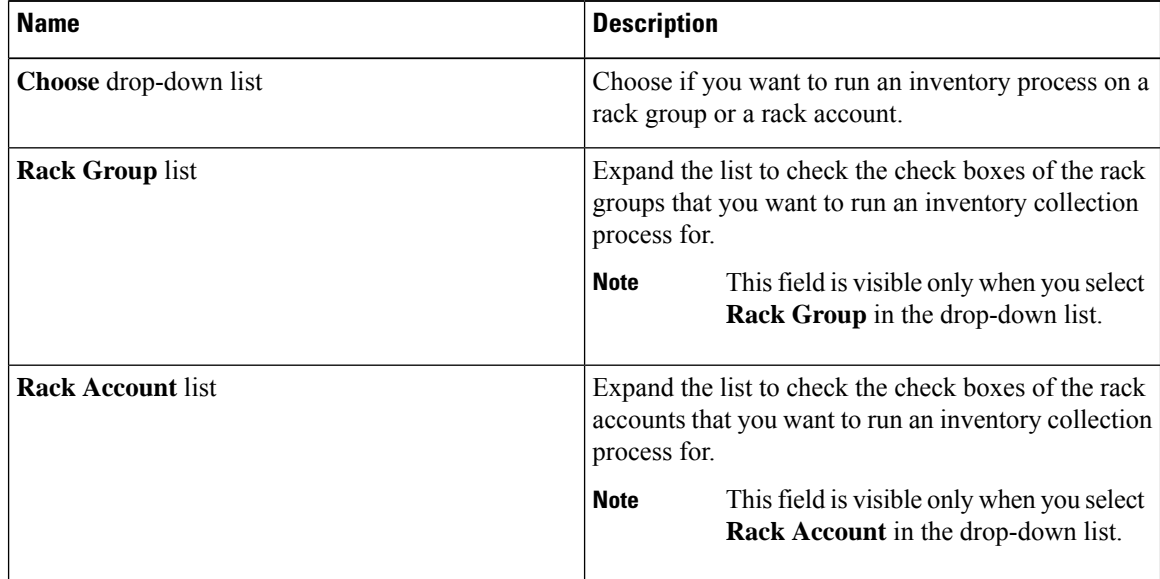

#### **Step 6** Click **Submit**.

The **Physical Accounts** page will display the results of the inventory collection in the **Last Inventory Updated** and **Inventory Message** columns.

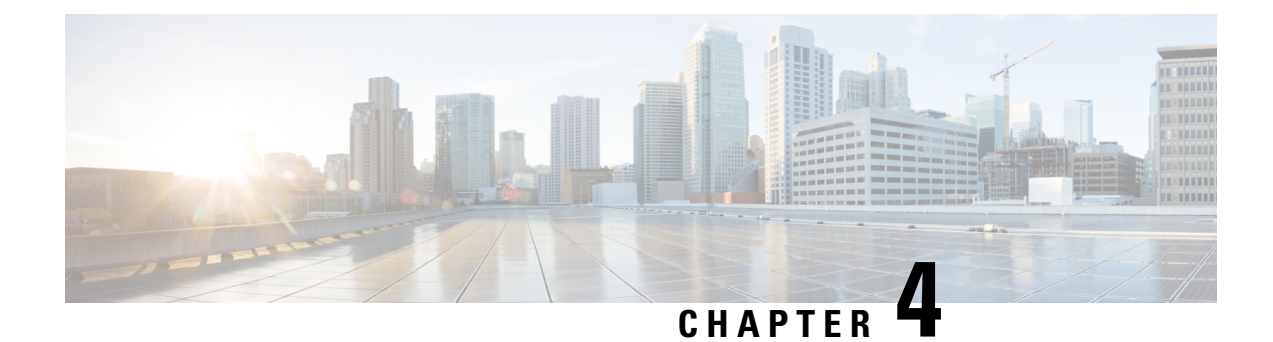

## <span id="page-20-0"></span>**Managing Rack Server Discovery**

This chapter discusses the following topics:

- [Discovering](#page-20-1) and Importing Rack Servers, on page 9
- [Configuring](#page-21-0) a Rack Discovery Profile, on page 10
- [Performing](#page-23-0) Auto Discovery, on page 12
- [Importing](#page-23-1) One or More Rack Servers, on page 12
- Setting Properties for [Discovered](#page-24-0) Devices, on page 13
- Clearing Auto [Discovery](#page-25-0) List, on page 14
- Deleting Auto [Discovery](#page-25-1) Profile, on page 14

### <span id="page-20-1"></span>**Discovering and Importing Rack Servers**

To discover rack servers in Cisco UCS Director, you can specify configuration criteria and save it as a rack server discovery profile. Using this profile, you can discover multiple rack servers simultaneously and import them into Cisco UCS Director.

With a discovery profile, you can choose to discover rack servers with one of the following options:

- IP address range—Discovers all rack servers with IP addresses within the specified range.
- Subnet range—Discovers all rack servers within the specified subnet range.
- IP Address CSV file—Discovers rack servers with IP addresses that match those specified in the uploaded CSV file.
- Specific IP addresses—Discovers rack servers with IP addresses that match the IP addresses you specify.

Perform this procedure when you want to discover and import rack servers.

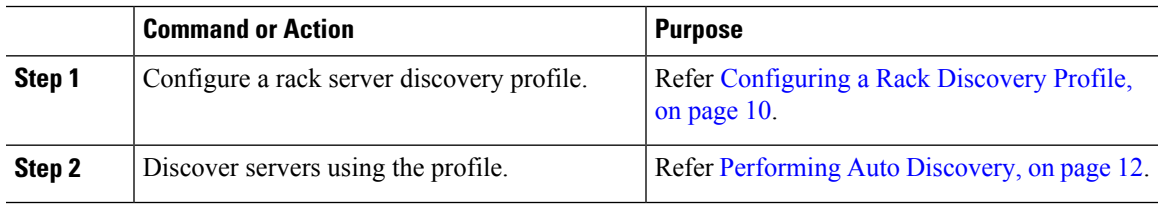

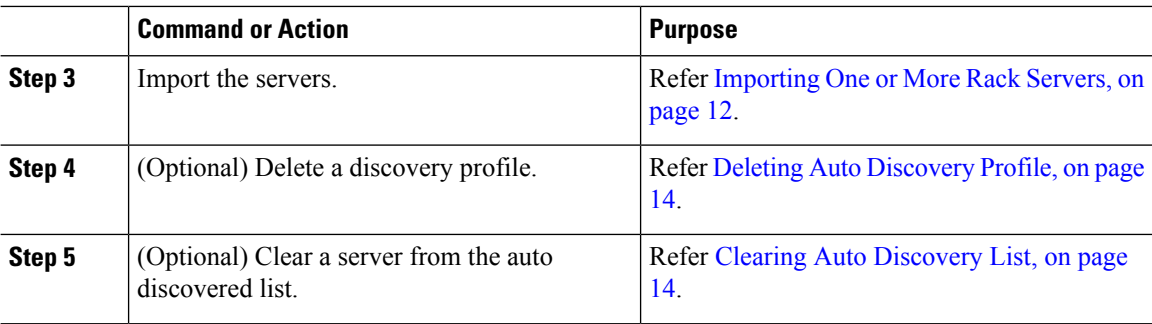

### <span id="page-21-0"></span>**Configuring a Rack Discovery Profile**

You can configure a rack discovery profile using which the system can automatically discover rack mount servers. Perform this procedure when you want to add a rack discovery profile.

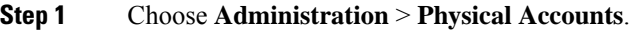

- **Step 2** On the **Physical Accounts** page, click **Rack Server Discovery Profiles**.
- **Step 3** Click **Add**.
- **Step 4** In the **Add Discovery Profile** screen, complete the required fields, including the following:

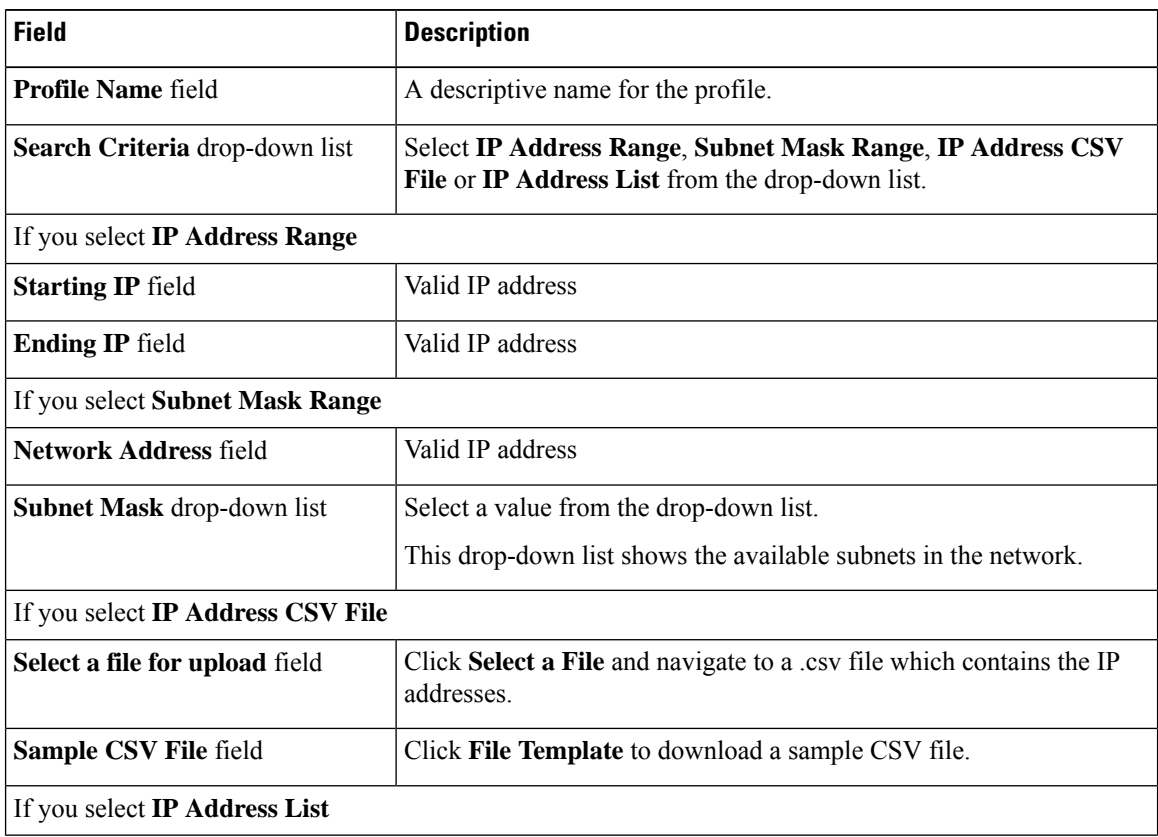

Ш

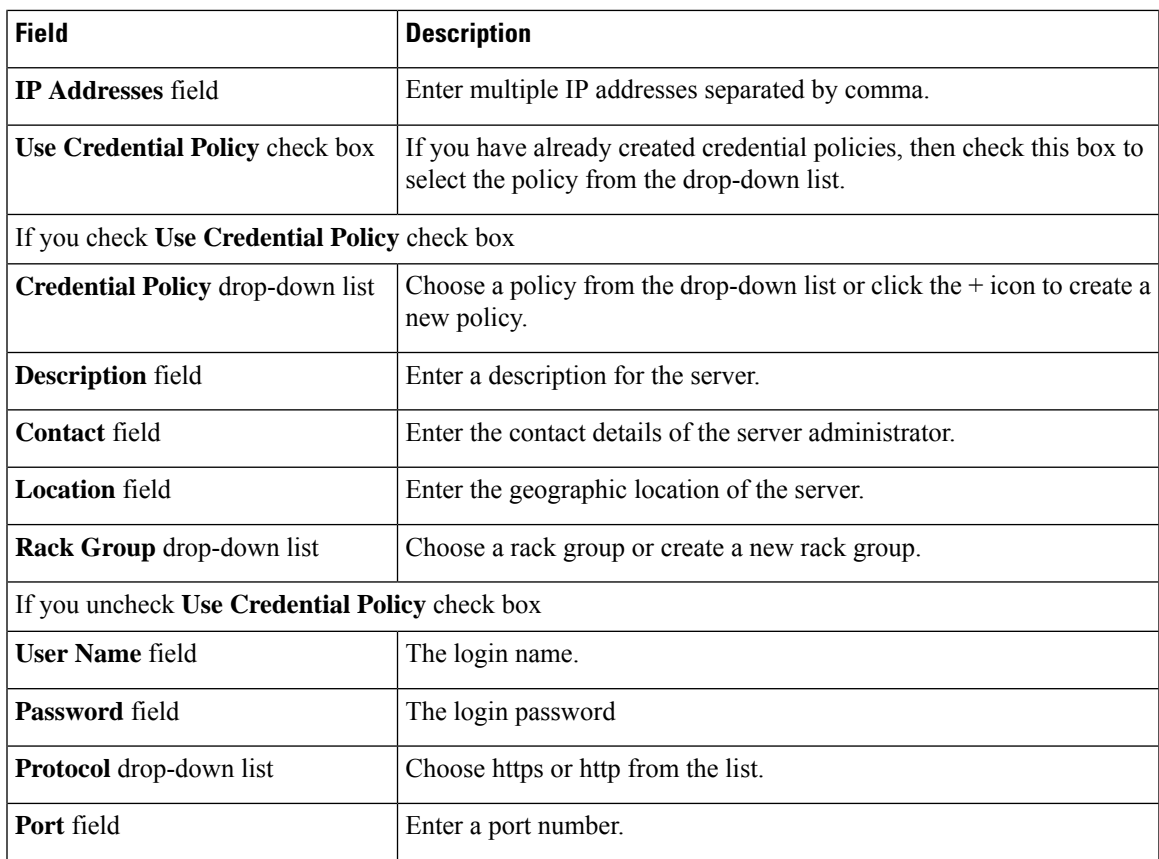

If you choose **IP Address CSV File**, you can specify additional fields such as IP, description, location, contact, rack group and tags in the CSV file in the following format: **Note**

- **<ip>**
- (optional) **<description>**
- (optional) **<location>**
- (optional) **<contact>**
- (optional) **<rack group>**
- (optional) **<tag name:tag value>;<tag name:tag value>**

You can specify either an existing value or a new value for the Rack Group field and the Tags field. Specifying a value for these fields is optional. If you do not specify a value for the Rack Group field in the CSV file, then the Default Group is used.

When you upgrade to the current Cisco UCS Director version, replace the existing CSV file with the CSV file you have created in the new format using the **Select a File** option.

The tag type will only be of type **STRING**.

#### **Step 5** Click **Submit**.

#### **What to do next**

Click **Discover** to select a profile, and discover devices that match the profile.

### <span id="page-23-0"></span>**Performing Auto Discovery**

Perform this procedure when you want to perform auto discovery.

#### **Before you begin**

You should configure a profile based on which Cisco UCS Director can discover the rack servers.

#### **Procedure**

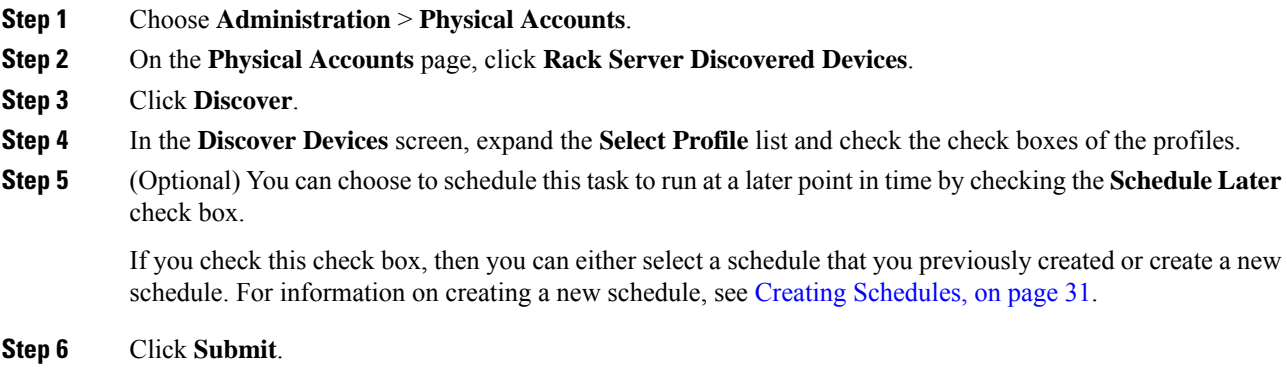

### <span id="page-23-1"></span>**Importing One or More Rack Servers**

Perform this procedure when you want to import one or more rack servers that were discovered using the discovery profile.

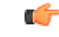

You cannot perform multiple account-related tasks, such as adding, modifying or importing accounts, simultaneously in Cisco UCS Director. We recommend that you wait for one task to complete, before initiating another task. For example, while importing discovered devices into a rack group, we recommend that you let you this task complete before you edit any other rack groups or rack accounts. **Important**

#### **Before you begin**

- You should configure a profile based on which Cisco UCS Director can discover the devices.
- You have already discovered rack servers using the discovery profile.

П

#### **Procedure**

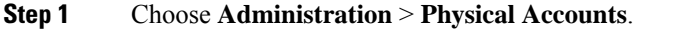

- **Step 2** On the **Physical Accounts** page, click **Rack Server Discovered Devices**.
- **Step 3** Click **Import**.

**Step 4** In the **Import Discovered Devices** screen, complete the required fields, including the following:

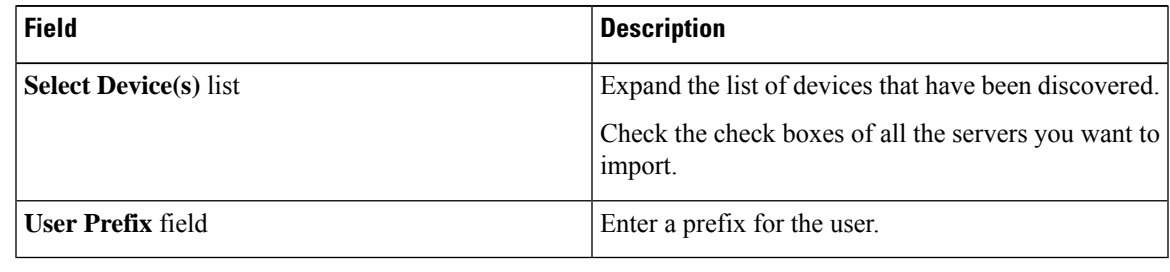

**Step 5** Click **Submit**.

### <span id="page-24-0"></span>**Setting Properties for Discovered Devices**

Perform this procedure when you want set specific properties for discovered devices.

#### **Before you begin**

You should have configured a discovery profile based on which devices can be discovered.

- **Step 1** Choose **Administration** > **Physical Accounts**.
- **Step 2** On the **Physical Accounts** page, click **Rack Server Discovered Devices**.
- **Step 3** Select a device and choose **Set Properties**.
- **Step 4** In the **Set Properties** screen, complete the required fields, including the following:

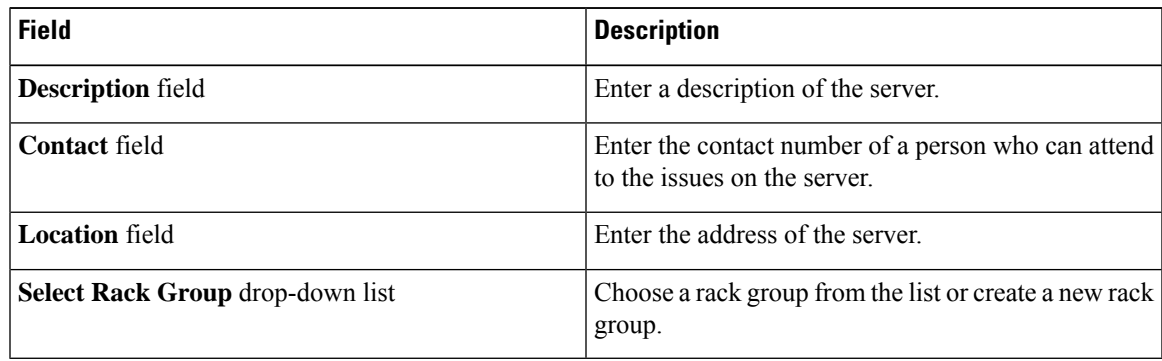

**Step 5** Click **Submit**.

### <span id="page-25-0"></span>**Clearing Auto Discovery List**

Perform this procedure when you want to delete a server or all the servers from the auto discovered list.

#### **Before you begin**

- You should configure a profile based on which Cisco UCS Director can discover the devices.
- You have already performed auto discovery.

#### **Procedure**

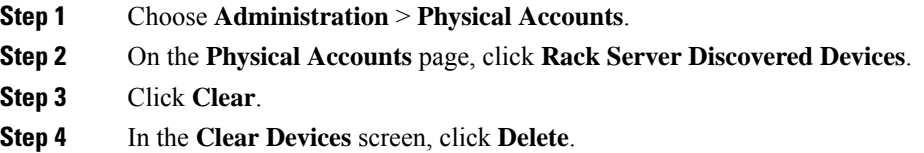

### <span id="page-25-1"></span>**Deleting Auto Discovery Profile**

Perform this procedure when you want to delete an automatic discovery profile.

#### **Before you begin**

You should configure a profile based on which Cisco UCS Director can discover the devices.

#### **Procedure**

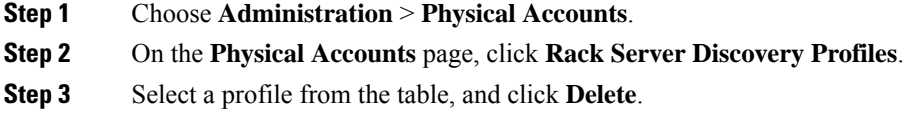

**Step 4** In the **Delete Discovery Profile** screen, click **Submit**.

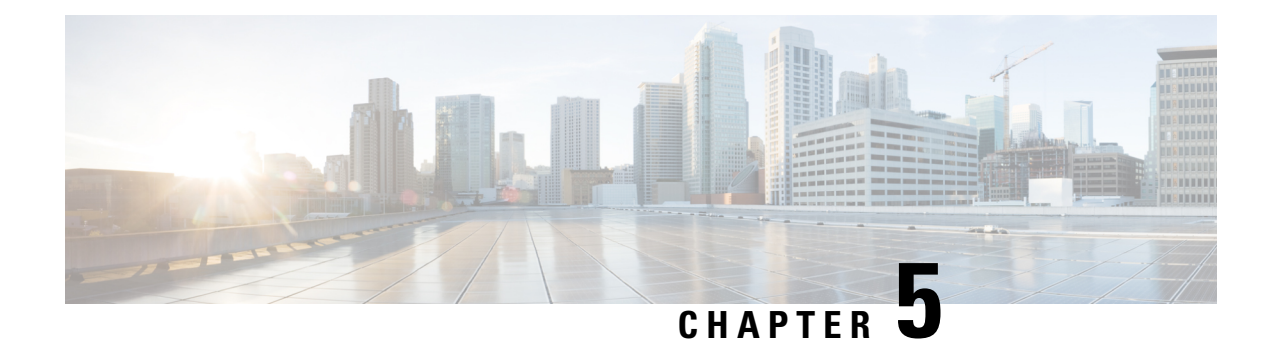

### <span id="page-26-0"></span>**Managing Rack Servers**

This chapter discusses the following topics:

- [Viewing](#page-26-1) Rack Server Details, on page 15
- [Viewing](#page-28-0) Fault Details of a Rack Server, on page 17
- Setting a Label for a Rack [Server,](#page-29-0) on page 18
- Managing Tags for a [Rack-Mount](#page-29-1) Server, on page 18
- Setting [Locator](#page-31-1) LED for a Rack Server, on page 20
- [Performing](#page-32-0) a Power Cycle on a Rack Server, on page 21
- [Powering](#page-33-0) On a Rack Server, on page 22
- [Powering](#page-33-1) Off a Rack Server, on page 22
- [Performing](#page-33-2) a Hard Reset on a Rack Server, on page 22
- [Rebooting](#page-34-0) a Server, on page 23
- [Shutting](#page-34-1) Down a Rack Server, on page 23
- [Tagging](#page-35-0) Assets for a Rack Server, on page 24
- [Launching](#page-35-1) the KVM Console for a Rack Server, on page 24
- [Launching](#page-36-0) the Cisco IMC GUI for a Rack Server, on page 25
- Assign User [Groups](#page-36-1) to a Rack Server, on page 25
- Viewing Smart [Information](#page-37-0) for Solid State Drives, on page 26
- [Controller](#page-39-0) Drive Security, on page 28
- [Managing](#page-41-0) System Tasks for Rack Servers, on page 30
- Managing [Schedules](#page-41-1) for Rack Servers, on page 30

### <span id="page-26-1"></span>**Viewing Rack Server Details**

Perform this procedure when you want to view the details of a rack server.

#### **Before you begin**

The server is already added as a rack account under a rack group.

#### **Procedure**

**Step 1** Choose **Physical** > **Compute**.

- **Step 2** On the **Compute** page, choose the account under **Pods**.
- **Step 3** Click **Rack Servers**.
- **Step 4** Select a server from the list.
- **Step 5** From the **More Actions** drop-down list, choose **View Details** or double-click the sever from the list.

**Note** The **More Actions** drop-down list is visible only after you select a server from the list.

The following details are available for a rack mount server:

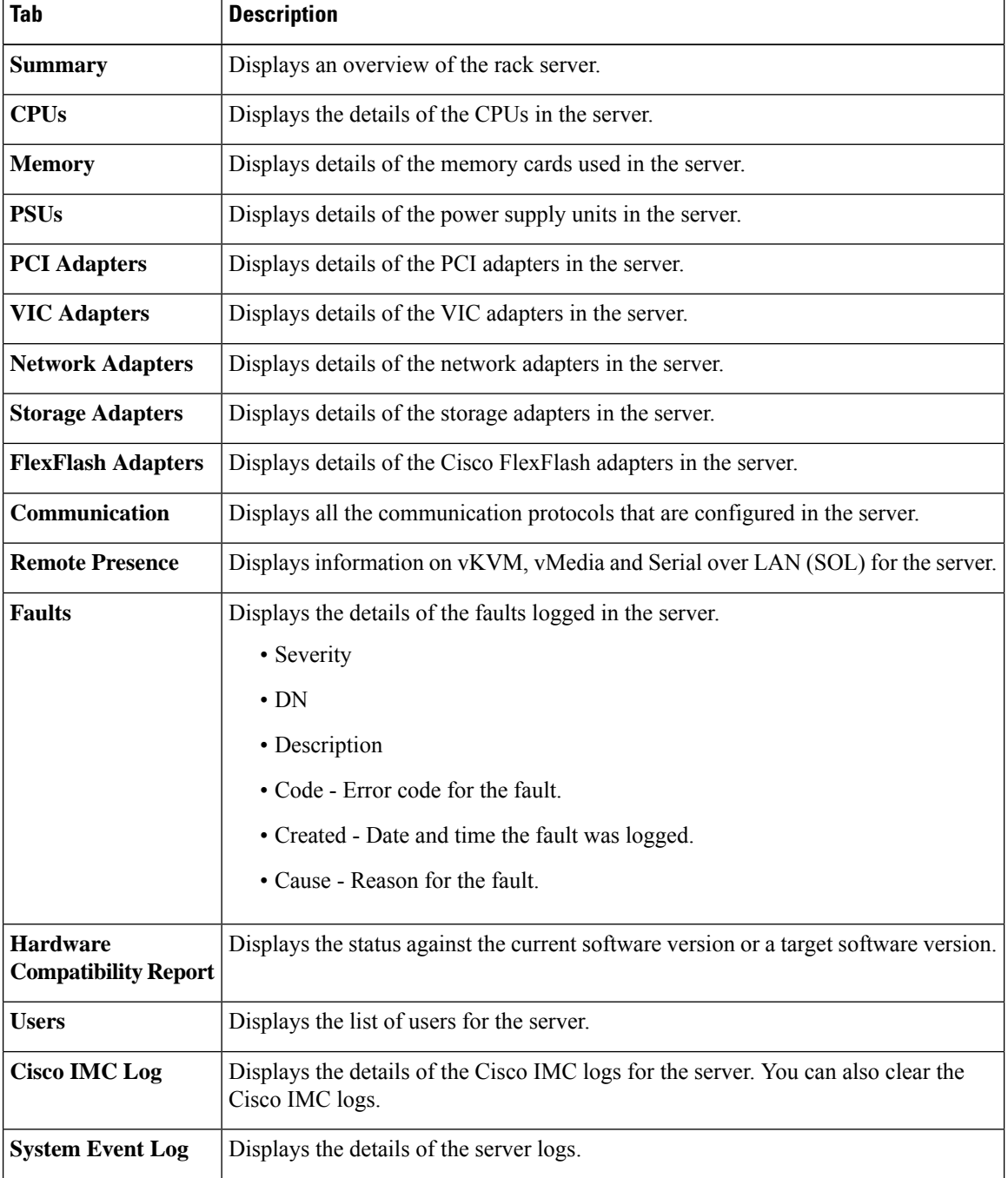

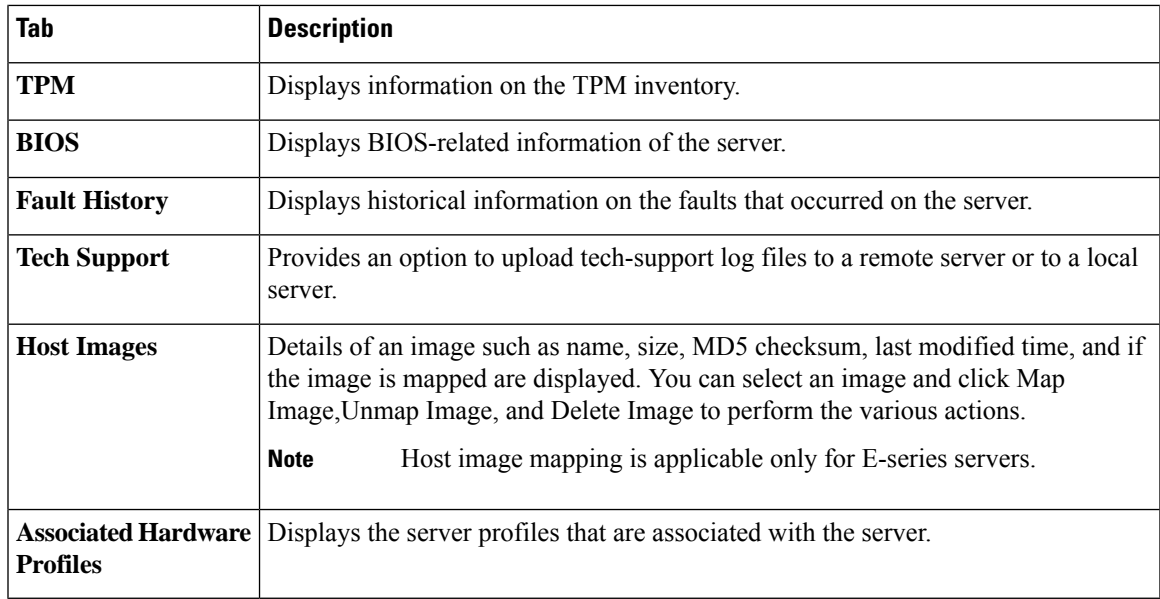

### <span id="page-28-0"></span>**Viewing Fault Details of a Rack Server**

Perform this procedure when you want to view the fault details of a rack server.

#### **Before you begin**

The server is added as a rack account within a rack group.

#### **Procedure**

- **Step 1** Choose **Physical** > **Compute**.
- **Step 2** On the **Compute** page, choose the account under **Pods**.
- **Step 3** Click **Faults**.
- **Step 4** Select a server from the list.
- **Step 5** Choose **View Details**.

The following details are available for a rack mount server:

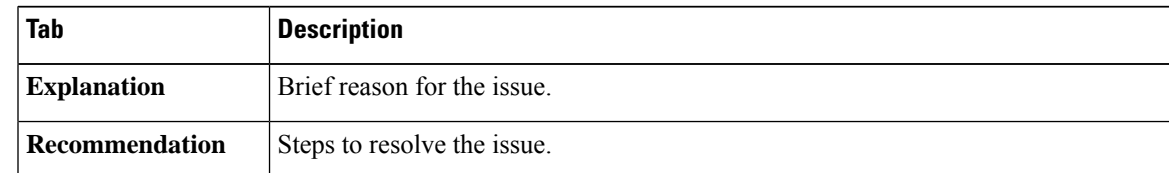

#### **Step 6** Click **Close** to return to the previous screen.

### <span id="page-29-0"></span>**Setting a Label for a Rack Server**

Perform this procedure when you want to set label for a rack mount server.

#### **Before you begin**

The server is already added as a rack account under a rack group.

#### **Procedure**

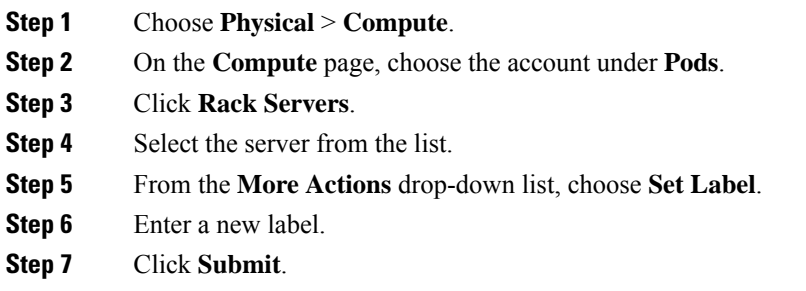

### <span id="page-29-1"></span>**Managing Tags for a Rack-Mount Server**

Tagging is used to assign a label to an object, such as a resource group or a rack server. Tags can be used to provide information such as rack locations, responsible support groups, purpose, or operating system. Perform this procedure to add tags or modify tags.

#### **Before you begin**

The server is already added as a rack account under a rack group.

- **Step 1** Choose **Physical** > **Compute**.
- **Step 2** On the **Compute** page, choose the account under **Pods**.
- **Step 3** Click **Rack Servers**.
- **Step 4** Select a server from the list
- **Step 5** From the **More Actions** drop-down list, choose **Manage Tags**.
- **Step 6** In the **Manage Tags** screen, click **+** to add an entry to the **Manage Tags** table.
- **Step 7** In the **Add Entry to Tag** screen, complete the required fields, including the following:

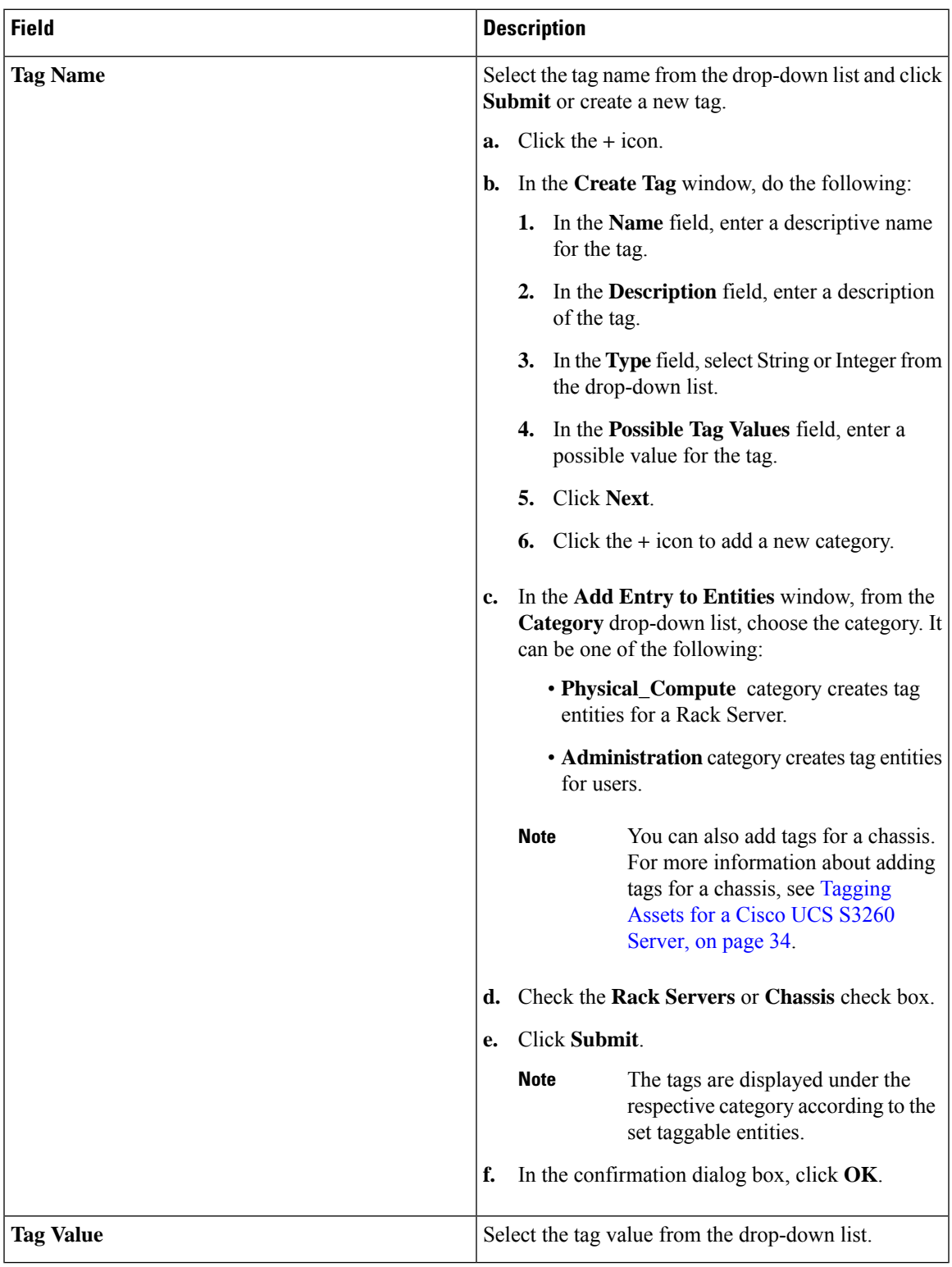

**Step 8** Click **Submit**.

I

**Step 9** Select a tag in the **Manage Tags** screen and click Edit to edit a tag.

**Step 10** Choose the Tag Name and Tag Value to modify the tags. **Step 11** Click **Submit**.

### <span id="page-31-0"></span>**Adding Tags for a Rack-Mount Server**

Tagging is used to assign a label to an object, such as a resource group or a rack server. Tags can be used to provide information such as rack locations, responsible support groups, purpose, or operating system.Perform this procedure to add tags to a rack mount server.

#### **Before you begin**

The server is already added as a rack account under a rack group.

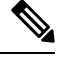

**Note** You can also select multiple rack servers.

#### **Procedure**

- **Step 1** Choose **Physical** > **Compute**.
- **Step 2** On the **Compute** page, choose the account under **Pods**.
- **Step 3** Click **Rack Servers**.
- **Step 4** Select a server from the list
- **Step 5** Click **Add Tags**.

**Note** The **Add Tags** option is visible only after you select a server from the list.

**Step 6** In the **Add Tags** screen, complete the required fields, including the following:

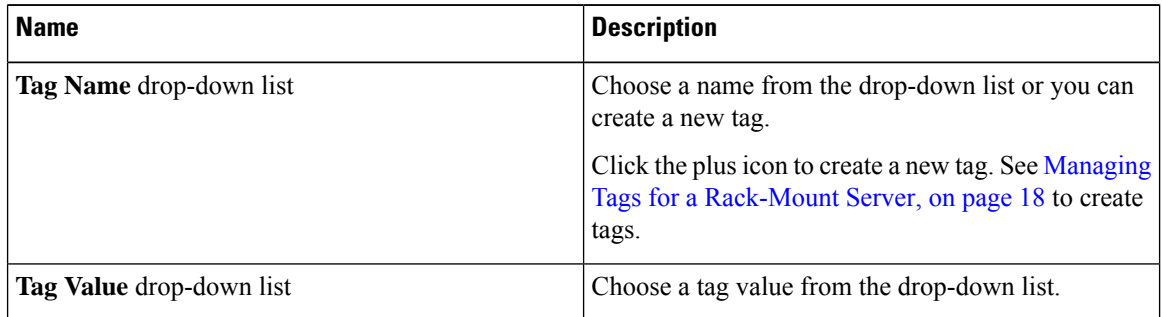

<span id="page-31-1"></span>**Step 7** Click **Submit**.

### **Setting Locator LED for a Rack Server**

Perform this procedure when you want to set locator LED for a rack server.

#### **Before you begin**

The server is already added as a rack account under a rack group.

#### **Procedure**

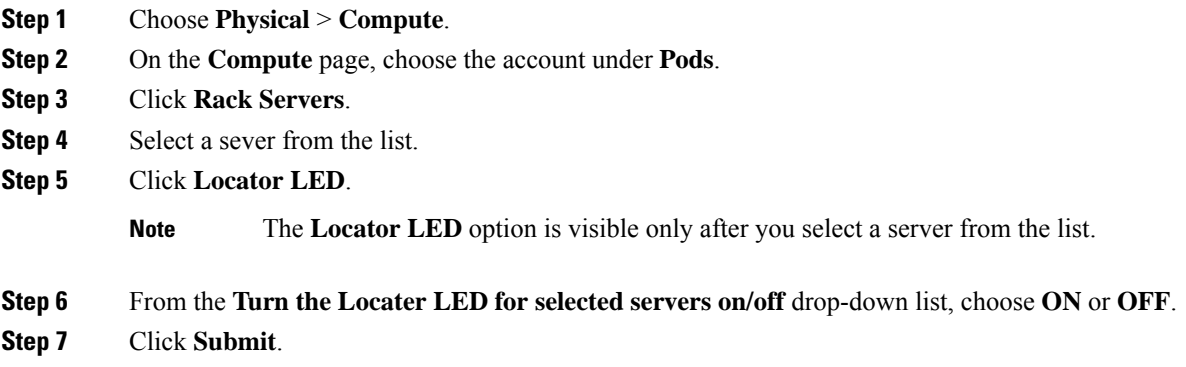

### <span id="page-32-0"></span>**Performing a Power Cycle on a Rack Server**

Perform this procedure when you want to power off and power on a rack mount server in one cycle.

#### **Before you begin**

The server is added as a rack account within a rack group.

#### **Procedure**

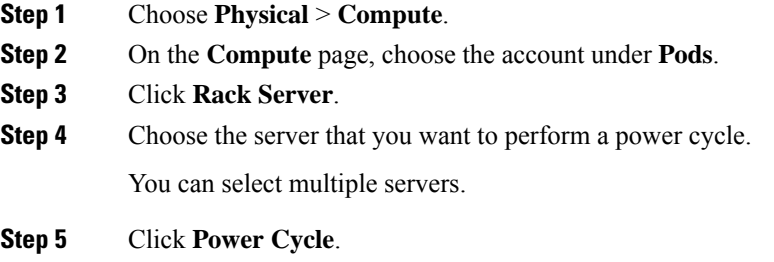

**Step 6** In the **Server Power Cycle** page, click **Submit**.

### <span id="page-33-0"></span>**Powering On a Rack Server**

#### **Procedure**

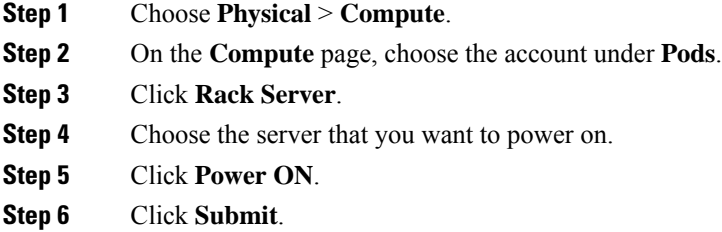

### <span id="page-33-1"></span>**Powering Off a Rack Server**

#### **Procedure**

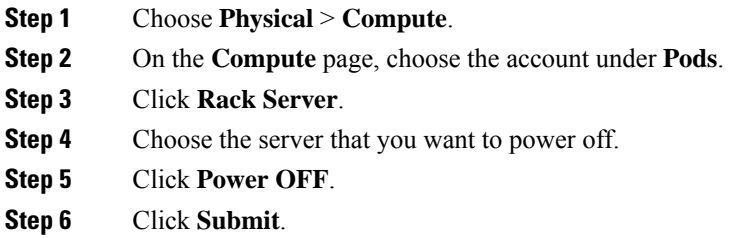

### <span id="page-33-2"></span>**Performing a Hard Reset on a Rack Server**

Perform this procedure when you want to hard reset a rack server.

#### **Before you begin**

The server is already added as an account within a rack group.

- **Step 1** Choose **Physical** > **Compute**.
- **Step 2** On the **Compute** page, choose the account under **Pods**.
- **Step 3** Click **Rack Servers**.
- **Step 4** Select a sever from the list.

**Step 5** Click **Hard Reset**.

### <span id="page-34-0"></span>**Rebooting a Server**

Perform this procedure when you want to reboot the BMC on a rack server.

#### **Before you begin**

The server is already added as a rack account within a rack group.

#### **Procedure**

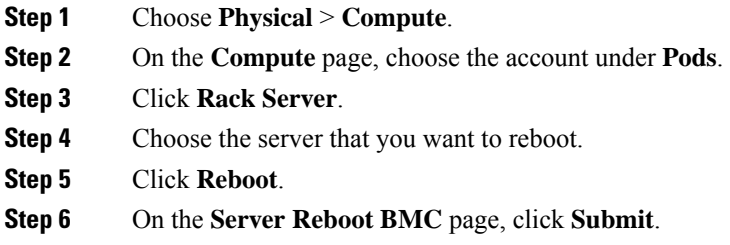

### <span id="page-34-1"></span>**Shutting Down a Rack Server**

Perform this procedure when you want to shut down a rack server.

#### **Before you begin**

The server is already added as a rack account under a rack group.

- **Step 1** Choose **Physical** > **Compute**.
- **Step 2** On the **Compute** page, choose the account under **Pods**.
- **Step 3** Click **Rack Servers**.
- **Step 4** Select the sever from the list.
- **Step 5** Click **Shut Down**.
- **Step 6** In the confirmation dialog box, click **OK**.

### <span id="page-35-0"></span>**Tagging Assets for a Rack Server**

An asset tag is a user-defined label for a rack server. Using the **Asset Tag** option you can set a user-defined label for a rack server or for a chassis. For information on adding an asset tag to a chassis, see [Tagging](#page-45-1) Assets for a Cisco UCS S3260 [Server,](#page-45-1) on page 34.

```
Ú
```
Asset tagging is supported on C-series and S-series servers that are running firmware versions of 3.0(1c) and above. For E-series and ENCS servers, asset tagging is supported on servers running firmware versions 3.2.1 and above. **Important**

#### **Before you begin**

The server is added as a rack account under a rack group.

#### **Procedure**

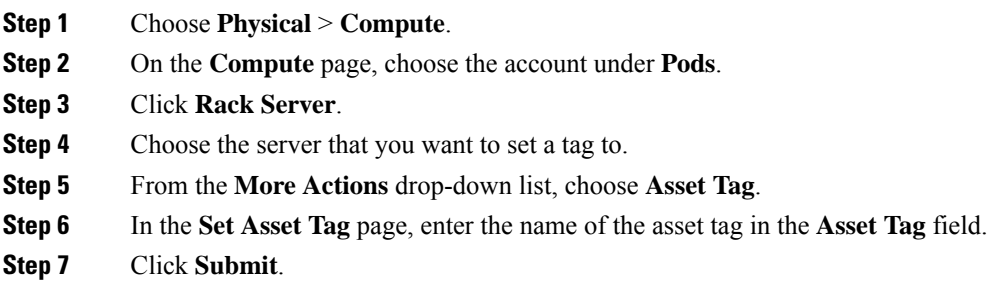

### <span id="page-35-1"></span>**Launching the KVM Console for a Rack Server**

#### **Before you begin**

You must have Java Run-Time Environment (JRE) installed on your system.

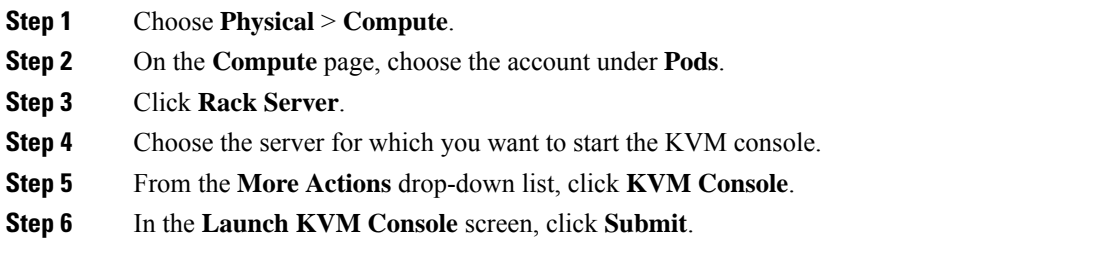
**Step 7** If the Cisco IMC version installed on the server is prior to version 4.1(1c), then a kvm. jnlp file is downloaded to your system. Double-click the kvm.jnlp file in your Downloads folder.

The KVM Console opens in a separate window.

**Step 8** If the Cisco IMC version installed on the server is version 4.1(1c) and above, then clicking **Submit** in the **Launch KVM Console** screen displays a new tab with a link. Click this link to enter the KVM console credentials and login.

For more information about using the KVM Console, see the Cisco UCS C-Series Servers [Integrated](http://www.cisco.com/c/en/us/support/servers-unified-computing/ucs-c-series-integrated-management-controller/products-installation-and-configuration-guides-list.html) Management Controller [Configuration](http://www.cisco.com/c/en/us/support/servers-unified-computing/ucs-c-series-integrated-management-controller/products-installation-and-configuration-guides-list.html) Guides.

# **Launching the Cisco IMC GUI for a Rack Server**

Perform this procedure when you want to launch the Cisco IMC GUI for a rack mount server.

#### **Before you begin**

The server is already added as a rack account within a rack group.

#### **Procedure**

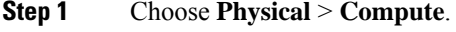

**Step 2** On the **Compute** page, choose the account under **Pods**.

- **Step 3** Click **Rack Servers**.
- **Step 4** Select the sever from the list.
- **Step 5** From the More Actions drop-down list, click **Launch GUI**.
- **Step 6** In the **Launch GUI** screen, click **Submit**.

The GUI for the server is launched in a separate browser.

# **Assign User Groups to a Rack Server**

Perform this procedure when you want to assign a user group to the rack server.

#### **Before you begin**

The server is added as a rack account within a rack group.

#### **Procedure**

**Step 1** Choose **Physical** > **Compute**.

**Cisco UCS Director Management Guide for Rack Servers, Release 6.9**

- **Step 2** On the **Compute** page, choose the account under **Pods**.
- **Step 3** Click **Rack Server**.
- **Step 4** Choose the server that you want to assign a user group to.
- **Step 5** From the **More Actions** drop-down list, choose **Assign Group**.
- **Step 6** In the **Assign User Group - Rack Server** screen, complete the required fields, including the following:

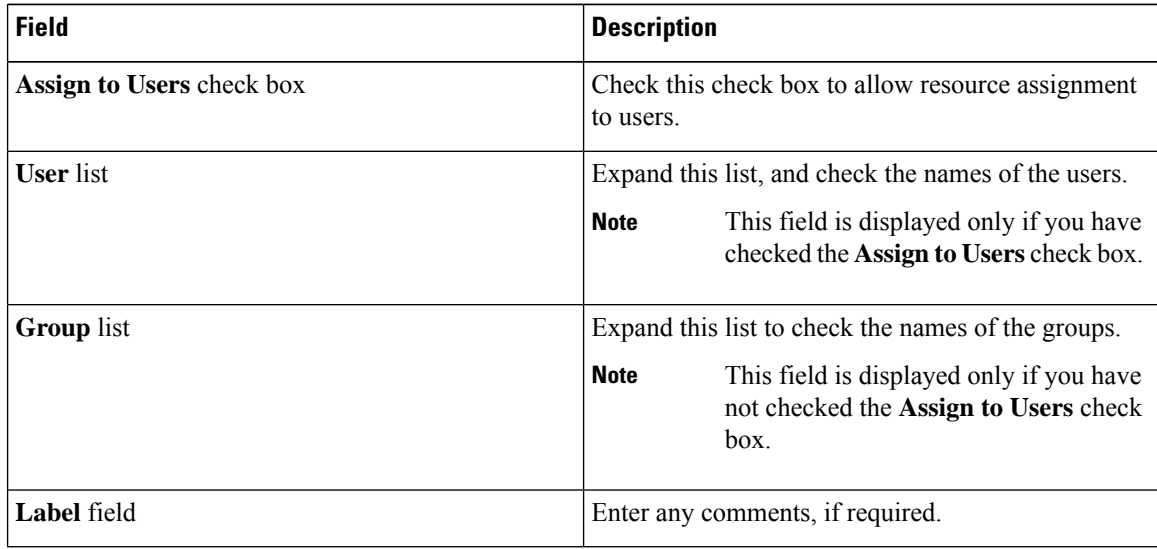

**Step 7** Click **Submit**.

# **What to do next**

At a later point in time, if you want to remove this user group from the rack server, you can return to this page, select the server, and choose **Unassign Group**.

# **Viewing Smart Information for Solid State Drives**

#### **Before you begin**

The server is added as a Rack Account under a Rack Groups.

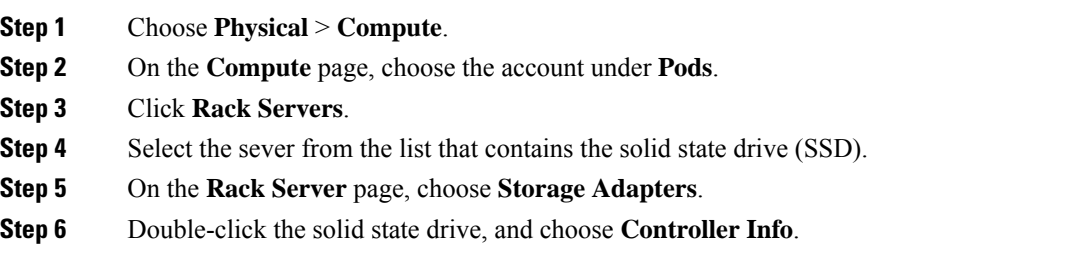

The following settings are available:

- **Enable Copyback on SMART**
- **Enable Copyback to SSD on SMART Error**
- **Step 7** Double-click the solid state drive, and choose **Physical Drives**.

## **Step 8** Double-click a physical drive, and choose **View Smart Information**.

The following information is displayed:

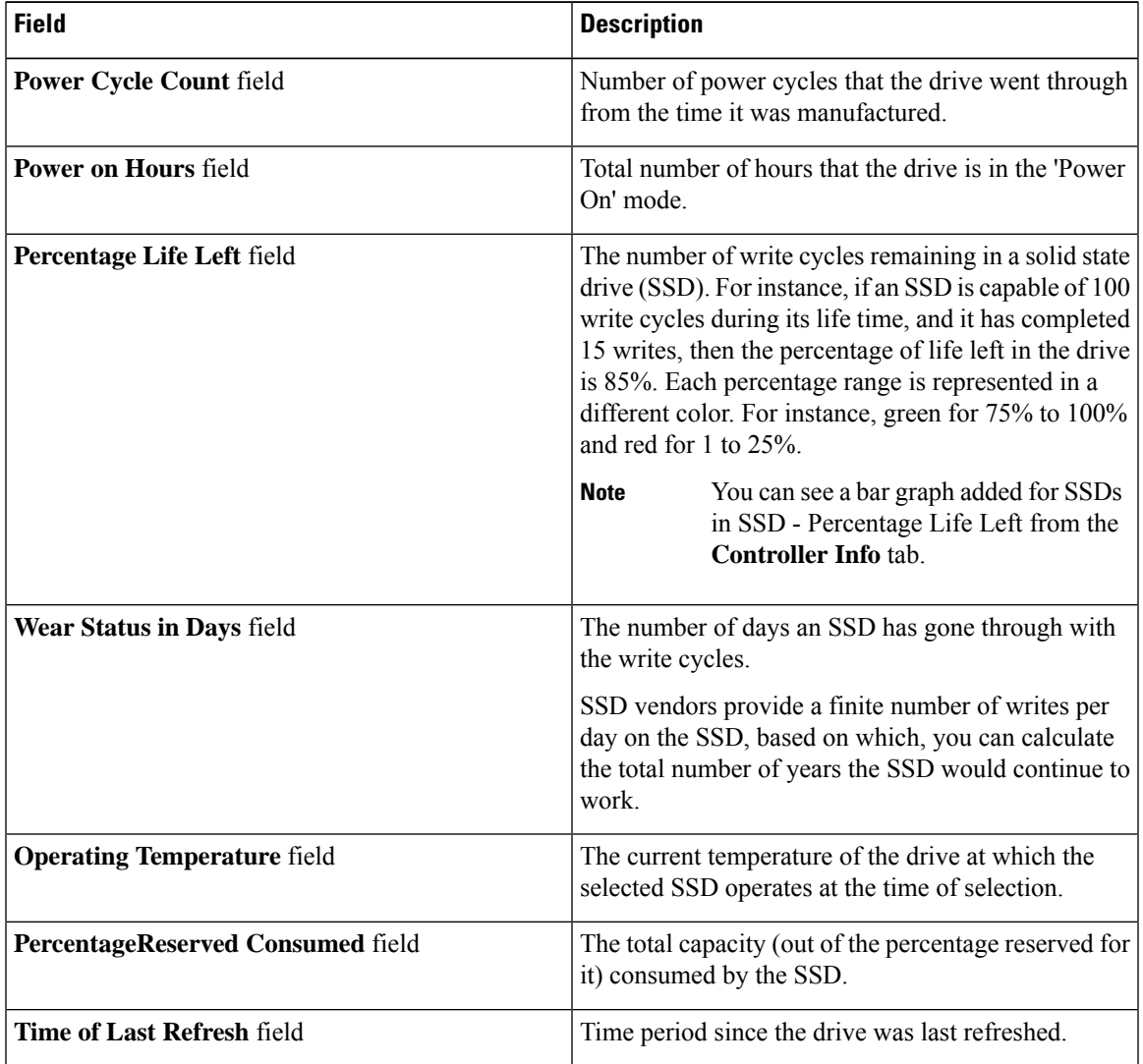

## **Step 9** Click **Close**.

On the **Storage Adapter** page, choose **Controller Info** to view the controller settings such as **Percentage Life Left**, **Enable Copy back on SMART**, and **Enable Copy back to SSD on SMART Error**.

**What to do next**

# **Controller Drive Security**

Self-Encrypting Drives (SEDs) are used for encrypting data while writing it onto the drives and decrypting them before reading the data. This ensures that the data on the drives are secure. Cisco UCS Director supports enabling security at the controller, physical drive, and virtual drive level for this feature.

The controller level security has two options - Remote Key Management and Local Key Management. For Remote Key Management, the Security KeyId and the Security Key are retrieved from the KMIP server. In the case of Local Key Management, the Security KeyId and the Security Key are either provided by you or provided as a suggestion from the Ciso IMC server. These parameters are used to secure data on the drives.

The physical drive level security can have the SED drives in locked and foreign locked state. The locked state indicates that the drives have been locked with the security key of the controller in this server. The foreign locked state indicates that the drives are locked with the security key of another controller but the drives are placed in this controller. Unlocking the foreign locked drives require the security key of that controller. After inlocking the drive, you can perform any security related operations on the drive.

# **Viewing Controller Drive Security Information**

Controller Driver Security information is displayed in the following tabs for a rack server:

- **Controller Info**
- **Physical Drives**
- **Virtual Drives**

#### **Before you begin**

The M4 rack-mount server or the Cisco UCS S3260 storage server must have Self Encrypting Drives (SED) connected in it.

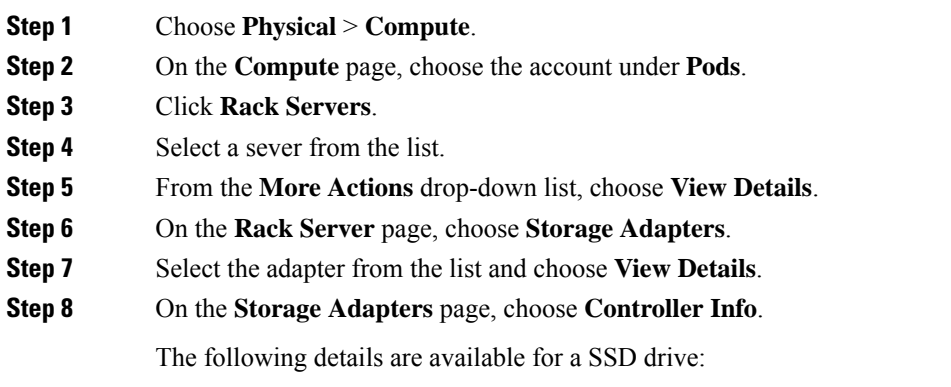

Ш

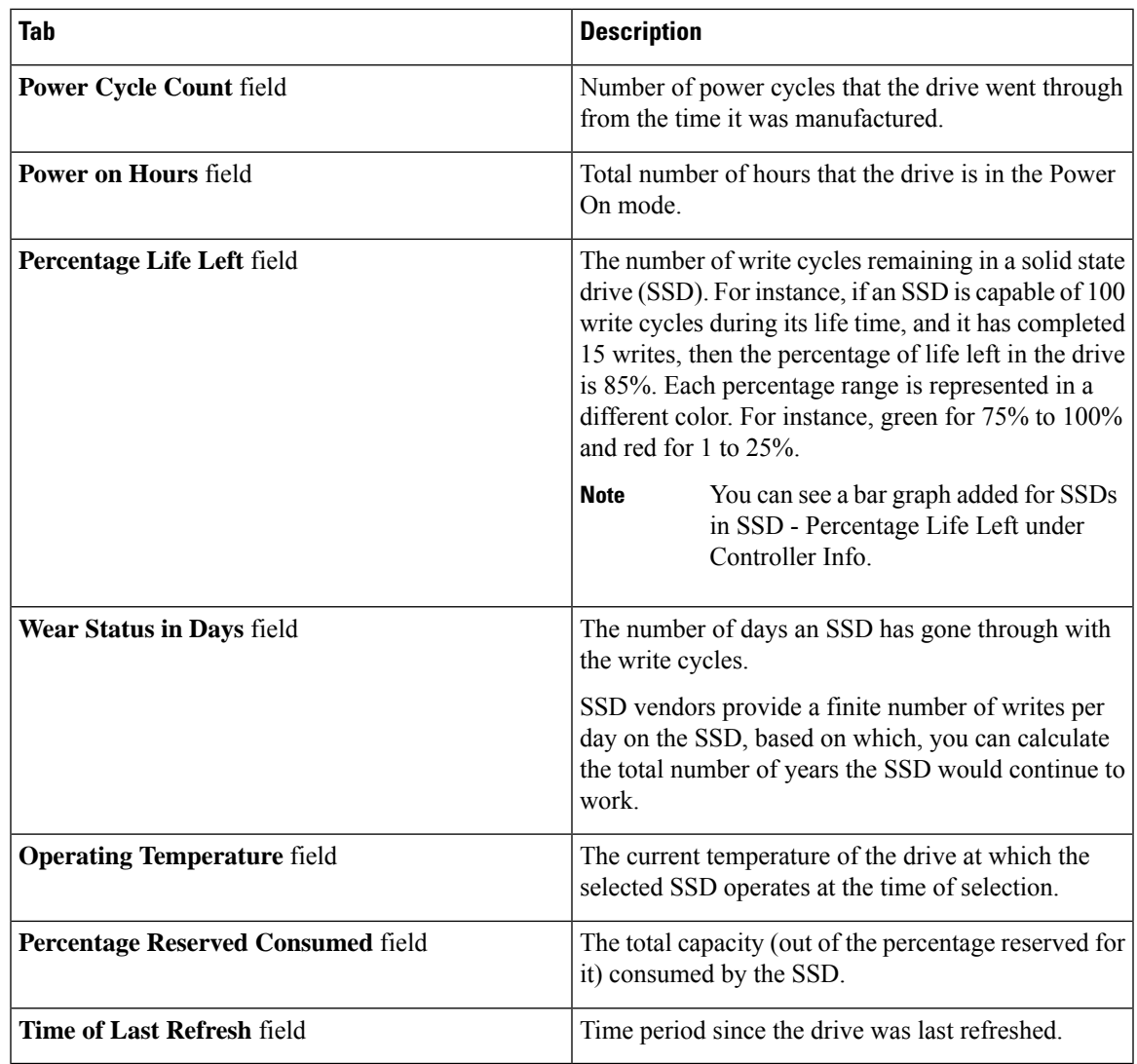

## **Step 9** On the **Storage Adapter** page, choose **Physical Drives**.

Details such as the controller name, physical drive number, status, health, serial number, firmware, FDE capable, FDE enabled, Secured, Locked, Foreign Locked and so on are displayed.

## **Step 10** On the **Storage Adapter** page, choose **Virtual Drives**.

Details such as the virtual drive number, name, status, health, size, RAID level, Boot drive, FDE capable, FDE enabled and so on are displayed.

**Step 11** Click the rack server name on the top right corner of the page to return to the page listing the rack servers.

# **Managing System Tasks for Rack Servers**

System tasks are available for single node and multi node systems. For more information about how to manage system tasks, including the system task policy, see the Cisco UCS Director [Administration](http://www.cisco.com/c/en/us/support/servers-unified-computing/ucs-director/products-maintenance-guides-list.html) Guide.

### **Procedure**

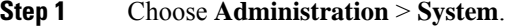

- **Step 2** On the **System** page, click **System Tasks**.
- **Step 3** To access the system tasks you can use for rack servers, expand the following folders:
	- **Rack Server Tasks**—System tasks that are specific to rack servers, such as monitoring and inventory tasks.
	- **General**—System tasks that are available for all implementations, such as data purge, data aggregation, and deleted account clean-up tasks.
- **Step 4** After you choose a rack server task in the table, you can perform one or more of the following actions:

| <b>Name</b>        | <b>Description</b>                                                                                                    |
|--------------------|----------------------------------------------------------------------------------------------------|
| <b>Manage Task</b> | In the <b>Manage Task</b> screen, complete the required<br>fields, including the following:                                                                                                    |
|                    | From the Task Execution drop-down list, choose<br>a.<br><b>Enable or Disable.</b>                                                                                                    |
|                    | <b>b.</b> From the System Task Policy drop-down list,<br>choose default-system-task-policy or<br>local-run-policy.                                                                                        |
|                    | To set the frequency at which the task needs to<br>c.<br>be executed, choose the number of hours from the<br><b>Hours</b> drop-down list and number of minutes<br>from the <b>Minutes</b> drop-down list. |
|                    | Click.<br>d.                                                                                                    |

**Step 5** Click **Submit**.

# **Managing Schedules for Rack Servers**

## **Overview of Managing Schedules**

Defining a schedule allows you to defer certain tasks to occur at a different time. For example, tasks such as firmware updates, server discovery, or applying policies and profiles, can be scheduled to run at a pre-defined time or at a pre-defined interval. You could schedule tasks during off-peak hours where the workloads on servers are low.

# **Creating Schedules**

Perform this procedure when you want to create a new schedule.

## **Procedure**

- **Step 1** Choose **Policies** > **Physical Infrastructure Policies** > **Rack Server**.
- **Step 2** On the **Rack Server** page, click **Schedules**.
- **Step 3** Click **Add**.
- **Step 4** In the **Create Schedule** screen, complete the required fields, including the following:

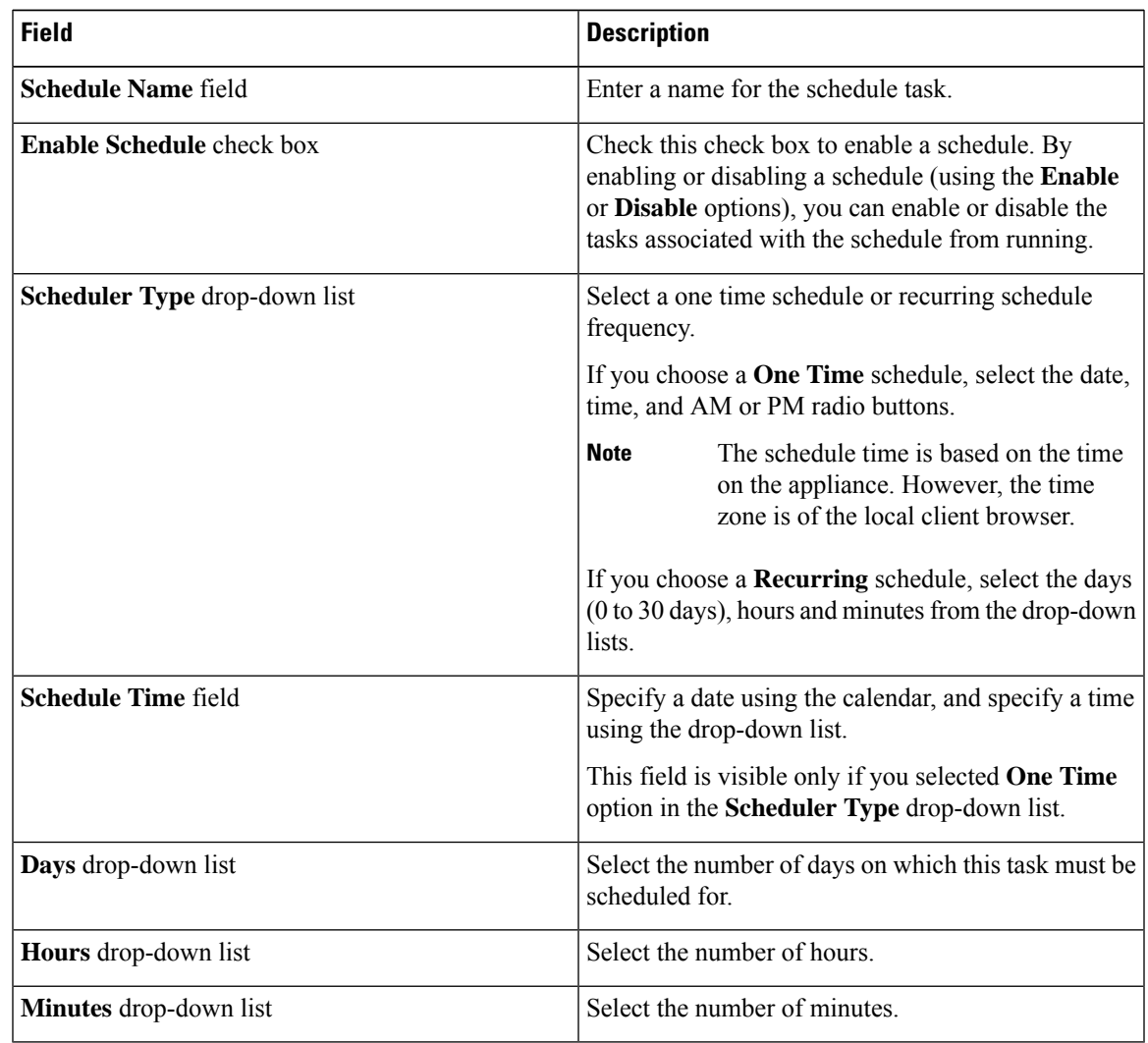

## **Step 5** Click **Submit**.

#### **What to do next**

- You can select an existing schedule and modify, delete, or view scheduled tasks. **View Scheduled Tasks** displays a report which allows you to view the status of the upgrade firmware, auto discovery, apply policy and profile tasks you associated with the schedule while Upgrading the Firmware Image, [Performing](#page-23-0) Auto [Discovery](#page-23-0).
- You can select one or more tasks associated with the schedule and disassociate them from the schedule using the **Remove Scheduled Tasks** option.

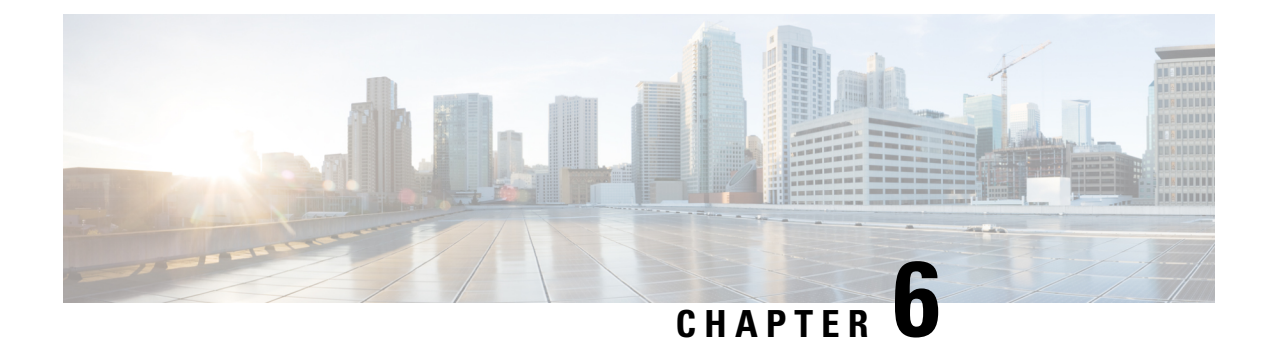

# **Managing Cisco UCS S3260 Servers**

- About Cisco UCS S3260 Dense [Storage](#page-44-0) Rack Server, on page 33
- Cisco UCS S3260 Server [Management](#page-44-1) in Cisco UCS Director, on page 33
- [Managing](#page-45-0) a Chassis, on page 34

# <span id="page-44-0"></span>**About Cisco UCS S3260 Dense Storage Rack Server**

The Cisco UCS S3260 is a dense storage rack server that supports dual server nodes. It can also have one optimized for large datasets used in environments such as Big data, cloud, object storage, and content delivery. It belongs to the Cisco UCS C-Series rack-mount servers product family.

The Cisco UCS S3260 Dense Storage Rack Server is designed to operate in a standalone environment and as part of the Cisco Unified Computing System with Cisco UCS Director integration. The Cisco UCS S3260 Dense Storage Rack Server includes the following features:

- Enterprise-class redundancy with full featured Redundant Array of Independent Disks (RAID) plus Just a Bunch of Disks (JBOD)
- Standalone management interface (Cisco Integrated Management Controller)
- No data migration required when replacing or upgrading server nodes
- No need for extended depth racks

For more information about Cisco UCS S3260 dense storage rack server, see Cisco UCS S3260 Rack [Server.](http://www.cisco.com/c/en/us/products/servers-unified-computing/ucs-c3260-rack-server/index.html)

# <span id="page-44-1"></span>**Cisco UCS S3260 Server Management in Cisco UCS Director**

Managing Cisco UCS S3260 servers using Cisco UCS Director is largely the same as managing other rack-mount servers. Several of the features and tasks that are supported on other c-series servers are applicable to UCS S3260 servers as well. However, there are a few minor differences while performing these tasks. These include:

• While adding a rack account, you can specify a virtual management IP address and not a Chassis Management Controller (CMC) IP address. If you specify a CMC IP address, an error message appears. For more information, see Adding a Rack [Account,](#page-17-0) on page 6.

After the inventory collection task, you can view the servers managed by the Cisco UCS S3260 Rack Server from the Rack Servers tab.

• While adding or applying a policy, you can now specify if the policy is specifically for Cisco UCSS3260 servers. Also, you can now create a Zoning policy which is applicable only for this server.

Legacy Boot Order and Flex Flash policies are not available for Cisco UCS S3260 Rack Server.

• You can perform a firmware upgrade at the server level. But during a server upgrade, the chassis components and the disk drive components associated with the server are also upgraded. For more information, see [Upgrading](#page-112-0) the Firmware Image, on page 101.

# <span id="page-45-0"></span>**Managing a Chassis**

# **Tagging Assets for a Cisco UCS S3260 Server**

An asset tag is a user-defined label for a rack server. Using the **Asset Tag** option you can set a user-defined label for a chassis or a rack-server. For information on adding a asset tag to a rack server, see [Tagging](#page-35-0) Assets for a Rack [Server,](#page-35-0) on page 24.

```
Ú
```
**Important**

Asset tagging is supported on C-series and S-series servers that are running firmware versions of 3.0(1c) and above. For E-series and ENCS servers, asset tagging is supported on servers running firmware versions 3.2.1 and above.

#### **Before you begin**

The server is added as a rack account under a rack group

#### **Procedure**

- **Step 1** Choose **Physical** > **Compute**. **Step 2** On the **Compute** page, choose the account under **Pods**. **Step 3** Click **Chassis**. **Step 4** Choose the chassis that you want to set a tag to. **Step 5** From the **More Actions** drop-down list, choose **Asset Tag**.
- **Step 6** In the **Set Asset Tag** page, enter the name of the asset tag in the **Asset Tag** field.
- **Step 7** Click **Submit**.

## **Rebooting a Chassis**

Perform this procedure when you want to restart a chassis.

#### **Procedure**

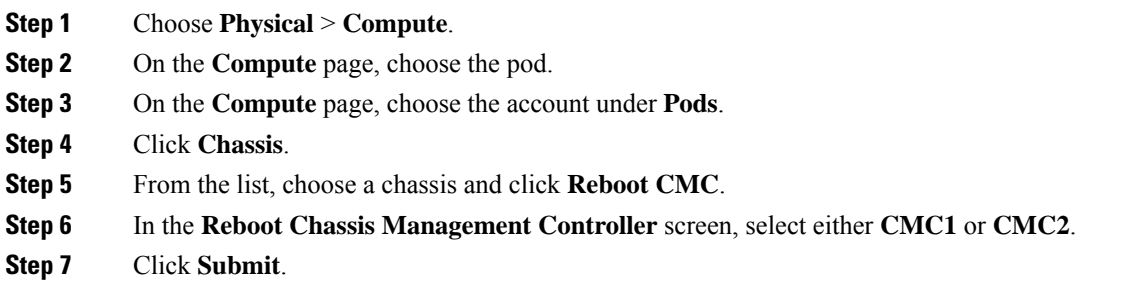

# **Managing Tags for a Chassis**

Tagging is used to assign a label to an object, such as a resource group or a rack server. Tags can be used to provide information such as rack locations, responsible support groups, purpose, or operating system.Perform this procedure to add tags or modify tags for a chassis. For adding tags for a rack-mount server, see [Adding](#page-31-0) Tags for a [Rack-Mount](#page-31-0) Server, on page 20.

### **Before you begin**

The server is already added as a rack account under a rack group.

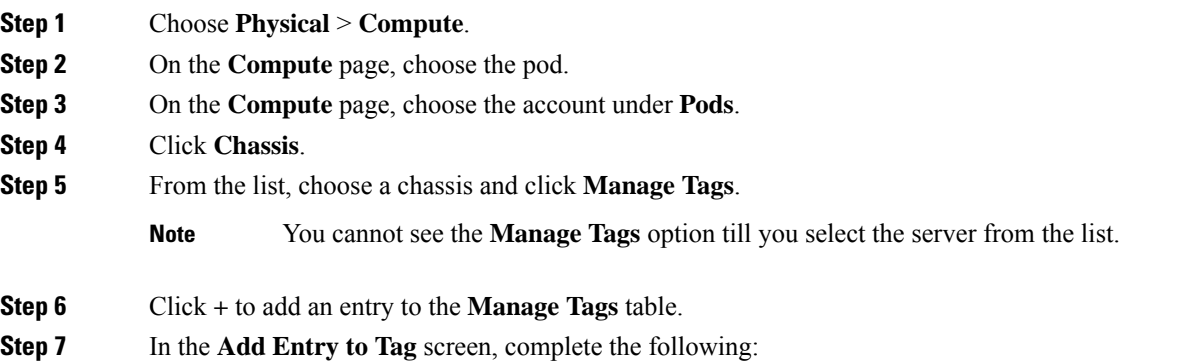

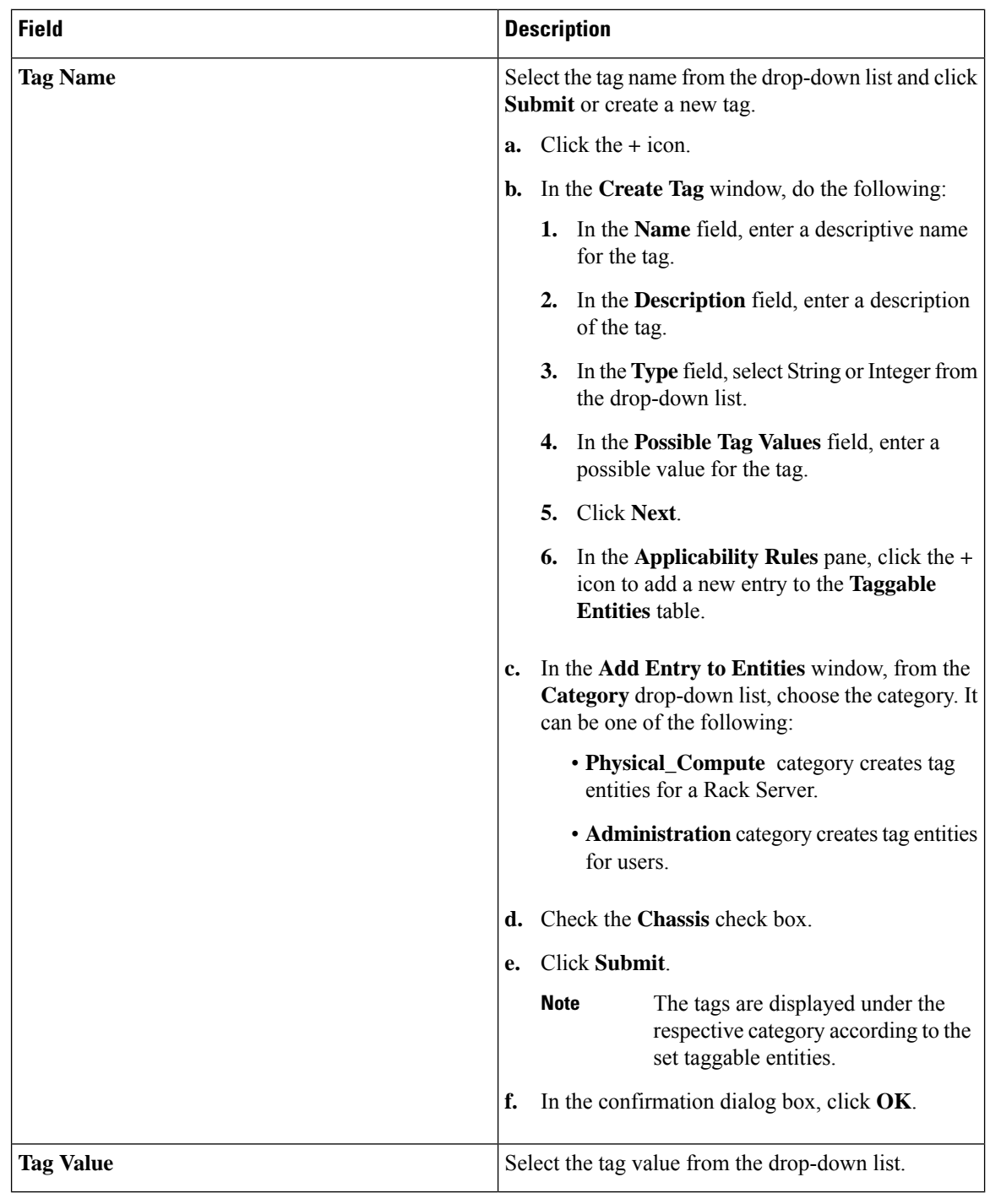

- **Step 8** Click **Submit**.
- **Step 9** Select a tag in the **Manage Tags** screen and click Edit.
- **Step 10** Choose the Tag Name and Tag Value to modify the tags.
- **Step 11** Click **Submit**.

## **Adding Tags for a Chassis**

Tagging is used to assign a label to an object, such as a resource group or a rack server. Tags can be used to provide information such as rack locations, responsible support groups, purpose, or Operating System. Perform this procedure to add tags to a Cisco UCS S3260 Rack Server.

## **Before you begin**

The server is already added as a rack account within a rack group.

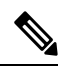

**Note** You can also select multiple rack servers.

## **Procedure**

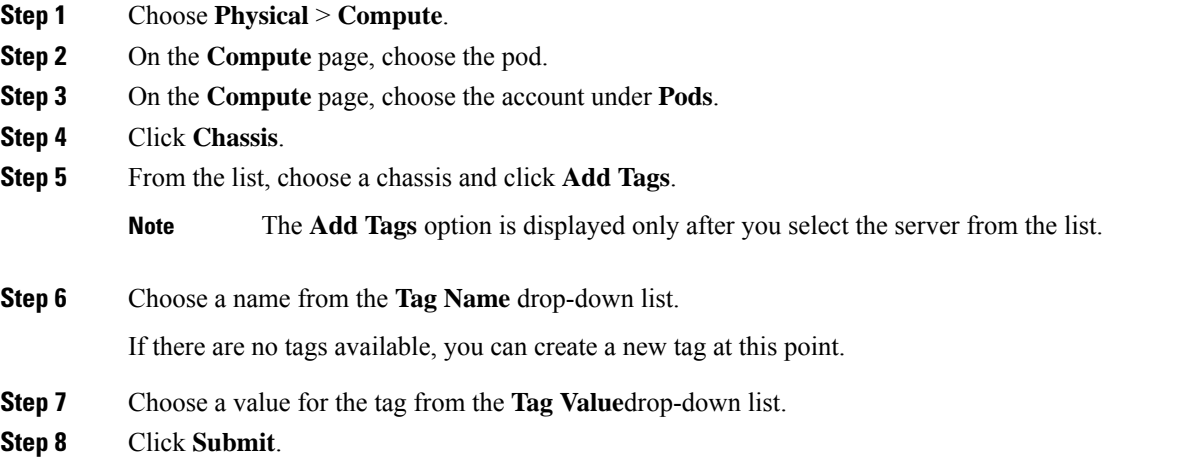

# **Setting Front Locator LED**

A server locator LED helps you to identify a specific server among many servers in a data center. Perform this procedure when you want to turn on or turn off the front locator LED for a selected chassis.

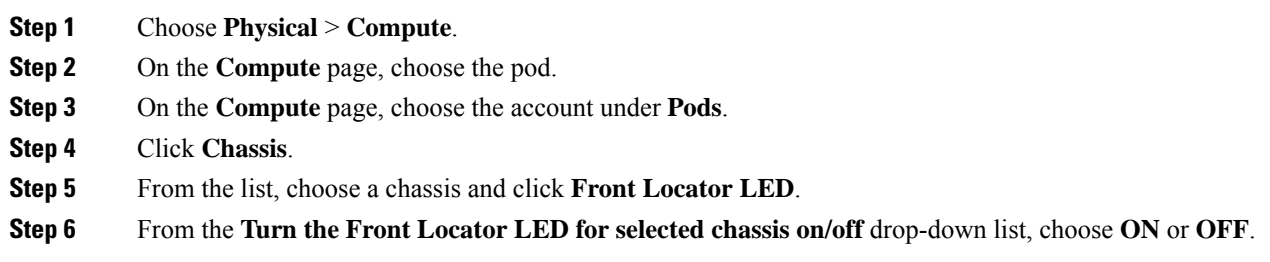

I

**Step 7** Click **Submit**.

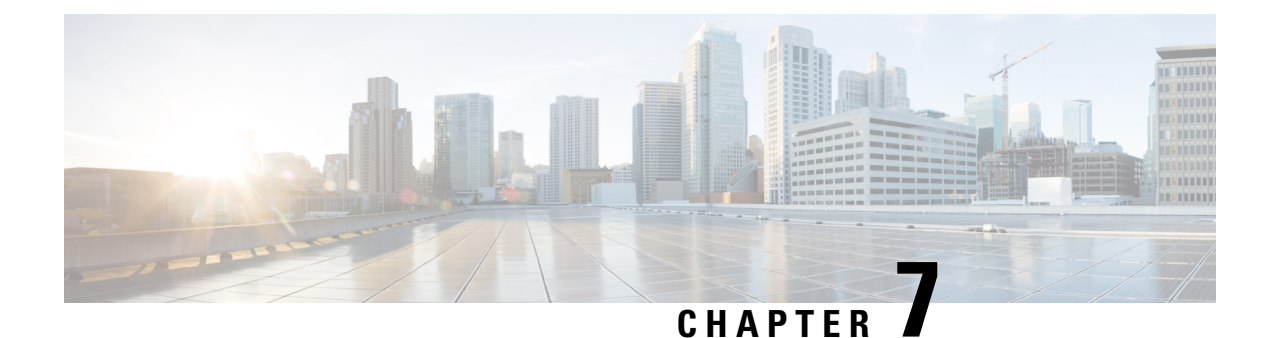

# **Managing Rack Server Policies and Profiles**

This chapter contains the following topics:

- Rack Server [Policies,](#page-50-0) on page 39
- Rack Server [Profiles,](#page-86-0) on page 75

# <span id="page-50-0"></span>**Rack Server Policies**

Rack server policies are a primary mechanism for defining configuration of various attributes on rack servers in Cisco UCS Director. These policies help ensure consistency and repeatability of configurations across rack servers. Defining and using a comprehensive set of policies enables greater consistency, control, predictability, and automation as similar configurations are applied across many rack servers.

The following workflow indicates how you can work with server policies in Cisco UCS Director:

- **1.** Create a server policy such as BIOS policy or an NTP policy. You can create a policy in one of the following methods:
	- **a.** Create a new policy. For more information about the various policy types and creating a new policy, see [Creating](#page-51-0) Server Policies, on page 40.
	- **b.** Create a policy from the configuration existing on a server. For more information about creating a policy from the configuration existing on a server, see Creating a Policy from an Existing [Configuration,](#page-52-0) on [page](#page-52-0) 41.
- **2.** Apply the policy on a server. For more information about applying a policy, see [Applying](#page-85-0) a Policy, on [page](#page-85-0) 74.
- **3.** Perform any of the following optional tasks on the policy:
	- **a.** View the list of servers that are mapped to a specific policy. For more information on performing these tasks, see [Common](#page-53-0) Tasks for Server Policies, on page 42.
	- **b.** Edit a policy to modify values.
	- **c.** Delete a policy when it is no longer needed
	- **d.** Clone a policy to use similar values
	- **e.** Group multiple policies into a server profile. For more information about applying profiles, see [Applying](#page-85-0) a Policy, on page 74.

# <span id="page-51-0"></span>**Creating Server Policies**

Perform this procedure when you want to create a new server policy.

## **Procedure**

- **Step 1** Choose **Policies** > **Physical Infrastructure Policies** > **Rack Server**.
- **Step 2** On the **Rack Server** page, click **Hardware Policies**.
- **Step 3** Click **Add**.
- **Step 4** In the **Add** screen, choose a policy type from the drop-down list.

For more information about creating a policy based on the policy type, select the policy type listed in the table below. The various properties required to configure these policies are available in the Cisco UCS [C-Series](http://www.cisco.com/c/en/us/support/servers-unified-computing/ucs-c-series-integrated-management-controller/products-installation-and-configuration-guides-list.html) Servers Integrated Management Controller GUI [Configuration](http://www.cisco.com/c/en/us/support/servers-unified-computing/ucs-c-series-integrated-management-controller/products-installation-and-configuration-guides-list.html) Guide. The respective sections in this guide are listed against each policy type.

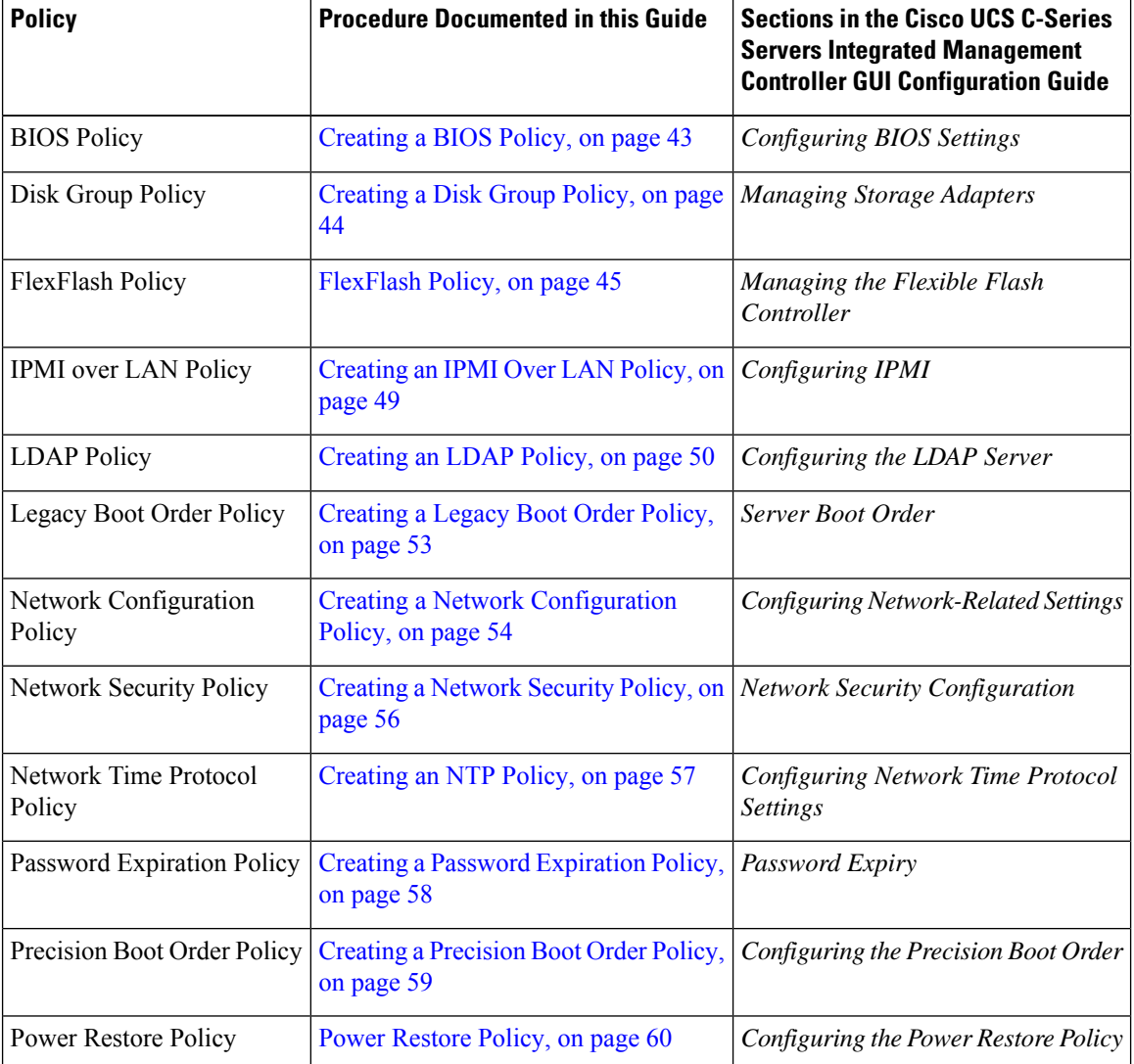

#### **Cisco UCS Director Management Guide for Rack Servers, Release 6.9**

Ш

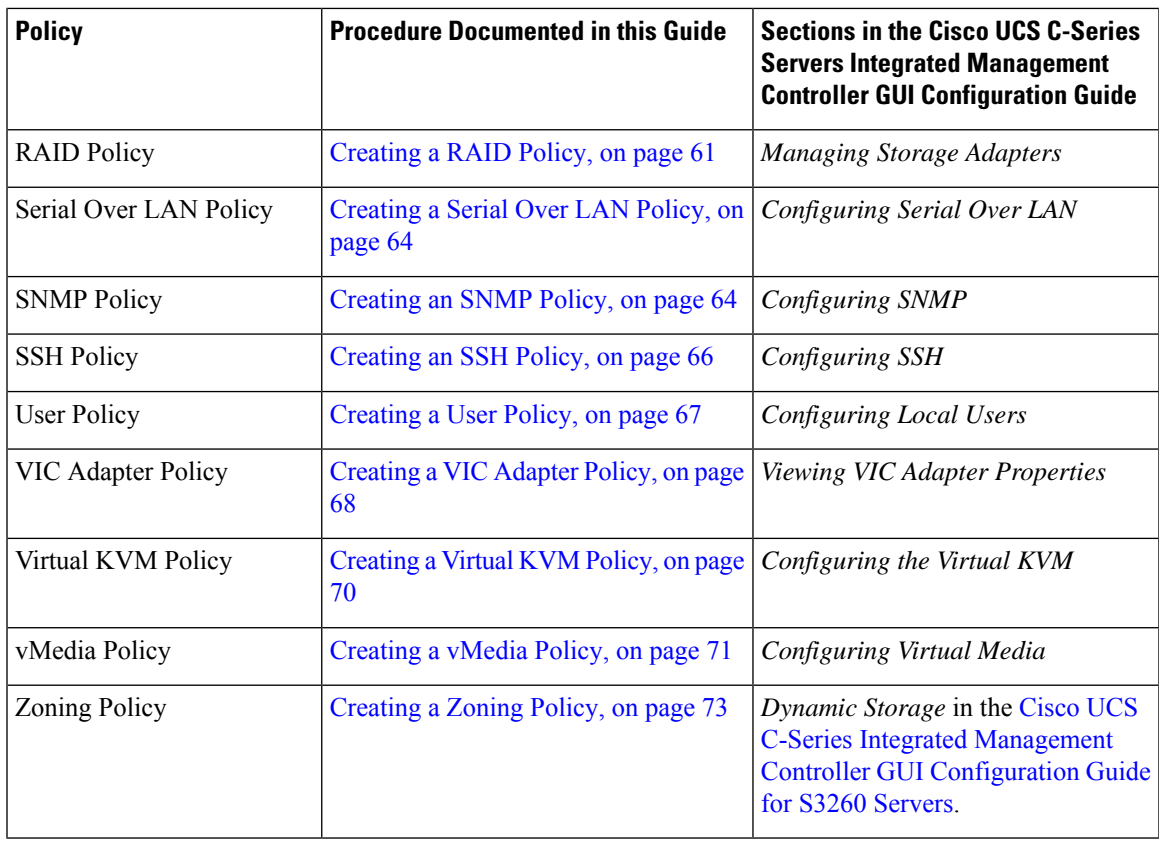

**Step 5** Click **Submit**.

### **What to do next**

Apply the policy to a server. For more information about applying a policy, see [Applying](#page-85-0) a Policy, on page [74](#page-85-0).

## <span id="page-52-0"></span>**Creating a Policy from an Existing Configuration**

You can choose to create a policy using a server that you have previously configured. By re-using the existing configuration on a server, you can reduce the time and effort involved in creating similar configurations.

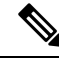

When you create a policy from current configuration of a server, the password fields are not retrieved from the server. **Note**

Perform the following procedure when you want to create a policy from current configuration of a server.

## **Procedure**

**Step 1** Choose **Policies** > **Physical Infrastructure Policies** > **Rack Server**.

- **Step 2** On the **Rack Server** page, click **Hardware Policies**.
- **Step 3** Click **Add (+)**.
- **Step 4** In the **Add** screen, choose a policy from the drop-down list and click **Submit**.
- **Step 5** In the **General** pane, complete the required fields, including the following:

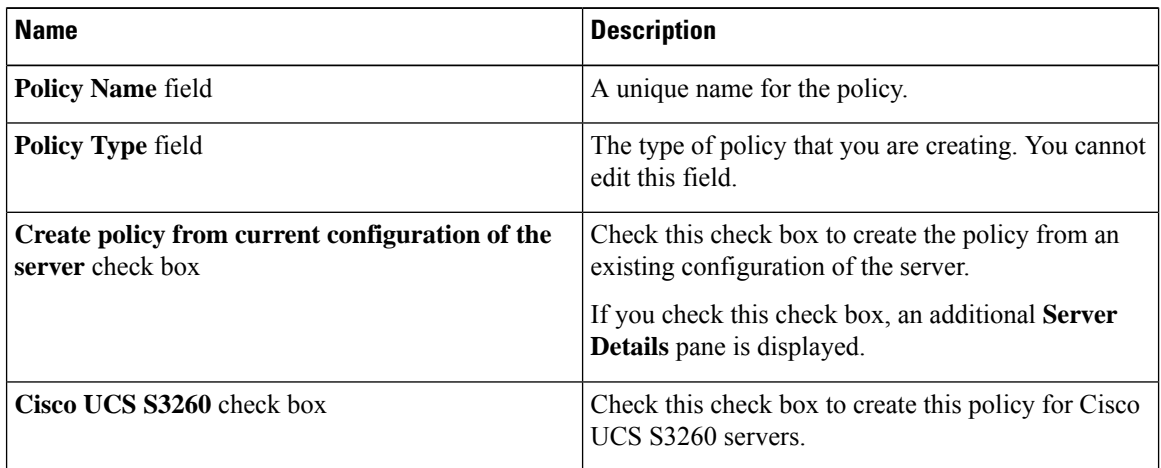

#### **Step 6** Click **Next**.

**Step 7** In the **Server Details** pane, you can use the server details in the following two methods:

- a) Check **Enter Server Details Manually** and complete the required fields, including the following:
	- **1.** Enter the IP address in the **Server IP** field.
	- **2.** Check the **Use Credential Policy** check box to select an existing policy and select a policy from the **Credential Policy** drop-down list or click**+** next to the **Credential Policy** drop-down list and enter the details to create a new policy in the **Credential Policy Add Form** dialog box.
	- **3.** Enter the server login name in the **User Name** field.
	- **4.** Enter the server login password in the **Password** field.
	- **5.** Select http or https from the **Protocol** drop-down list.
	- **6.** Enter the port number associated with the selected protocol in the **Port** field.
- b) Click **Select** and choose a server from where you can retrieve the configurations.

# **Step 8** Click **Next**. You will return to the **Main** pane for creating the policy. Continue with creating a policy using the prompts in the wizard. The fields for each policy vary depending on the policy you are creating in the system.

<span id="page-53-0"></span>**Step 9** Click **Submit**.

# **Common Tasks for Server Policies**

Perform the following procedure when you want to edit, delete, clone, or view server mapping details of an existing policy.

Ш

#### **Procedure**

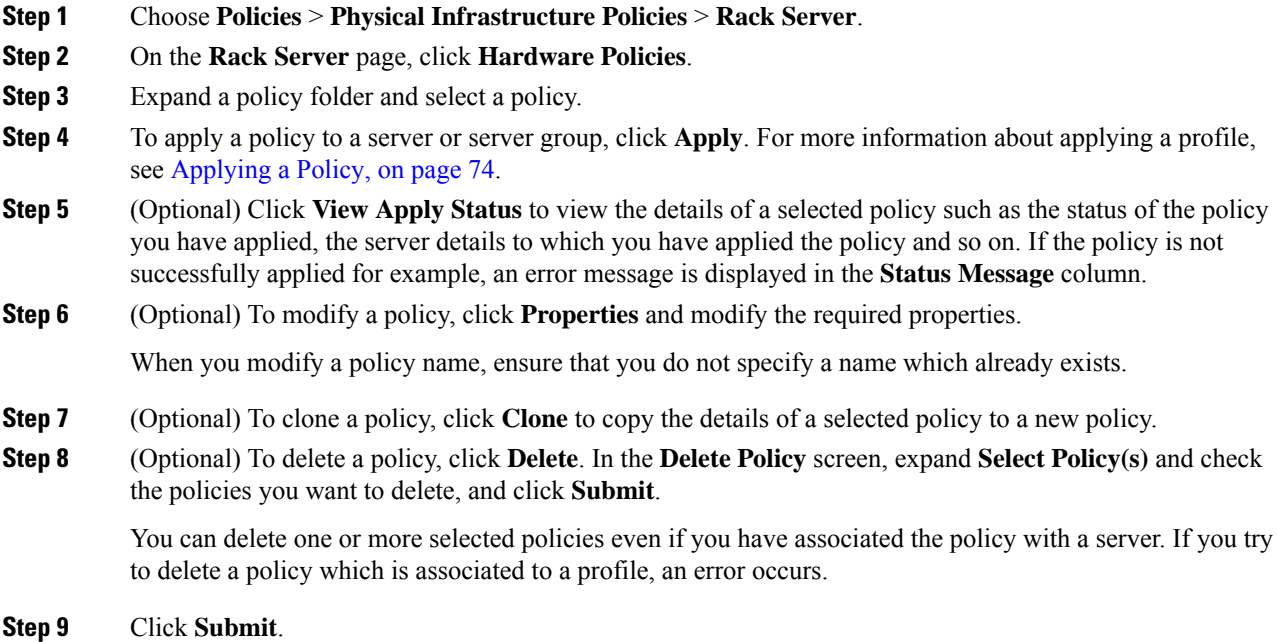

## <span id="page-54-0"></span>**Creating a BIOS Policy**

A BIOS policy automates the configuration of BIOS settings on servers. You can create one or more BIOS policies which contain a specific grouping of BIOS settings that match the needs of a server or a set of servers. If you do not specify a BIOS policy for a server, the BIOS settings will remain as they are, either a default set of values for a brand new bare metal server or a set of values which were configured using Cisco IMC. If a BIOS policy is specified, the values specified in the policy replace any previously configured values on the server.

For details about configuring the various BIOSproperties, see section *Configuring BIOS Settings* in the *[Cisco](http://www.cisco.com/c/en/us/support/servers-unified-computing/ucs-c-series-integrated-management-controller/products-installation-and-configuration-guides-list.html) UCS C-Series Servers Integrated Management Controller GUI [Configuration](http://www.cisco.com/c/en/us/support/servers-unified-computing/ucs-c-series-integrated-management-controller/products-installation-and-configuration-guides-list.html) Guide*.

Perform the following procedure to create a BIOS policy.

### **Procedure**

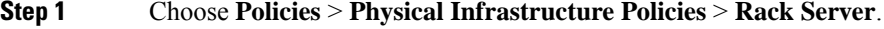

**Step 2** On the **Rack Server** page, click **Hardware Policies**.

- **Step 3** Click **Add**.
- **Step 4** In the **Add** screen, choose **BIOS Policy** from the drop-down list and click **Submit**.
- **Step 5** In the **General** pane, complete the required fields, including the following:

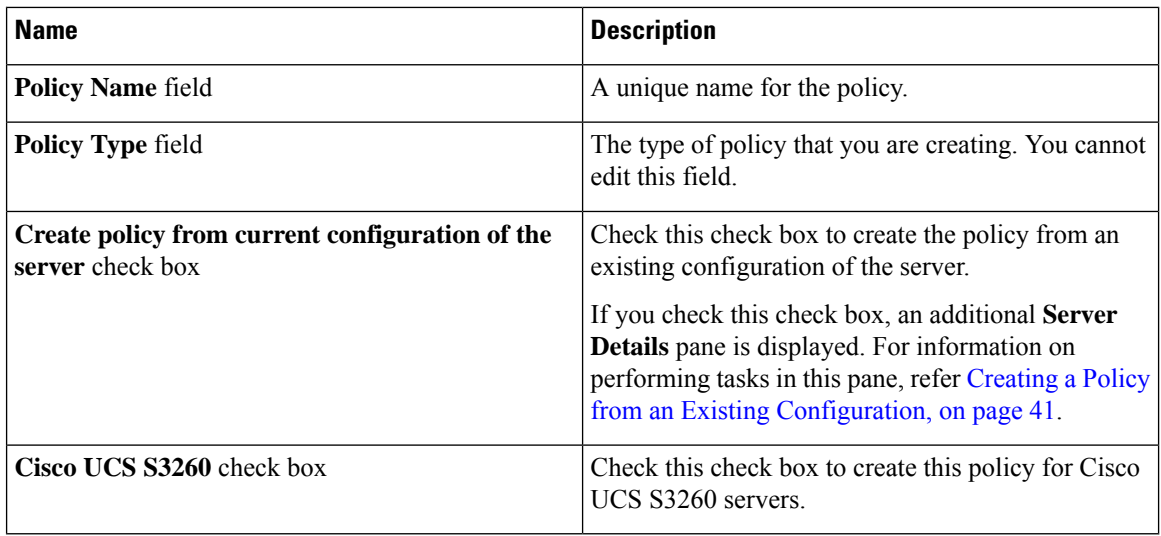

If some properties or attributes in Cisco UCS Director are not applicable to a server running a specific Cisco IMC version, they are not applied. If the properties are not available on the Cisco IMC server, they are displayed as **Platform-Default** in the property fields. **Note**

- **Step 6** Click **Next**.
- **Step 7** In the **Main** pane, select values for the main BIOS properties such as **CDN Control**, **POST Error Pause**, and **TPM Support** drop-down lists.
- **Step 8** Click **Next**.
- **Step 9** In the **Advanced** pane, choose the BIOS property values from the drop-down lists and click **Next**.
- **Step 10** In the **Boot Options** pane, choose the appropriate setting for the drop-down lists.

The **Power ON Password Support** drop-down list allows you to enable or disable power on password support. You can also choose the default platform setting. Enabling this option prevents you from making any changes to the server, including configuration changes and entering the BIOS setup. Prior to enabling this option, ensure that a BIOS password is set in the BIOS Configuration screen using the Cisco IMC user interface.

<span id="page-55-0"></span>**Step 11** In the **Server Management** pane, choose the server property values from the drop-down lists.

**Step 12** Click **Submit**.

## **Creating a Disk Group Policy**

Using a Disk Group policy, you can select the physical disks used for virtual drives and also configure various attributes associated with a virtual drive.

A disk group policy defines how a disk group is created and configured. The policy specifies the RAID level to be used for the virtual drive. You can use a disk group policy to manage multiple disk groups. A single Disk Group policy can be associated with multiple virtual drives. If so, the virtual drives share the same Virtual Drive group space. Disk Group policies associated with different virtual drives in a RAID policy do not have any physical disk repeated across different Disk Group policies. For more information about RAID policy, see [Creating](#page-72-0) a RAID Policy, on page 61.

For details about configuring the various disk group properties, see section *Managing Storage Adapters* in the Cisco UCS C-Series Servers Integrated Management Controller GUI [Configuration](http://www.cisco.com/c/en/us/support/servers-unified-computing/ucs-c-series-integrated-management-controller/products-installation-and-configuration-guides-list.html) Guide.

Perform the following procedure to create a Disk Group policy.

#### **Procedure**

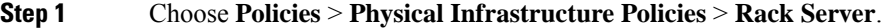

- **Step 2** On the **Rack Server** page, click **Hardware Policies**.
- **Step 3** Click **Add**.
- **Step 4** In the **Add** screen, choose **Disk Group Policy** from the drop-down list and click **Submit**.
- **Step 5** In the **Create Disk Group Policy** screen, enter a name in the **Policy Name** field and click **Next**.
- **Step 6** In the **Virtual Drive Configuration** pane, choose the RAID level and click **Next**.
- **Step 7** In the **Local Disk Configuration** pane, click **+** to add an entry to reference a local disk configuration.
- **Step 8** In the **Add Entry to Local Disk Configuration Reference** pane, complete the required fields, including the following:

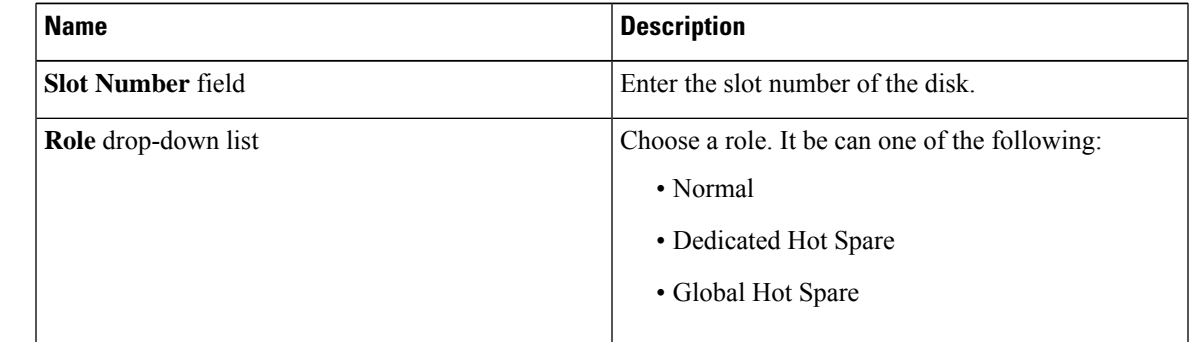

### **Step 9** Click **Submit**.

**Step 10** In the **Local Disk Configuration** pane, select a local disk from the table and click **Submit**.

- **Note**
- You cannot create a Disk Group policy from current configuration of the server.
	- When a RAID policy is created from current configuration of the server, the Disk Group policy is also created automatically from the server configuration.

## <span id="page-56-0"></span>**FlexFlash Policy**

A FlexFlash policy allows you to configure and enable the SD card.

For details about configuring the various properties, see section *Managing the Flexible Flash Controller* in the *Cisco UCS C-Series Servers Integrated Management Controller GUI [Configuration](http://www.cisco.com/c/en/us/support/servers-unified-computing/ucs-c-series-integrated-management-controller/products-installation-and-configuration-guides-list.html) Guide*.

 $\mathscr{D}$ 

The minimum Cisco Integrated Management Controller firmware version for FlexFlash support is 2.0(2c). You cannot create a FlexFlash policy for Cisco UCS S3260 rack servers. **Note**

Perform the following procedure to create a FlexFlash policy.

## **Procedure**

- **Step 1** Choose **Policies** > **Physical Infrastructure Policies** > **Rack Server**.
- **Step 2** On the **Rack Server** page, click **Hardware Policies**.
- **Step 3** Click **Add**.
- **Step 4** In the **Add** screen, choose **FlexFlash Policy** from the drop-down list and click **Submit**.
- **Step 5** Enter a name in the **Policy Name** field and click **Next**.

You can also check the **Create policy from current configuration of the server** check box and click **Next**. This takes you to the **Server Details** pane. For information on performing tasks in this dialog box, refer Creating a Policy from an Existing [Configuration,](#page-52-0) on page 41.

**Step 6** In the **Configure Cards** pane, complete the required fields, including the following:

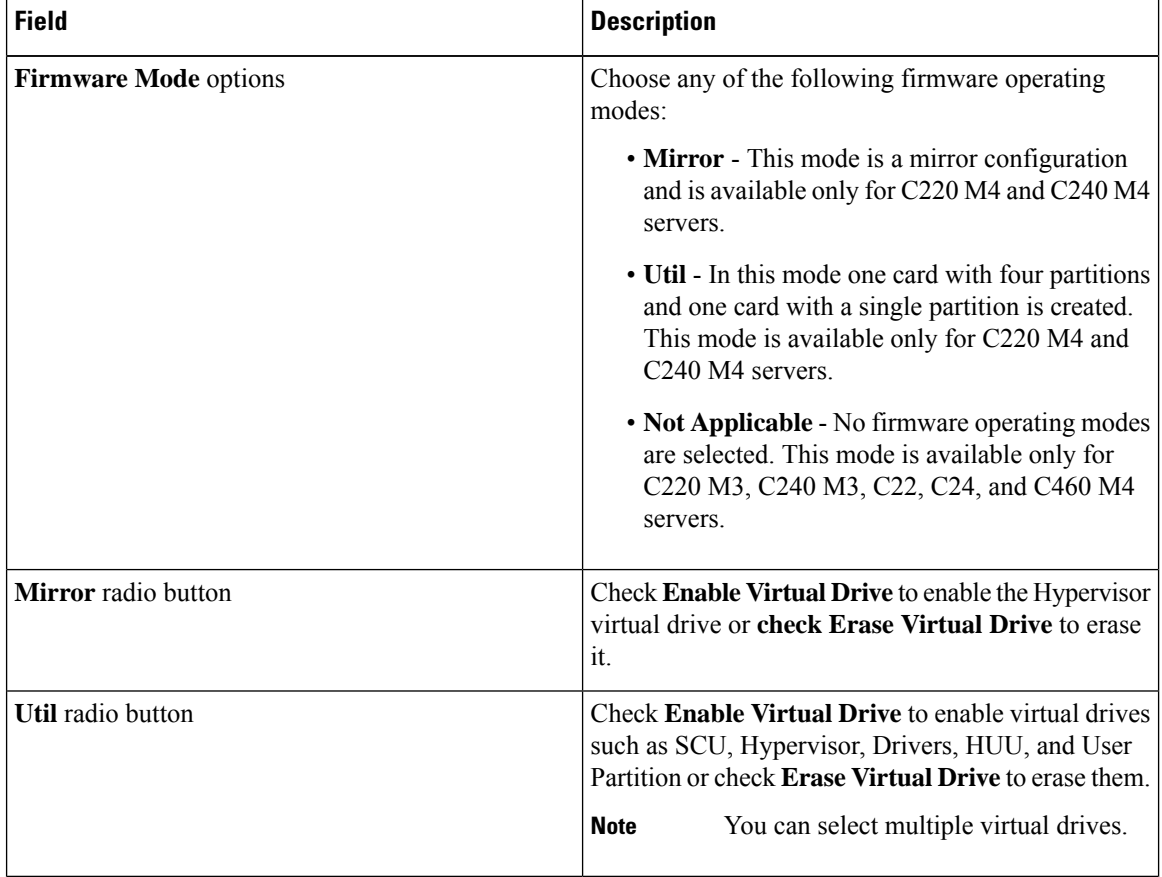

 $\mathbf l$ 

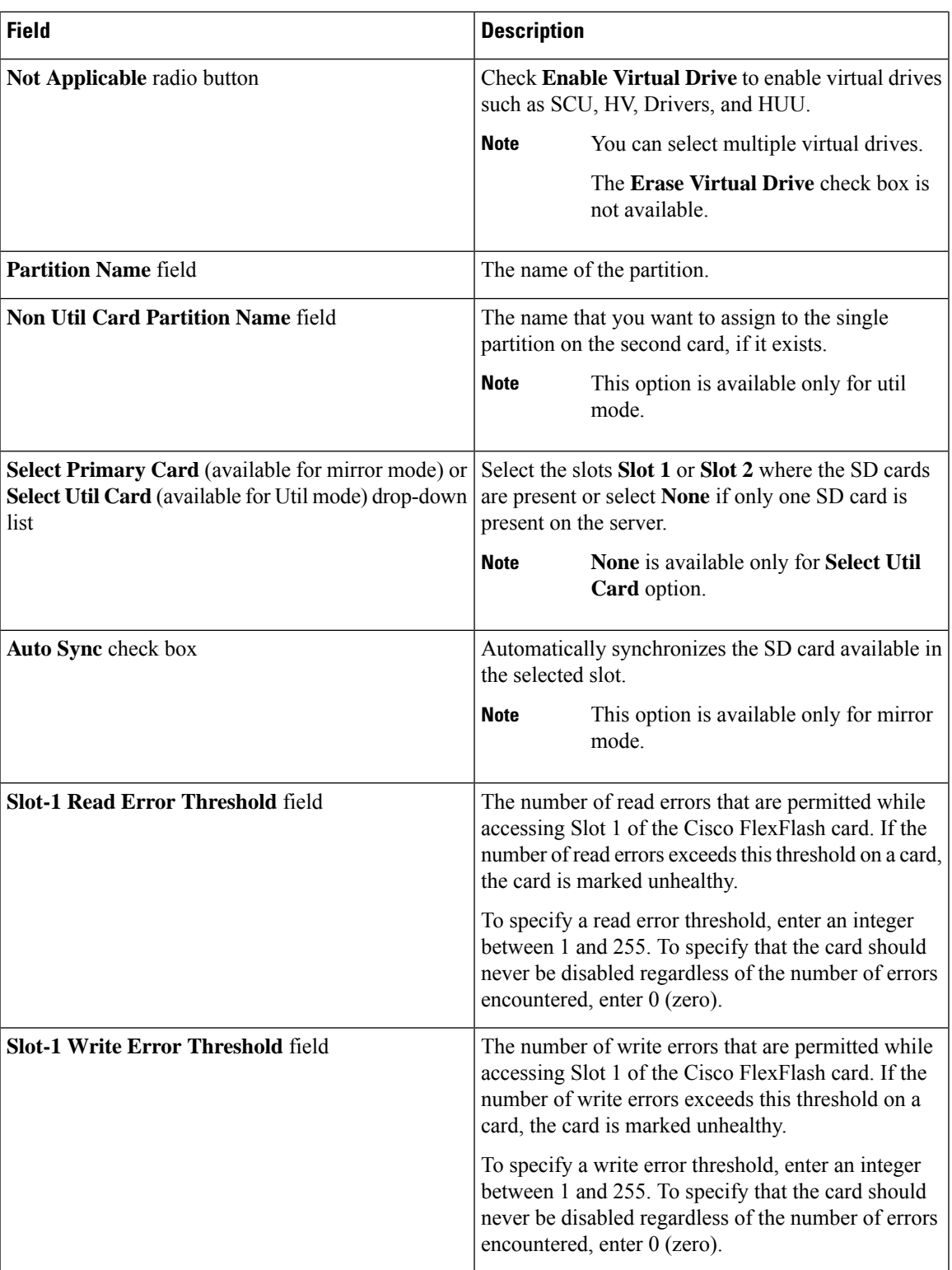

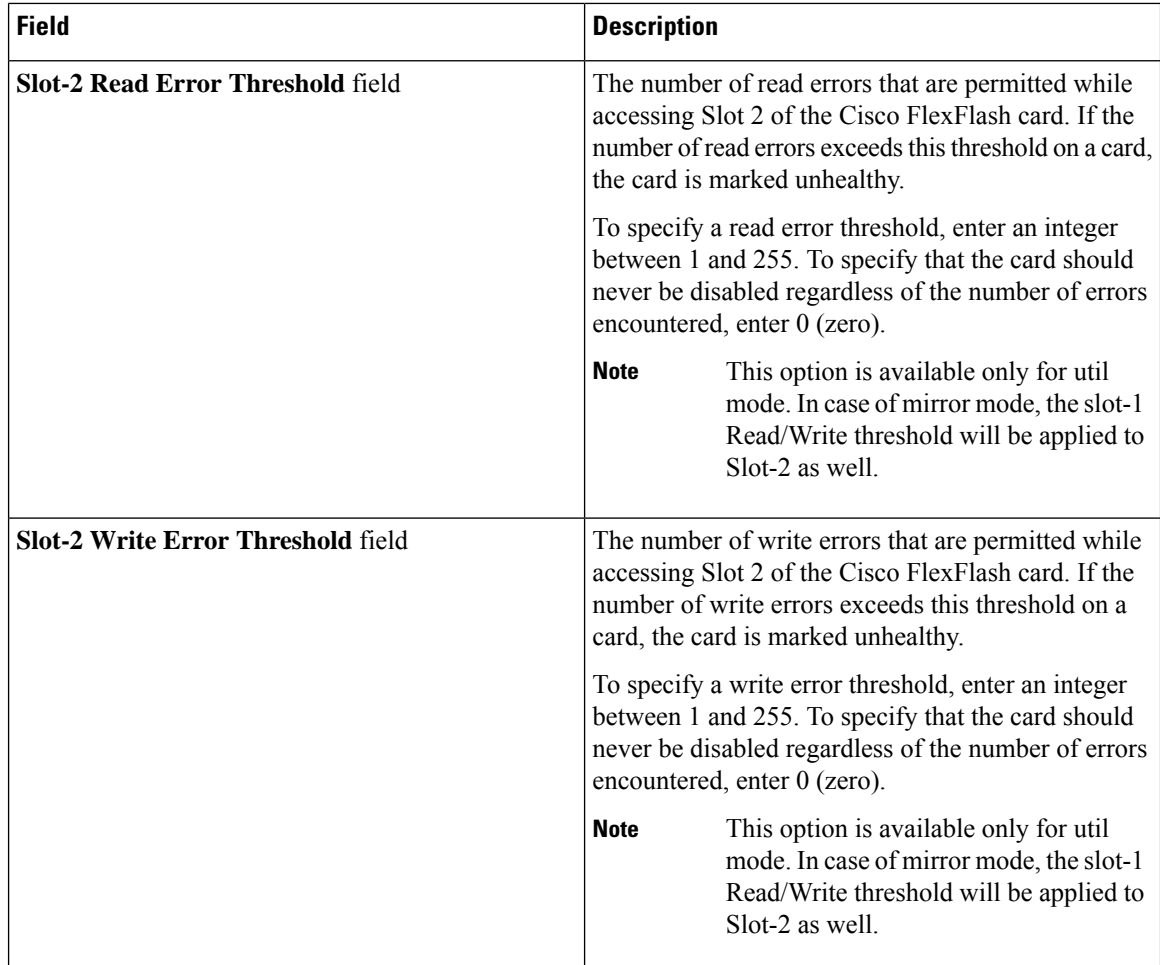

**Step 7** If you selected **Not Applicable** as the firmware mode, complete the required fields, including the following:

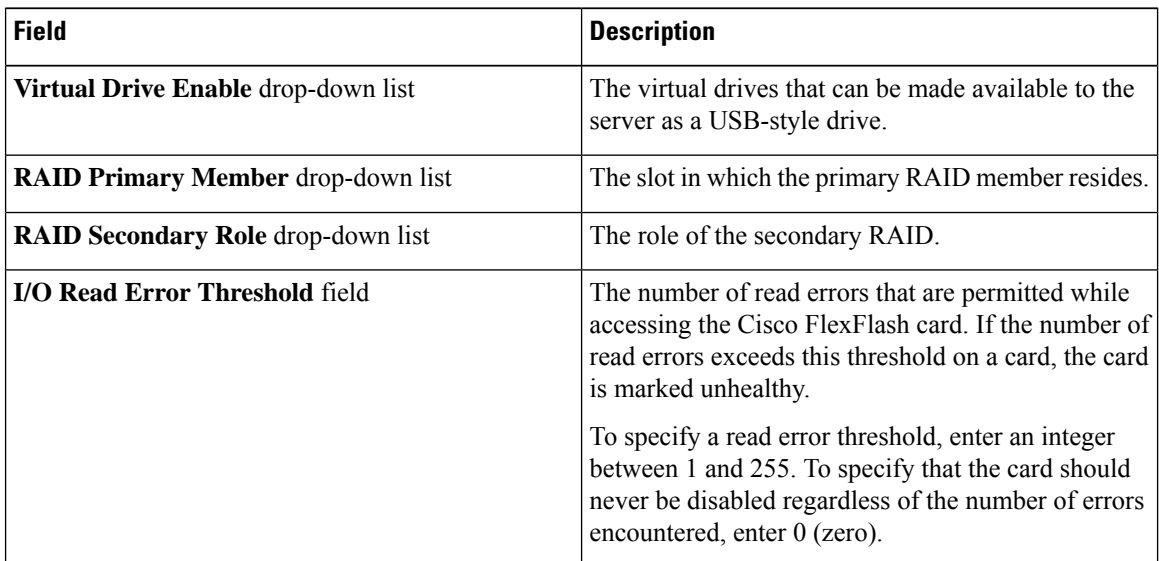

Ш

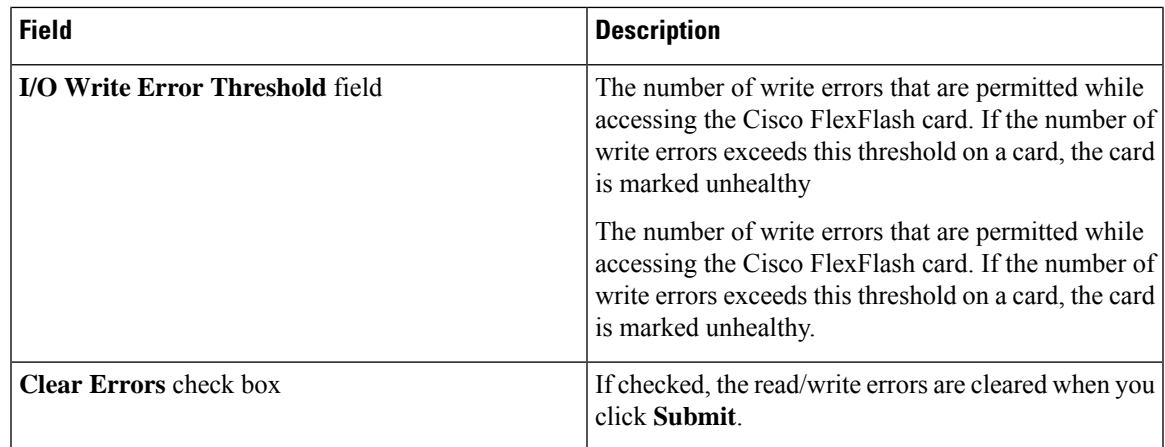

#### **Step 8** Click **Submit**.

You can also select an existing FlexFlash policy from the **Hardware Policies** table and delete, edit, clone, apply or view the apply status by selecting the respective options in the user interface.

Applying a FlexFlash policy is a two step process as follows: **Note**

- **a.** The settings on the server will be set to default.
- **b.** The new settings on the policy will be applied. If there is any failure in this step, you will lose the existing settings prior to applying the policy.

# <span id="page-60-0"></span>**Creating an IPMI Over LAN Policy**

Configure an IPMI over LAN policy when you want to manage Cisco IMC with IPMI messages.

For details about configuring the various properties, see section *Configuring IPMI* in the *Cisco UCS [C-Series](http://www.cisco.com/c/en/us/support/servers-unified-computing/ucs-c-series-integrated-management-controller/products-installation-and-configuration-guides-list.html) Servers Integrated Management Controller GUI [Configuration](http://www.cisco.com/c/en/us/support/servers-unified-computing/ucs-c-series-integrated-management-controller/products-installation-and-configuration-guides-list.html) Guide*.

Perform the following procedure to create an IPMI Over LAN policy.

- **Step 1** Choose **Policies** > **Physical Infrastructure Policies** > **Rack Server**.
- **Step 2** On the **Rack Server** page, click **Hardware Policies**.
- **Step 3** Click **Add**.
- **Step 4** In the **Add** screen, choose **IPMI Over LAN Policy** from the drop-down list and click **Submit**.
- **Step 5** In the **Create IPMI Over LAN Policy** screen, in the **General** pane, complete the required fields, including the following:

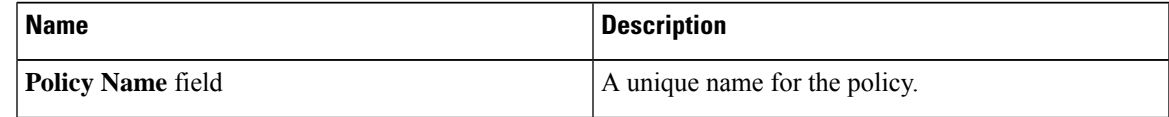

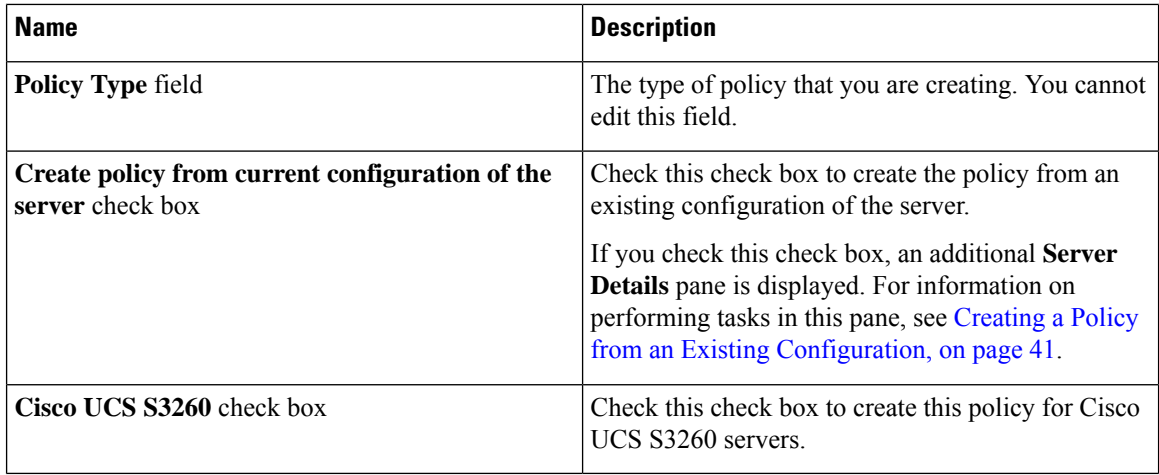

## **Step 6** Click **Next**.

**Step 7** In the **Main** page, complete the required fields, including the following:

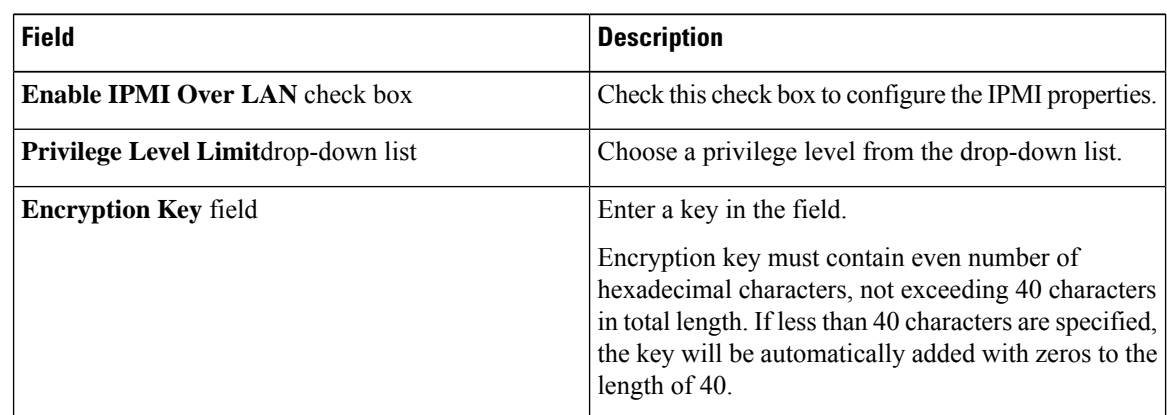

**Step 8** Click **Next**.

<span id="page-61-0"></span>**Step 9** In the **Confirm** page, click **Submit**.

# **Creating an LDAP Policy**

Cisco UCS Director supports the LDAP configuration settings on the servers using an LDAP policy. You can create one or more LDAP policies which contain a specific grouping of LDAP settings that match the needs of a server or a set of servers.

For details about configuring the various LDAPproperties, see section *ConfiguringLDAP Server* in the *[Cisco](http://www.cisco.com/c/en/us/support/servers-unified-computing/ucs-c-series-integrated-management-controller/products-installation-and-configuration-guides-list.html) UCS C-Series Servers Integrated Management Controller GUI [Configuration](http://www.cisco.com/c/en/us/support/servers-unified-computing/ucs-c-series-integrated-management-controller/products-installation-and-configuration-guides-list.html) Guide*.

Perform the following procedure to create a LDAP policy.

## **Procedure**

**Step 1** Choose **Policies** > **Physical Infrastructure Policies** > **Rack Server**.

- **Step 2** On the **Rack Server** page, click **Hardware Policies**.
- **Step 3** Click **Add**.
- **Step 4** In the **Add** screen, choose **LDAP Policy** from the drop-down list and click **Submit**.

**Step 5** In the **Create LDAP Policy** screen, in the **General** pane, complete the required fields, including the following:

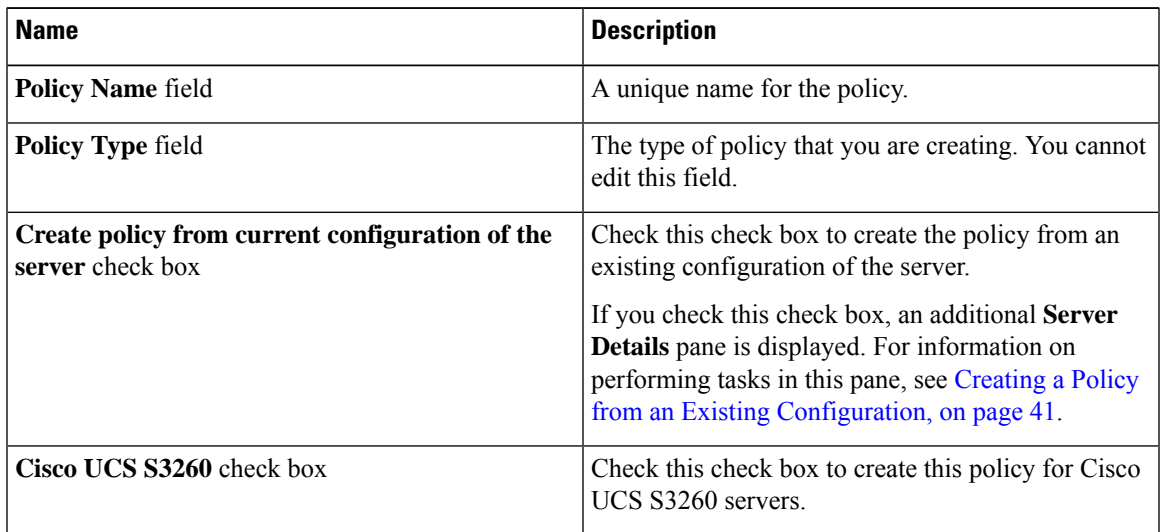

## **Step 6** Click **Next**.

**Step 7** In the **Main** pane, complete the required fields, including the following:

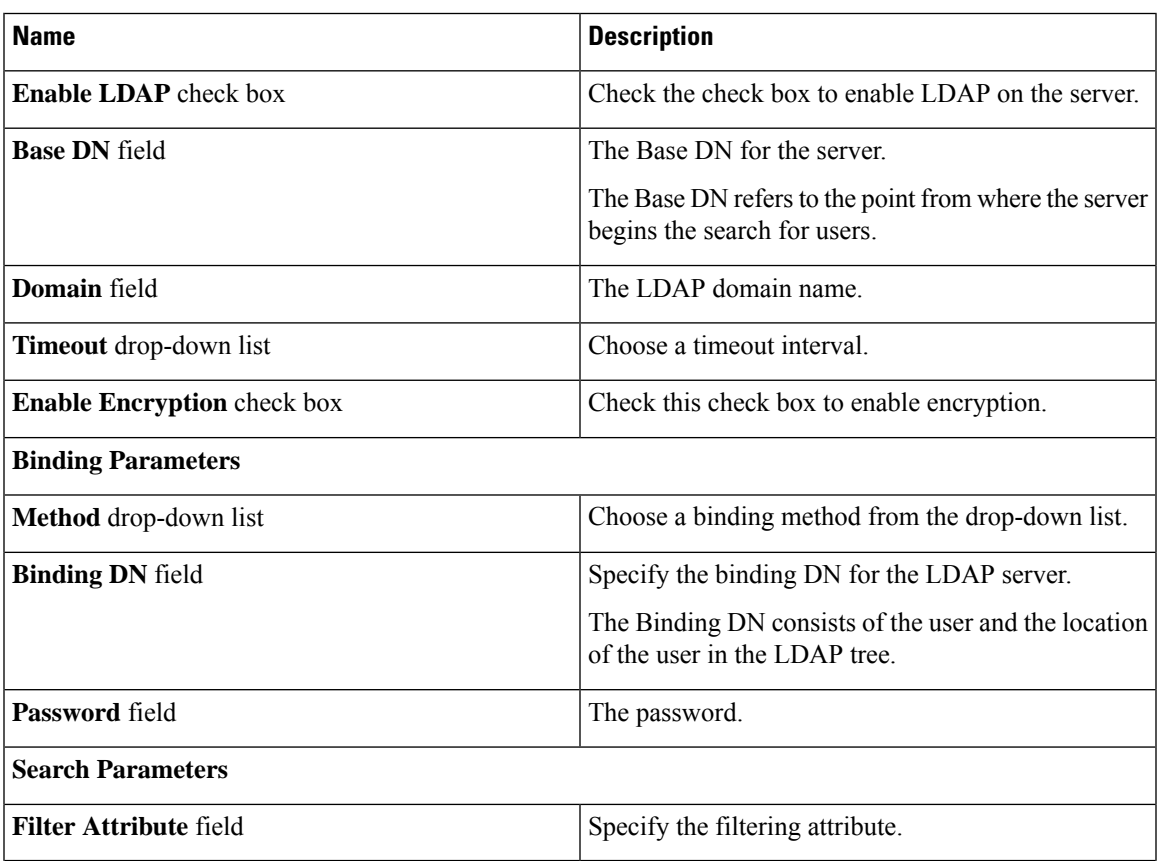

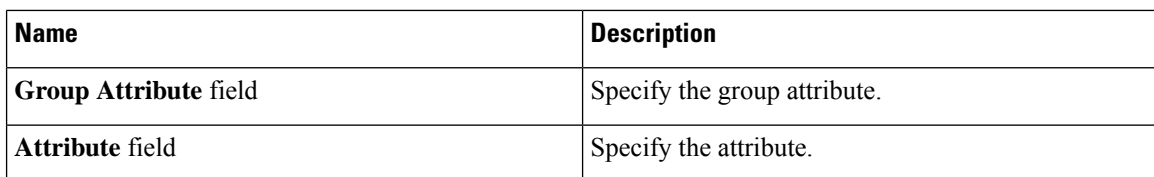

### **Step 8** Click **Next**.

**Step 9** In the **Configure LDAP Servers** pane, complete the required fields, including the following:

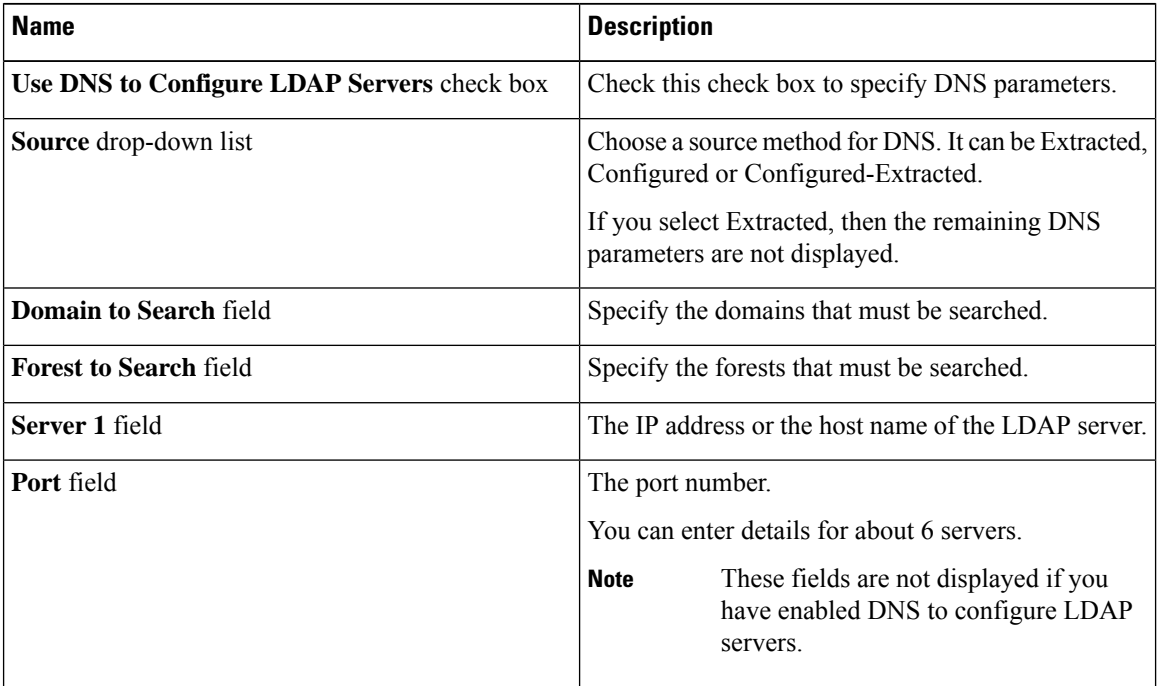

**Step 10** Click **Next**.

**Step 11** In the **Group Authorization** pane, fill in the group authorization details and click + to add an LDAP group entry to the table.

- **Step 12** In the **Add Entry to LDAP Groups** screen, fill in the group details.
- **Step 13** Click **Submit**.
	- Any existing LDAP Role Groups configured previously on the rack server are removed and replaced with the role groups that you configured in the policy. If you have not added any role groups into the policy, then the existing role groups on the server are removed, but not replaced. **Note**
		- **Nested Group Search Depth** is applicable only to Cisco IMC versions 2.0(4c) and above. This value cannot be applied using the policy on a server that is running Cisco IMC versions prior to  $2.0(4c)$ .

# <span id="page-64-0"></span>**Creating a Legacy Boot Order Policy**

A Legacy Boot Order Policy automates the configuration of boot order settings of a rack server. You can create one or more Legacy Boot Order policies which contain a specific grouping of boot order settings that match the needs of a server or a set of servers. Using Cisco UCS Director, you can configure the order in which the rack server attempts to boot from available boot device types. You can also configure the precision boot order which allows linear ordering of the devices. For more information about precision boot order, see Creating a [Precision](#page-70-0) Boot Order Policy, on page 59.

For details about configuring the various server boot order properties, see section *Server Boot Order* in the Cisco UCS C-Series Servers Integrated Management Controller GUI [Configuration](http://www.cisco.com/c/en/us/support/servers-unified-computing/ucs-c-series-integrated-management-controller/products-installation-and-configuration-guides-list.html) Guide.

Perform the following procedure to create a Legacy Boot Order policy.

### **Procedure**

**Step 1** Choose **Policies** > **Physical Infrastructure Policies** > **Rack Server**.

**Step 2** On the **Rack Server** page, click **Hardware Policies**.

- **Step 3** Click **Add**.
- **Step 4** In the **Add** screen, choose **Legacy Boot Order Policy** from the drop-down list and click **Submit**.

**Step 5** In the **General** pane, complete the required fields, including the following:

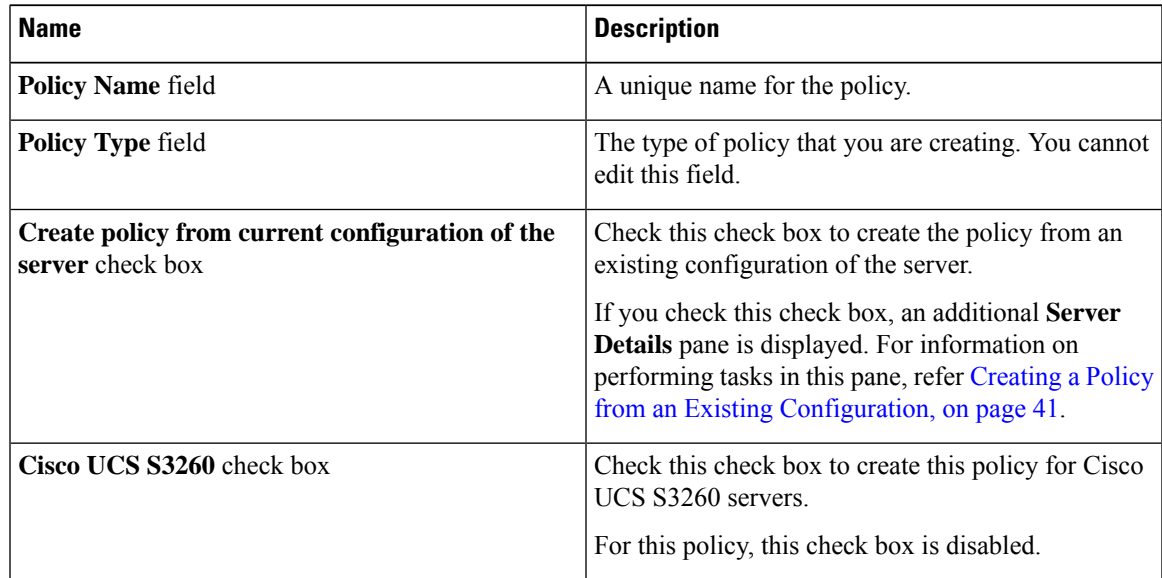

**Step 6** In the **Main** pane, click + to create a device type entry to the table. and select the device type from the drop-down list. The table lists the devices you have added.

**Step 7** In the **Add Entry to Select Devices** pane, choose a device type, and click **Submit**.

You cannot add a device type multiple times.

In the **Device Type** table, select an existing device and use the up and down arrow icons to re-order the entries. The order of entries in the table determines the boot order.

**Step 8** Click **Submit**.

This policy is applicable only for Cisco IMC versions prior to 2.0. An error message is displayed if the policy is applied to a server running higher Cisco IMC versions. For servers running versions higher than 2.0, you must use the Precision Boot Order policy instead. **Note**

## <span id="page-65-0"></span>**Creating a Network Configuration Policy**

With a Network Configuration policy, you can specify the following network settings on a server:

- DNS Domain
- DNS Server for IPv4 and IPv6
- VLAN configuration

For details about configuring the various network configuration properties, see section *Configuring Network-Related Settings* in the Cisco UCS C-Series Servers Integrated [Management](https://www.cisco.com/c/en/us/support/servers-unified-computing/ucs-c-series-integrated-management-controller/products-installation-and-configuration-guides-list.html) Controller GUI [Configuration](https://www.cisco.com/c/en/us/support/servers-unified-computing/ucs-c-series-integrated-management-controller/products-installation-and-configuration-guides-list.html) Guide.

Perform the following procedure to create a Network Configuration policy.

- **Step 1** Choose **Policies** > **Physical Infrastructure Policies** > **Rack Server**.
- **Step 2** On the **Rack Server** page, click **Hardware Policies**.
- **Step 3** Click **Add**.
- **Step 4** In the **Add** screen, choose **Network Configuration Policy** from the drop-down list and click **Submit**.
- **Step 5** In the **General** pane, complete the required fields, including the following:

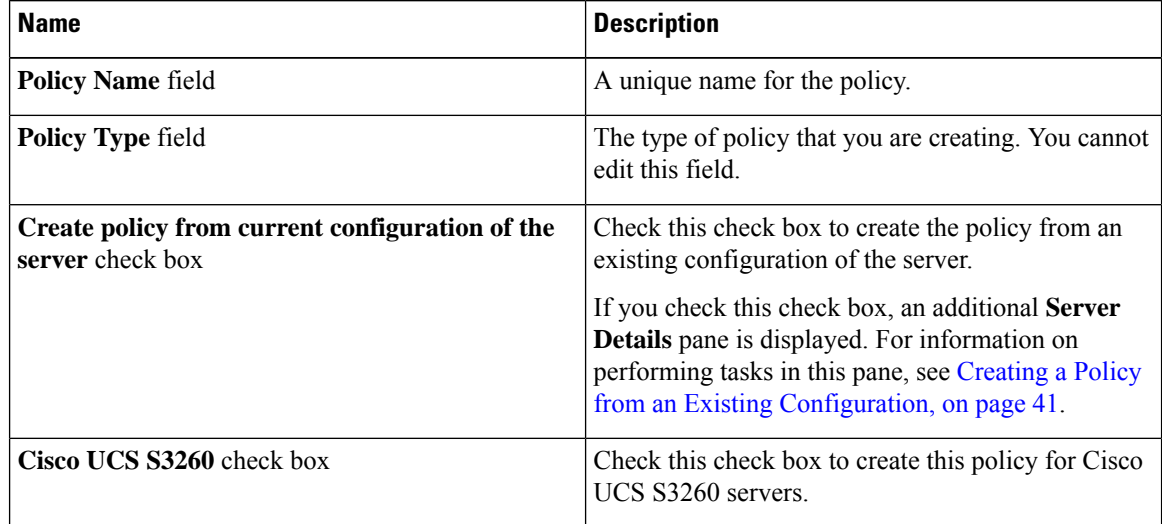

- **Step 6** Click **Next**.
- **Step 7** In the **Main** pane, complete the following fields:

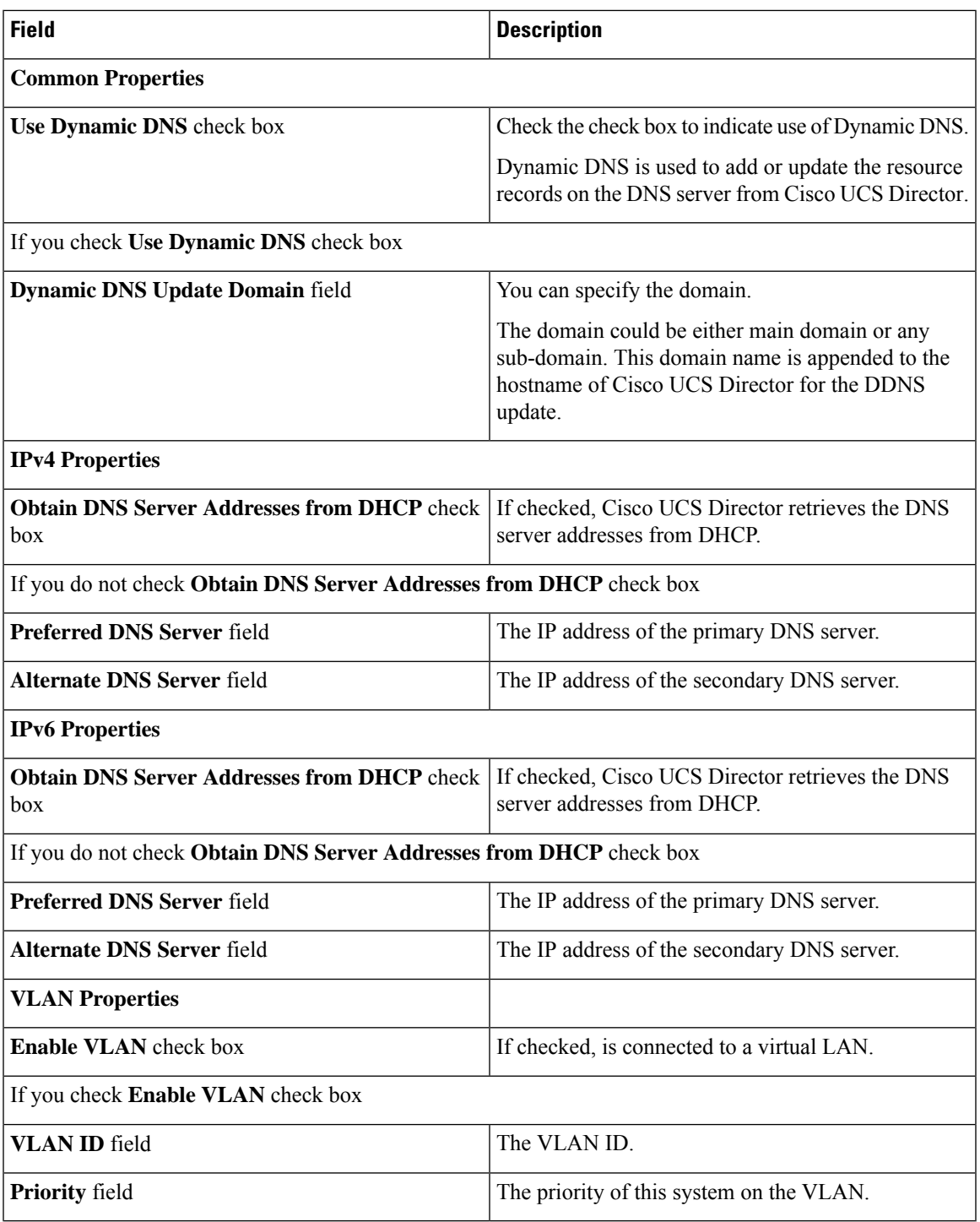

**Step 8** If you checked the **Cisco UCS S3260** check box in the **General** pane, then you must complete the following steps:

- a) In the **CMC Settings** pane, specify the hostname and IPv4 address, and click **Next**.
- b) In the **BMC Settings** pane, specify the hostname and IPv4 address, and click **Next**.

**Step 9** In the **Confirm** pane, click **Submit**.

To prevent breaking the communication between Cisco UCS Director and the rack server which depends on the DHCP settings in your network, exercise caution when using the following setting. **Caution**

> If you choose to use DHCP for obtaining the DNS IP addresses, the system will also configure the rack server (where this policy is applied) to use DHCP for the Management IP Address of the server.

# <span id="page-67-0"></span>**Creating a Network Security Policy**

Cisco UCS Director uses IP blocking as network security. IP blocking prevents the connection between a server or a website and certain IP addresses or a range of addresses. IP blocking effectively bans undesired connections from those computers to a website, mail server, or other Internet servers. You can create one or more Network Security policies which contain a specific grouping of IP properties that match the needs of a server or a set of servers.

For details about configuring the various network security properties, see section *Network Security Configuration* in the *Cisco UCS C-Series Servers Integrated Management Controller GUI [Configuration](http://www.cisco.com/c/en/us/support/servers-unified-computing/ucs-c-series-integrated-management-controller/products-installation-and-configuration-guides-list.html) [Guide](http://www.cisco.com/c/en/us/support/servers-unified-computing/ucs-c-series-integrated-management-controller/products-installation-and-configuration-guides-list.html)*.

Perform the following procedure to create a Network Security policy.

### **Procedure**

- **Step 1** Choose **Policies** > **Physical Infrastructure Policies** > **Rack Server**.
- **Step 2** On the **Rack Server** page, click **Hardware Policies**.
- **Step 3** Click **Add**.
- **Step 4** In the **Add** screen, choose **Network Security** from the drop-down list and click **Submit**.
- **Step 5** In the **General** pane, complete the required fields, including the following:

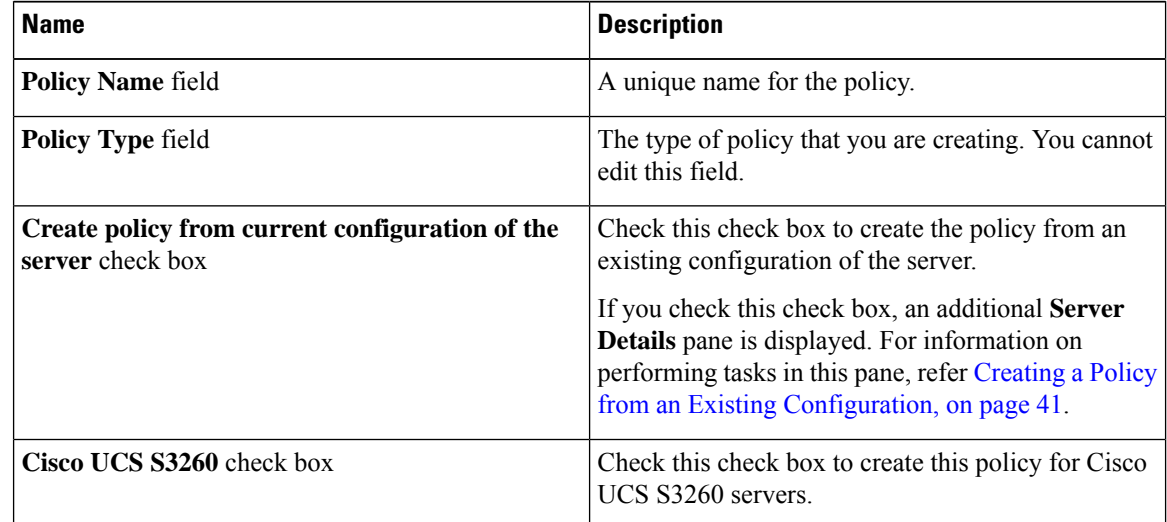

## **Step 6** Click **Next**.

Ш

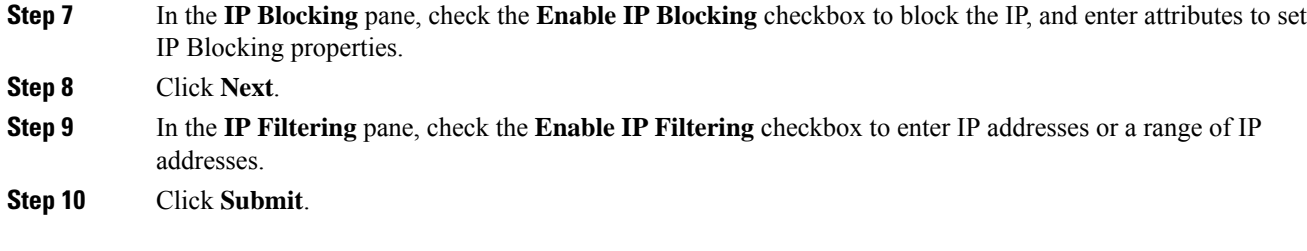

## <span id="page-68-0"></span>**Creating an NTP Policy**

With an NTP service, you can configure a server managed by Cisco UCS Director to synchronize the time with an NTP server. By default, the NTP server does not run in Cisco UCS Director. You must enable and configure the NTP service by specifying the IP/DNS address of at least one server or a maximum of four servers that function as NTP servers. When you enable the NTP service, Cisco UCS Director synchronizes the time on the managed server with the configured NTP server.

For details about configuring the various NTP properties, see section *Configuring Network Time Protocol Settings* in the *Cisco UCS C-Series Servers Integrated Management Controller GUI [Configuration](http://www.cisco.com/c/en/us/support/servers-unified-computing/ucs-c-series-integrated-management-controller/products-installation-and-configuration-guides-list.html) Guide*.

Perform the following procedure to create a NTP policy.

#### **Procedure**

- **Step 1** Choose **Policies** > **Physical Infrastructure Policies** > **Rack Server**.
- **Step 2** On the **Rack Server** page, click **Hardware Policies**.
- **Step 3** Click **Add**.
- **Step 4** In the **Add** screen, choose **NTP Policy** from the drop-down list and click **Submit**.
- **Step 5** In the **General** pane, complete the required fields, including the following:

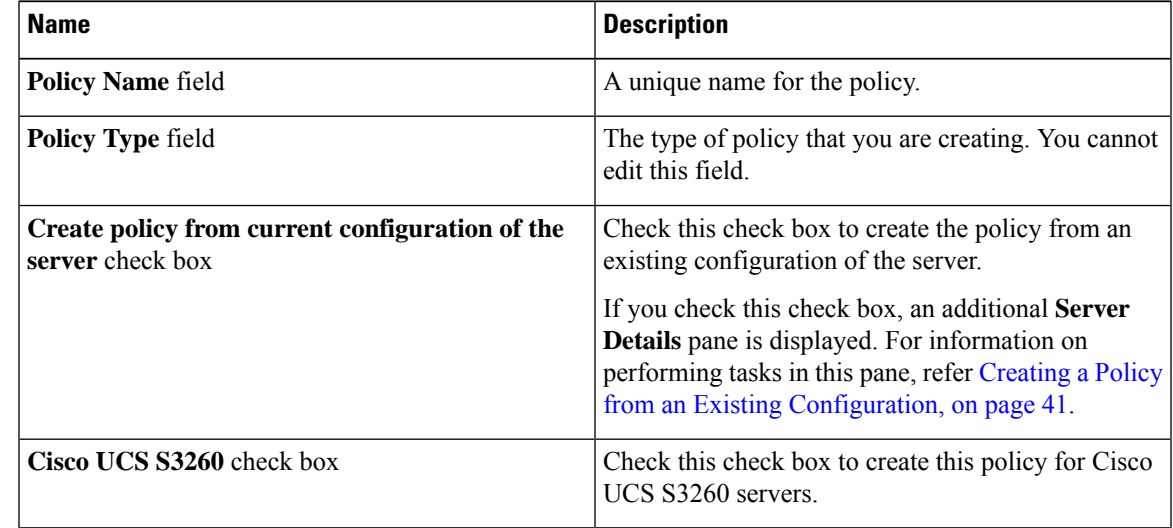

### **Step 6** Click **Next**.

**Step 7** In the **Main** pane, complete the required fields, including the following:

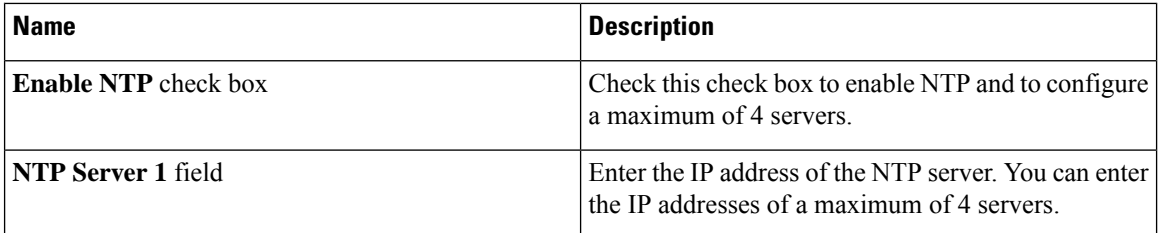

#### **Step 8** Click **Submit**.

**Note** This policy is not applicable to E-series server models.

# <span id="page-69-0"></span>**Creating a Password Expiration Policy**

You can set a shelf life for a password, after which the password expires and is no longer valid for use. As an administrator, you can set this time in days. This configuration is common to all users. Users can set and derive the configuration as part of the user policy and create a password expiration policy.

For details about configuring the various properties, see section *Configuring Password Expiry for Users* in the *Cisco UCS C-Series Servers Integrated Management Controller GUI [Configuration](https://www.cisco.com/c/en/us/support/servers-unified-computing/ucs-c-series-integrated-management-controller/products-installation-and-configuration-guides-list.html) Guide*.

- **Step 1** Choose **Policies** > **Physical Infrastructure Policies** > **Rack Server**.
- **Step 2** On the **Rack Server** page, click **Hardware Policies**.
- **Step 3** Click **Add**.
- **Step 4** In the **Add** screen, choose **Password Expiration Policy** from the drop-down list and click **Submit**.
- **Step 5** In the **General** page, enter a name for the policy and click **Next**.
- **Step 6** In the **Main** page, complete the required fields, including the following:

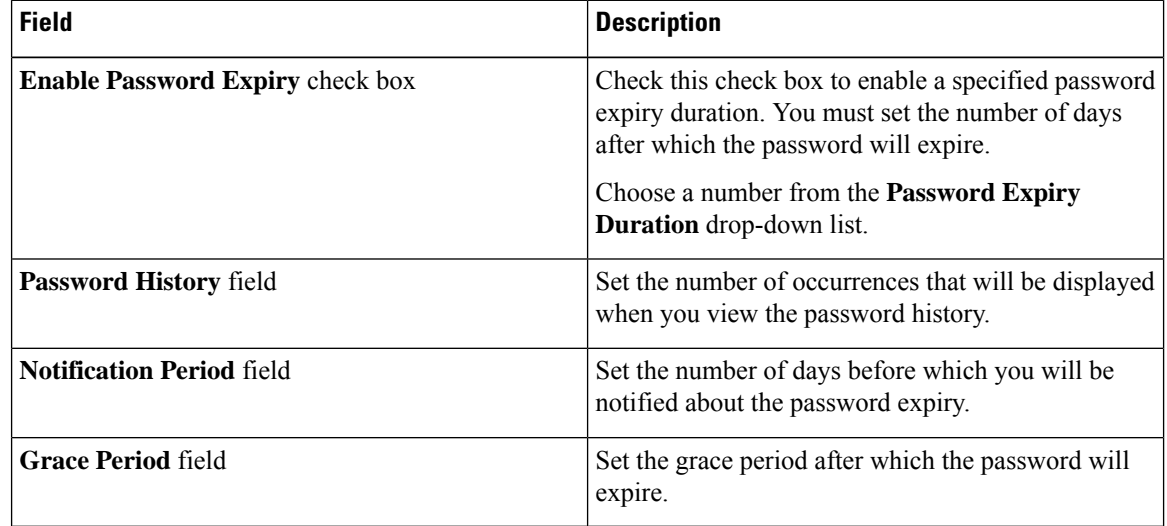

#### **Step 7** Click **Submit**.

- You can also select an existing policy and click Properties or Delete to edit or delete a policy from the More Actions drop-down list.
- This policy must be applied along with the User policy. You cannot apply a Password Expiration policy individually.
- E-Series servers do not suppport Password Expiration policy.

# <span id="page-70-0"></span>**Creating a Precision Boot Order Policy**

Configuring the precision boot order allows linear ordering of the devices. In Cisco UCS Director you can change the boot order and boot mode, add multiple devices under each device types, re-arrange the boot order, and set parameters for each device type.

For details about configuring the various boot order properties, see section *Configuring the Precision Boot Order* in the Cisco UCS C-Series Servers Integrated Management Controller GUI [Configuration](http://www.cisco.com/c/en/us/support/servers-unified-computing/ucs-c-series-integrated-management-controller/products-installation-and-configuration-guides-list.html) Guide.

You can create this policy for servers that are running Cisco IMC version 2.x and above. For servers that are running versions prior to 2.x, you must configure the Legacy Boot Order policy instead.

Perform the following procedure to create a Precision Boot Order policy.

#### **Procedure**

- **Step 1** Choose **Policies** > **Physical Infrastructure Policies** > **Rack Server**.
- **Step 2** On the **Rack Server** page, click **Hardware Policies**.
- **Step 3** Click **Add**.

**Step 4** In the **Add** screen, choose **Precision Boot Order Policy** from the drop-down list and click **Submit**.

**Step 5** In the **Create Precision Boot Order Policy** screen, in the **General** pane, complete the required fields, including the following:

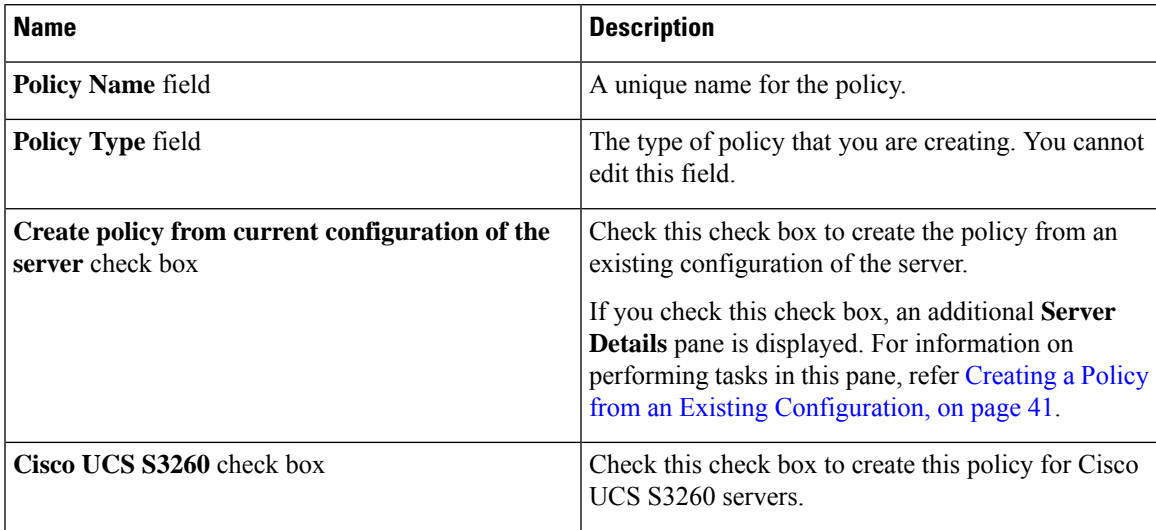

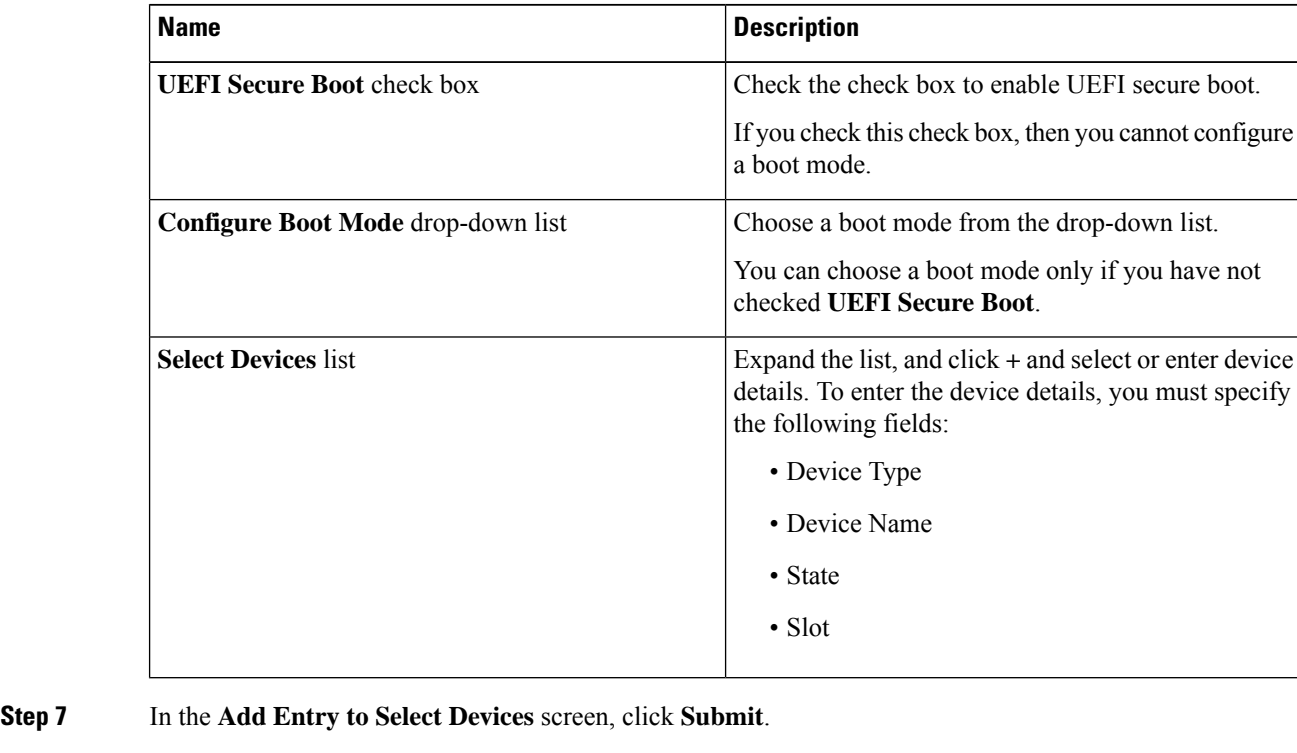

**Step 6** In the **Main** pane, complete the required fields, including the following:

The devices that you have added are listed in the table. Use the up and down arrow icons to re-order the entries. The order of entries in the table determines the boot order.

**Step 8** Click **Submit**.

**Step 9** Check **Configure One Time Boot Device** to set the device from which the server must boot once.

**Important** This check box is not applicable for Cisco IMC versions older than 3.0(1c).

- **Step 10** Select the device from the **One Time Boot Device** drop-down list.
- **Step 11** Check **Reboot On Update** to reboot the selected server after the one time boot device has been updated in the server.

<span id="page-71-0"></span>**Step 12** Click **Submit**.

# **Power Restore Policy**

Create this policy when you want to modify the value for the Power Restore policy set on a C-series or E-series server without having to login to the Cisco IMC of that server.

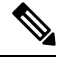

**Note** You cannot create this policy for ENCS servers.
#### **Procedure**

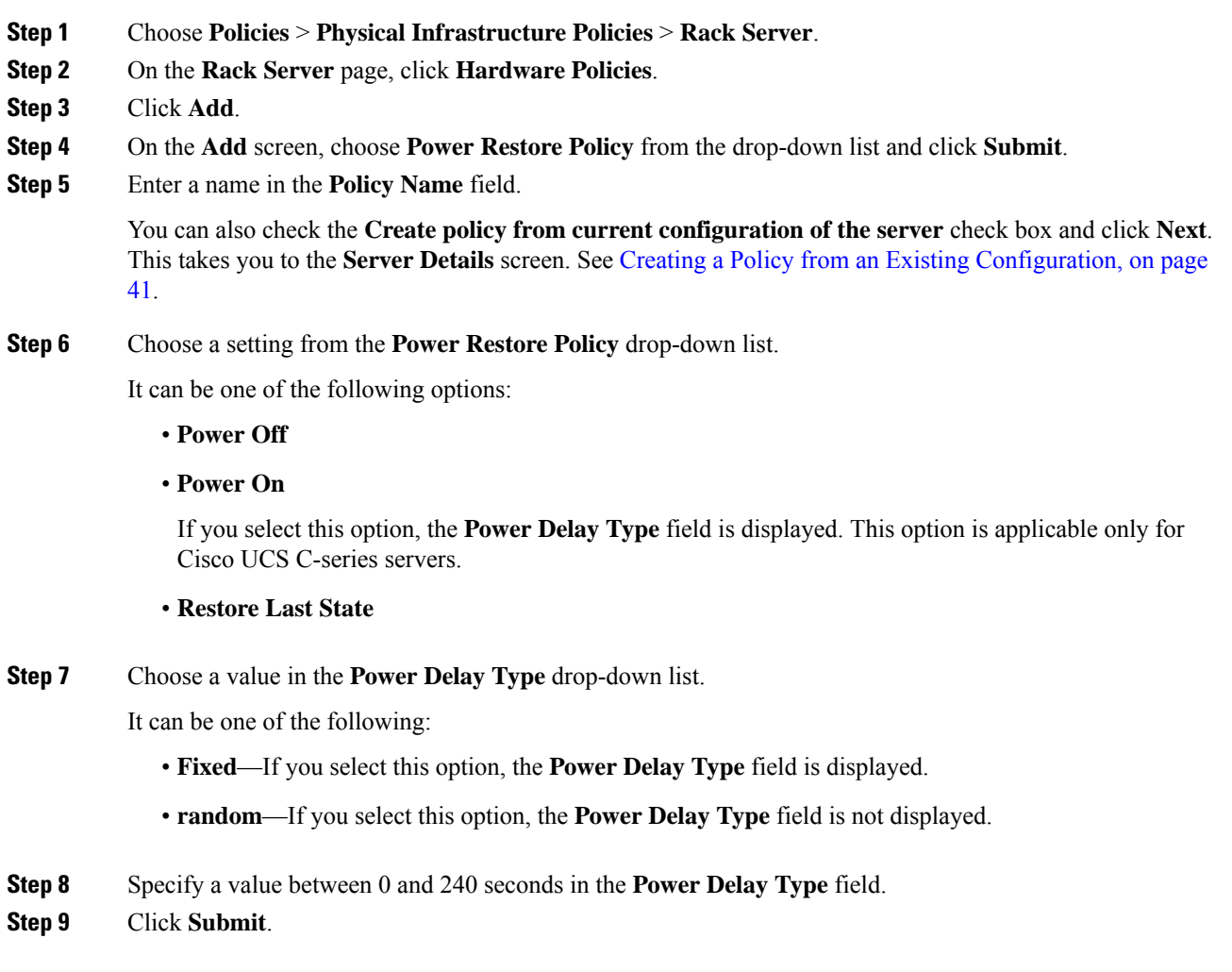

### **What to do next**

You must apply this policy. For more information, see Applying a Hardware Policy.

# **Creating a RAID Policy**

You can use a RAID policy to create virtual drives on a server. You can also configure the storage capacity of a virtual drive. Each virtual drive in a RAID policy is associated with a disk group policy. Using a disk group policy you can select and configure the disks to be used for a particular virtual drive.

RAID policy is supported only on the following:

- Storage controllers that support RAID configurations.
- Cisco IMC firmware version 2.0(4c) and above.

• Servers containing single storage controllers. On servers containing multiple storage controllers, the RAID policy will be applied only on the storage controller in the first slot.

For details about configuring the various properties, see section *Managing Storage Adapters* in the [Cisco](http://www.cisco.com/c/en/us/support/servers-unified-computing/ucs-c-series-integrated-management-controller/products-installation-and-configuration-guides-list.html) UCS C-Series Servers Integrated Management Controller GUI [Configuration](http://www.cisco.com/c/en/us/support/servers-unified-computing/ucs-c-series-integrated-management-controller/products-installation-and-configuration-guides-list.html) Guide.

Perform the following procedure to create a RAID policy.

### **Procedure**

- **Step 1** Choose **Policies** > **Physical Infrastructure Policies** > **Rack Server**.
- **Step 2** On the **Rack Server** page, click **Hardware Policies**.
- **Step 3** Click **Add**.
- **Step 4** In the **Add** screen, choose **RAID Policy** from the drop-down list and click **Submit**.

**Step 5** In the **Create RAID Policy** screen, in the **General** pane, complete the required fields, including the following:

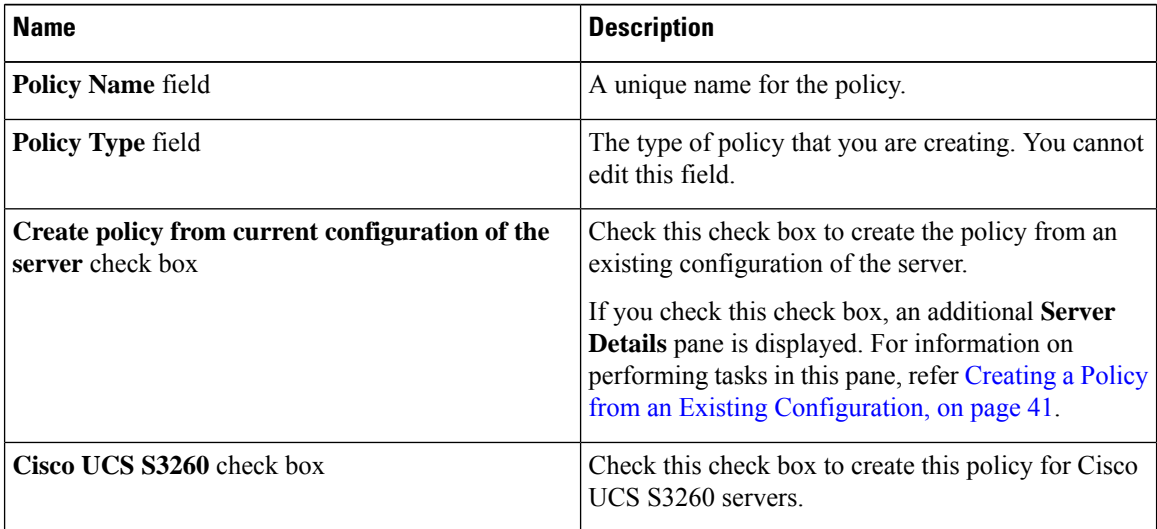

## **Step 6** Click **Next**.

**Step 7** In the **Main** pane, click **+** to add virtual drives that you want to configure on the server to the **Virtual Drives** list.

**Step 8** In the **Add Entry to Virtual Drives** screen, complete the required fields, including the following:

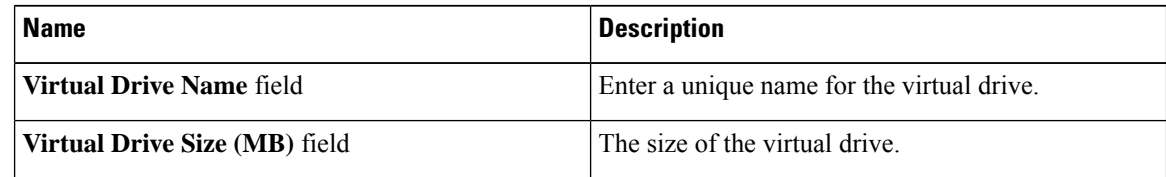

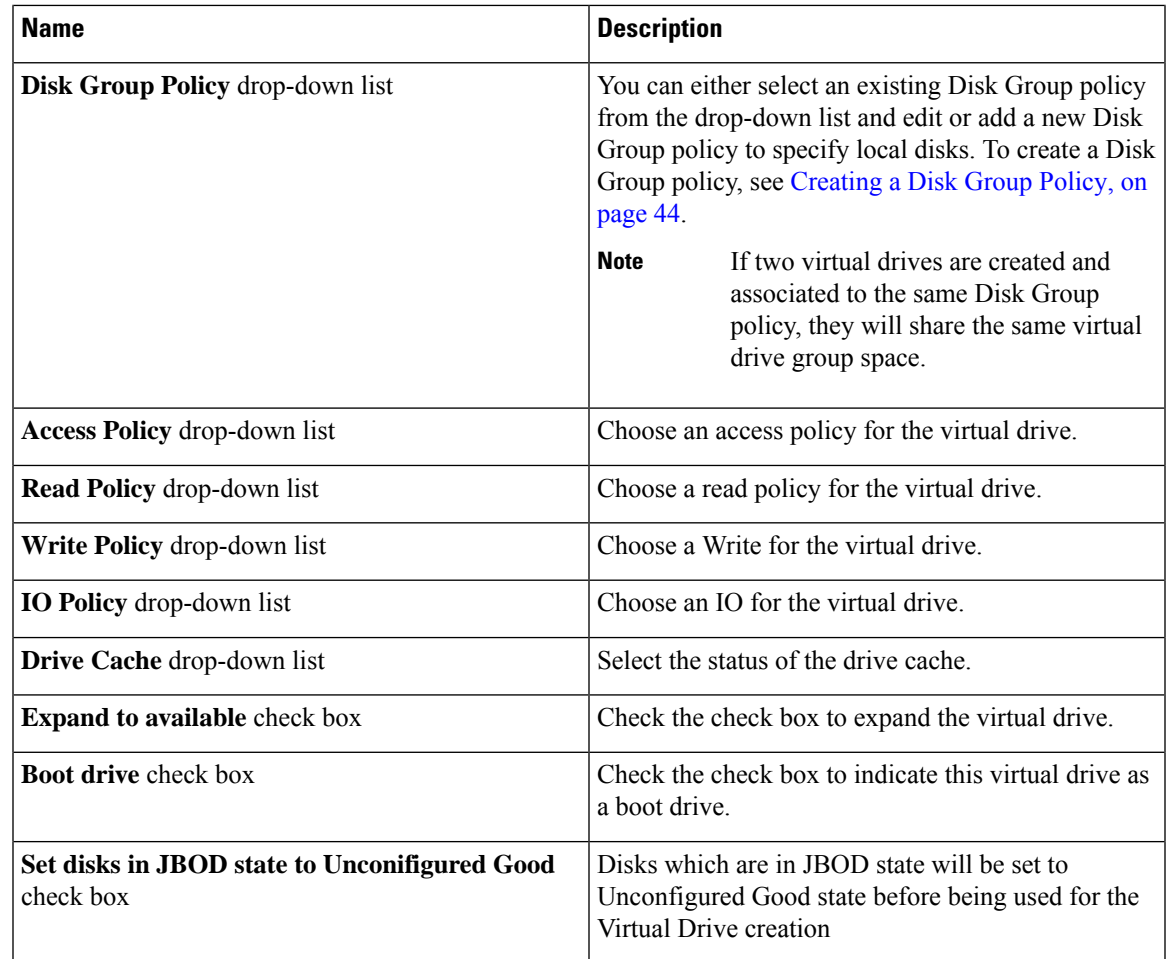

#### **Step 9** In the **Add Entry to Virtual Drives** screen, click **Submit**.

**Step 10** Check **Delete existing Virtual Drives** to delete all existing virtual drives on the server. If you select this check box, all existing virtual drives on the server will be deleted when the policy is applied. This results in loss of existing data.

#### **Step 11** Check **Configure Unused Disks** to configure the remaining disks.

This option is applicable only on storage controllers that support JBOD. The disks that are not used for virtual drives or hotspares are configured as JBOD.

- a) Check either of the following options:
	- **Unconfigured Good**
	- **JBOD**

**Step 12** Click **Submit**.

## **Creating a Serial Over LAN Policy**

Serial over LAN enables the input and output of the serial port of a managed system to be redirected over IP. Configure and use a serial over LAN on your server when you want to reach the host console with Cisco UCS Director. You can create one or more Serial over LAN policies which contain a specific grouping of Serial Over LAN attributes that match the needs of a server or a set of servers.

For details about configuring the various Serial Over LAN properties, see section *Configuring Serial Over LAN* in the *Cisco UCS C-Series Servers Integrated Management Controller GUI [Configuration](http://www.cisco.com/c/en/us/support/servers-unified-computing/ucs-c-series-integrated-management-controller/products-installation-and-configuration-guides-list.html) Guide*.

Perform the following procedure to create a Serial Over LAN policy.

#### **Procedure**

- **Step 1** Choose **Policies** > **Physical Infrastructure Policies** > **Rack Server**.
- **Step 2** On the **Rack Server** page, click **Hardware Policies**.
- **Step 3** Click **Add**.
- **Step 4** In the **Add** screen, choose **Serial Over LAN Policy** from the drop-down list and click **Submit**.
- **Step 5** In the **Create SoL Policy** screen, in the **General** pane, complete the required fields, including the following:

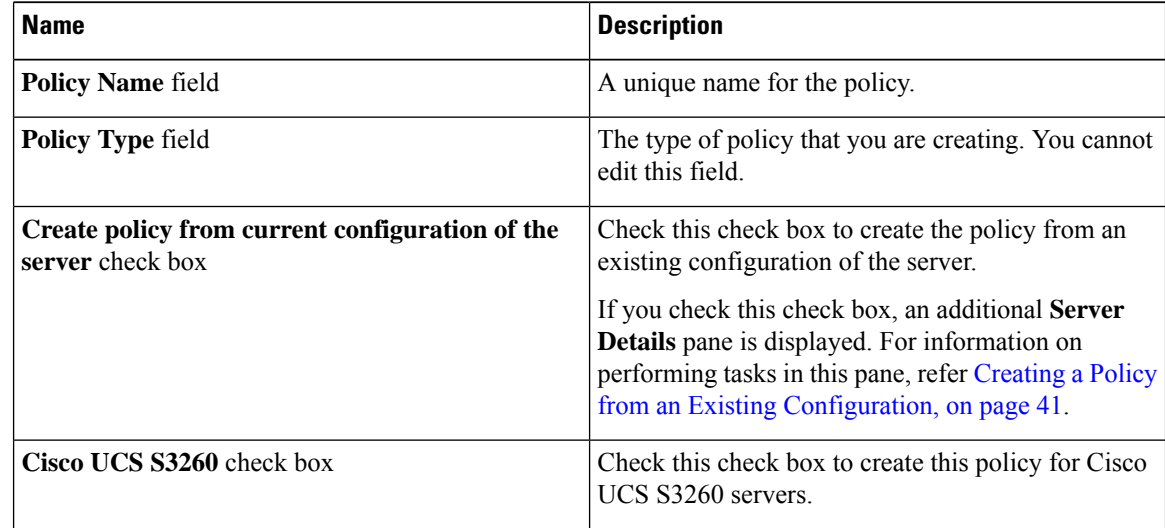

**Step 6** Click **Next**.

**Step 7** In the **Main** pane, check the **Enable SoL** check box and select the **CoM Port** and **Baud Rate** values from the drop-down list or use the existing values.

**Step 8** Click **Submit**.

# **Creating an SNMP Policy**

Cisco UCS Director supports configuration of the Simple Network Management Protocol (SNMP) settings and for sending fault and alert information by SNMP traps from the managed server.

Ш

For details about configuring the various SNMP properties, see section *Configuring SNMP* in the [Cisco](http://www.cisco.com/c/en/us/support/servers-unified-computing/ucs-c-series-integrated-management-controller/products-installation-and-configuration-guides-list.html) UCS C-Series Servers Integrated Management Controller GUI [Configuration](http://www.cisco.com/c/en/us/support/servers-unified-computing/ucs-c-series-integrated-management-controller/products-installation-and-configuration-guides-list.html) Guide.

Perform the following procedure to create a SNMP policy.

### **Procedure**

- **Step 1** Choose **Policies** > **Physical Infrastructure Policies** > **Rack Server**.
- **Step 2** On the **Rack Server** page, click **Hardware Policies**.
- **Step 3** Click **Add**.
- **Step 4** In the **Add** screen, choose **SNMP Policy** from the drop-down list and click **Submit**.
- **Step 5** In the **Create SNMP** Policy screen, in the **General** pane, complete the required fields, including the following:

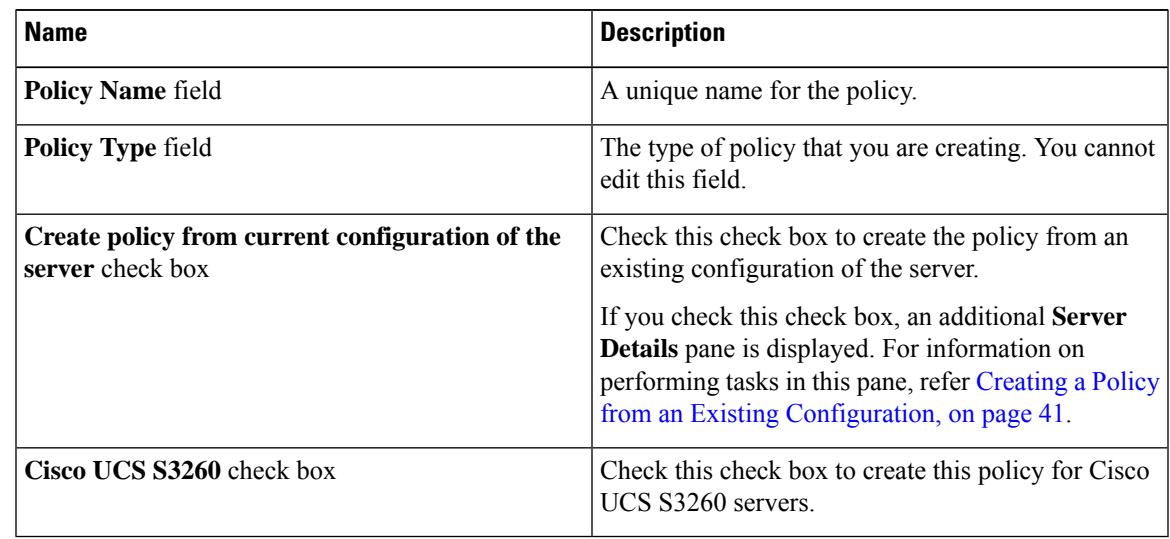

**Step 6** Click **Next**.

**Step 7** In the **SNMP Users** pane, click **+** to add a SNMP user and fill in the user details. You can use the **+** icon to add up to 15 SNMP Users.

Select an existing SNMP entry to edit or delete an entry from the table.

**Step 8** Click **Next**.

**Step 9** In the **SNMP Traps** pane, click **+** to add a SNMP trap and fill in the trap details. You can use the **+** icon to add up to 15 SNMP Traps.

Select an existing SNMP entry to edit or delete an entry from the table.

- **Step 10** Click **Next**.
- **Step 11** In the **SNMP** Settings pane, configure the SNMP properties.
- **Step 12** Click **Submit**.
- Any existing**SNMP Users** or**SNMP Traps** configured previously on the server are removed and replaced with users or traps that you configured in the policy. If you have not added any users or traps into the policy, the existing users or traps on the server are removed but not replaced. **Note**
	- The **SNMP Port** cannot be configured on a server that is running Cisco IMC versions prior to 2.x; it must be excluded for such servers using the check box.

## **Creating an SSH Policy**

The SSH server enables an SSH client to make a secure, encrypted connection and the SSH client is an application running over the SSH protocol to provide device authentication and encryption. You can create one or moreSSH policies which contain a specific grouping ofSSH propertiesthat match the needs of a server or a set of servers.

For details about configuring the various SSH properties, see section *Configuring SSH* in the *[Cisco](http://www.cisco.com/c/en/us/support/servers-unified-computing/ucs-c-series-integrated-management-controller/products-installation-and-configuration-guides-list.html) UCS C-Series Servers Integrated Management Controller GUI [Configuration](http://www.cisco.com/c/en/us/support/servers-unified-computing/ucs-c-series-integrated-management-controller/products-installation-and-configuration-guides-list.html) Guide*.

Perform the following procedure to create an SSH policy.

- **Step 1** Choose **Policies** > **Physical Infrastructure Policies** > **Rack Server**.
- **Step 2** On the **Rack Server** page, click **Hardware Policies**.
- **Step 3** Click **Add**.
- **Step 4** In the **Add** screen, choose **SSH Policy** from the drop-down list and click **Submit**.
- **Step 5** In the **Create SSH Policy** screen, in the **General** pane, complete the required fields, including the following:

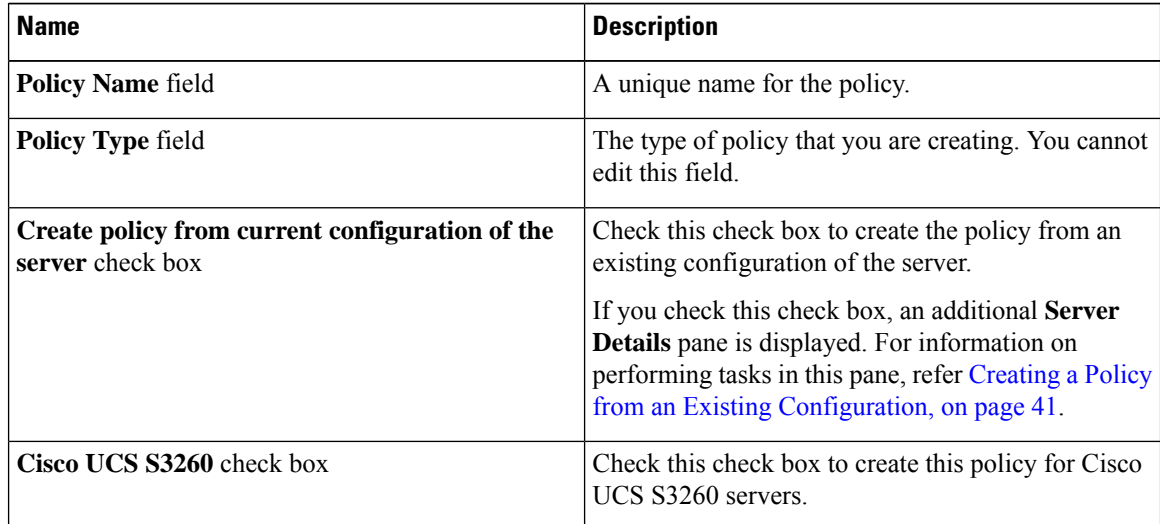

- **Step 6** Click **Next**.
- **Step 7** In the **Main** pane, complete the required fields, including the following:

П

| <b>Name</b>                                | <b>Description</b>                                                                                                    |
|--------------------------------------------|----------------------------------------------------------------------------------------------------|
| <b>Enable SSH</b> check box                | Check the check box to enable SSH and configure the<br>SSH properties.                                                                                            |
| <b>SSH Port field</b>                      | By default, the port number of 22 is displayed. Use<br>the arrows to increase or decrease the number.                                                             |
| <b>SSH Session Timeout (seconds)</b> field | The idle time, in seconds, after which an SSH session<br>is timed out. By default, it is set to 60 seconds. Use<br>the arrows to increase or decrease the number. |

**Step 8** Click **Submit**.

## **Creating a User Policy**

A user policy automates the configuration of local user settings. You can create one or more user policies which contain a list of local users that need to be configured on a server or a group of servers.

For details about configuring the various properties, see section *Configuring Local Users* in the [Cisco](http://www.cisco.com/c/en/us/support/servers-unified-computing/ucs-c-series-integrated-management-controller/products-installation-and-configuration-guides-list.html) UCS C-Series Servers Integrated Management Controller GUI [Configuration](http://www.cisco.com/c/en/us/support/servers-unified-computing/ucs-c-series-integrated-management-controller/products-installation-and-configuration-guides-list.html) Guide.

Perform the following procedure to create a User policy.

- **Step 1** Choose **Policies** > **Physical Infrastructure Policies** > **Rack Server**.
- **Step 2** On the **Rack Server** page, click **Hardware Policies**.
- **Step 3** Click **Add**.
- **Step 4** In the **Add** screen, choose **User Policy** from the drop-down list and click **Submit**.
- **Step 5** In the **Create User Policy** screen, in the **General** pane, complete the required fields, including the following:

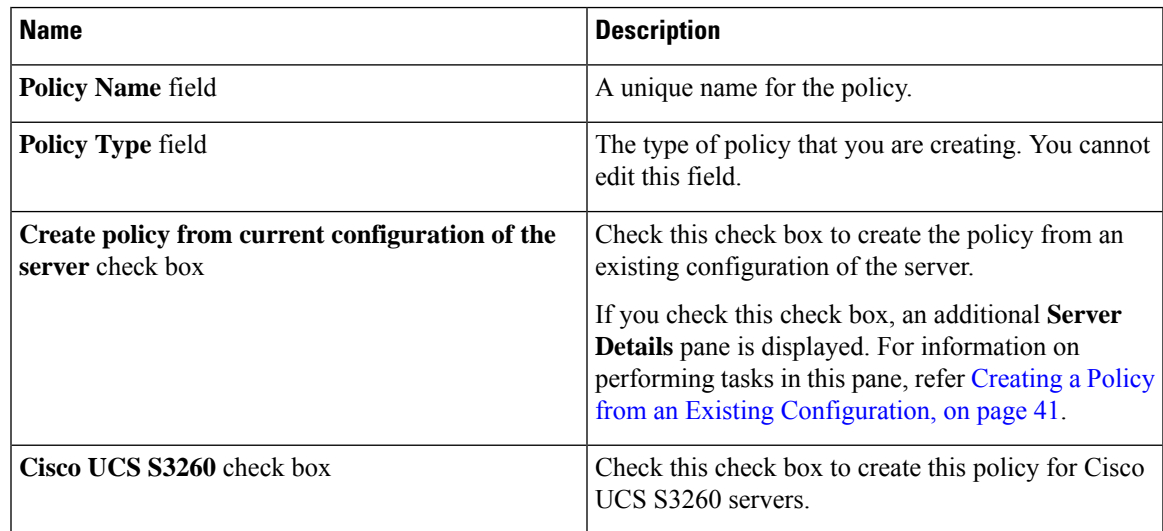

**Step 6** Click **Next**.

#### **Step 7** In the **Main** pane, check **Enforce Strong Password**.

Checking this check box implies that users selected for this policy must create a strong password.

#### **Step 8** Click **+** to add users that need to be configured on the server to the **Users** list.

You can also select an existing user from the **Users** table and click **Edit** or **Delete** icons to edit or delete a user.

### **Step 9** In the **Add Entry to Users** screen, complete the required fields, including the following:

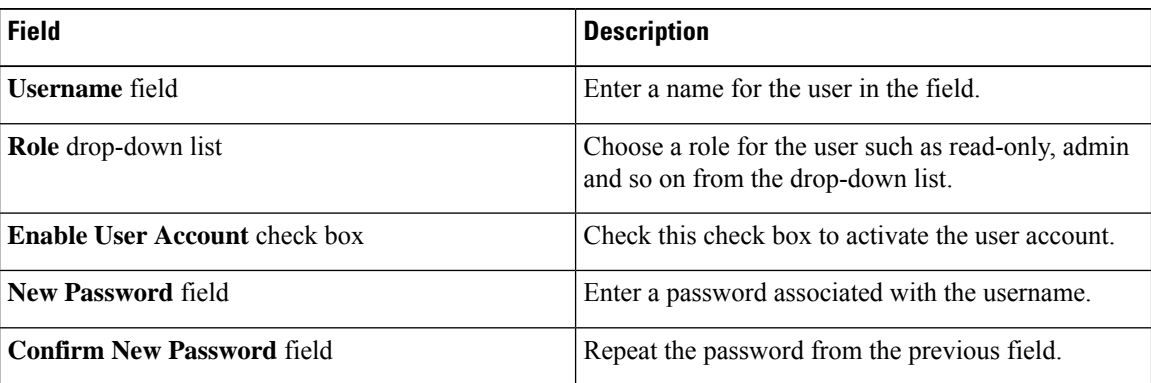

#### **Step 10** Click **Submit**.

**Step 11** In the **Main** pane, check **Add Password Expiration Policy**, and you can either choose a password expiration policy that you have previously created, or you can create a new policy.

To use a password expiration policy, Cisco IMC version 3.0(1c) or later is required.

#### **Step 12** Click **Submit**.

#### **Note**

- The first user in the **Users** table is the admin user. You cannot delete this admin user but you can change the password.
	- When you apply a user policy, the user entries in Cisco UCS Director are replaced with the user entries you created. Blank entriesin Cisco UCS Director are replaced with default users from Cisco UCS Director. The default user role is always read-only and the user is disabled.
	- Ensure that the account used to manage the Cisco UCS Director is not deleted from the user list in the policy. If deleted, the Cisco UCS Director will lose connection to the server being managed.

## **Creating a VIC Adapter Policy**

For details about configuring the various properties, see section *Viewing VIC Adapter Properties* in the [Cisco](http://www.cisco.com/c/en/us/support/servers-unified-computing/ucs-c-series-integrated-management-controller/products-installation-and-configuration-guides-list.html) UCS C-Series Servers Integrated Management Controller GUI [Configuration](http://www.cisco.com/c/en/us/support/servers-unified-computing/ucs-c-series-integrated-management-controller/products-installation-and-configuration-guides-list.html) Guide.

Perform the following procedure to create a VIC Adapter policy.

### **Procedure**

- **Step 1** Choose **Policies** > **Physical Infrastructure Policies** > **Rack Server**.
- **Step 2** On the **Rack Server** page, click **Hardware Policies**.
- **Step 3** Click **Add**.
- **Step 4** In the **Add** screen, choose **VIC Adapter Policy** from the drop-down list and click **Submit**.
- **Step 5** In the **Create VIC Policy** screen, in the **General** pane, complete the required fields, including the following:

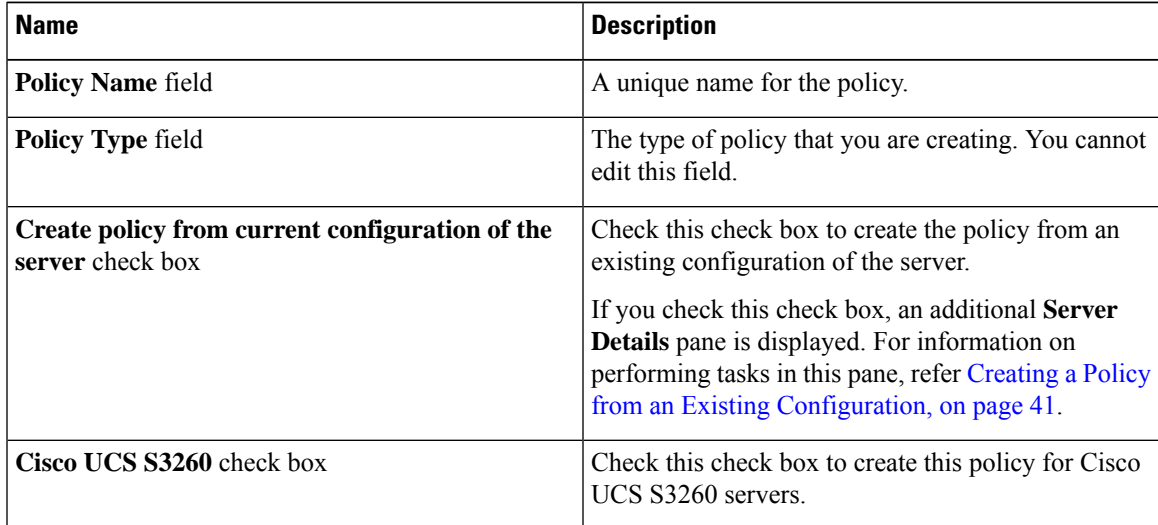

**Step 6** Click **Next**.

**Step 7** In the **Main** pane, click + to add a VIC adapter entry in the table.

- **Step 8** In the **Add Entry to VIC Adapters** screen, enter or select the adapter details.
	- **PCI Slot Selection**—Specifies if the adapter is installed in any available PCI Slot or in a specific PCI slot. If you choose Any, then the **PCI Slot** field is not displayed.
	- **PCI Slot**—The PCI slot in which the adapter is installed.
	- **Description**—Description of the adapter.
	- **FIP Mode**—Specifies if FCoE Initialization Protocol (FIP) mode is enabled or disabled.
	- **Configure LLDP**—If checked, then Link Layer Discovery Protocol (LLDP) enables all the Data Center Bridging Capability Exchange protocol (DCBX) functionality, which includes FCoE, and priority based flow control.
	- **VNTAG Mode**—Specifies if VNTAG mode is enabled or disabled.
	- **Port Channel**—Sets the port channel to **Enabled**, **Disabled**, or **Not Applicable** state. For Cisco VIC 1455 and 1457 adapters, the port channel is set to **Enabled** by default. For adapters that do not support port channel configuration, this field is set to **Not Applicable**. vNICs and vHBAs are configured, by default, based on the port channel state selected in this field. The existing configuration is overwritten with the latest configuration when you change the port channel state. When the **Port Channel** field is set to **Enabled** or **Not Applicable**, a minimum of two vNIC(s) (eth0 and eth1) and two vHBA(s) (fc0 and fc1) are configured, by default. If the **Port Channel** field is set to **Disabled**, then a minimum of four

vNIC(s) (eth0, eth1, eth2, and eth3) and four vHBA(s) (fc0, fc1, fc2, and fc3) are configured, by default. However, you can create additional vHBAs or vNICs on these adapters.

• **External Ethernet Interface**—Configures the Admin Forward Error Correction (FEC) mode for Cisco VIC 1455, Cisco VIC 1457, Cisco VIC 1495, and Cisco VIC 1497 adapters. By default, four ports are available and you cannot delete them. However, the number of ports configured with the Admin FEC mode is based on the adapter model selected. For example, in a Cisco VIC 1497 adapter, only two ports are available. So, the Admin FEC mode is configured only on the first two ports (port 0 and port1), ignoring the remaining ports (port 2 and port 3).

For existing policies, this field is set to **Auto**. But you can change this value to **cl91**, **cl74**, and **Off**. If the adapter model does not support Admin FEC mode, then these values would be ignored.

**Note** The **cl74** option is not supported for Cisco VIC 1495 and Cisco VIC 1497 adapters.

- **vNIC**—Default properties are eth0 and eth1. You can only edit these properties and cannot delete them. These properties are also available for usNIC properties. When the **Port Channel** field is set to **Enabled** or **Not Applicable**, a minimum of two vNIC(s) (eth0 and eth1) are configured, by default, with an uplink port as 0 and 1. If the **Port Channel** field is set to **Disabled**, then a minimum of four vNIC(s), eth0, eth1, eth2, and eth3, are configured, by default, with an uplink port from 0 to 3. However, you can create additional vNICs on these adapters.
- **vHBA**—Default properties are fc0 and fc1. You can only edit these properties and cannot delete them. When the **Port Channel** field is set to **Enabled** or **Not Applicable**, a minimum of two vHBA(s) (fc0 and fc1) are configured, by default. If the **Port Channel** field is set to **Disabled**, then a minimum of four vHBA(s), fc0, fc1, fc2, and fc3, are configured by default. However, you can create additional vHBAs on these adapters.

**Step 9** Click **Submit**. **Step 10** In the **Main** pane, click **Submit**.

## **Creating a Virtual KVM Policy**

The KVM console is an interface accessible from Cisco UCS Director that emulates a direct keyboard, video, and mouse (KVM) connection to the server. The KVM console allows you to connect to the server from a remote location. You can create one or more KVM policies which contain a specific grouping of virtual KVM properties that match the needs of a server or a set of servers.

For details about configuring the various KVM properties, see section *Configuring the Virtual KVM* in the *Cisco UCS C-Series Servers Integrated Management Controller GUI [Configuration](http://www.cisco.com/c/en/us/support/servers-unified-computing/ucs-c-series-integrated-management-controller/products-installation-and-configuration-guides-list.html) Guide*.

Perform this procedure when you want to create a Virtual KVM policy.

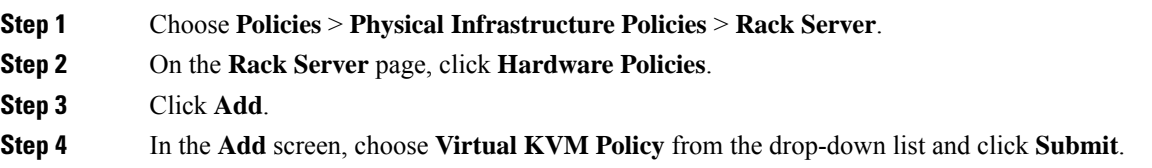

Ш

## **Step 5** In the **Create vKVM Policy** screen, in the **General** pane, complete the required fields, including the following:

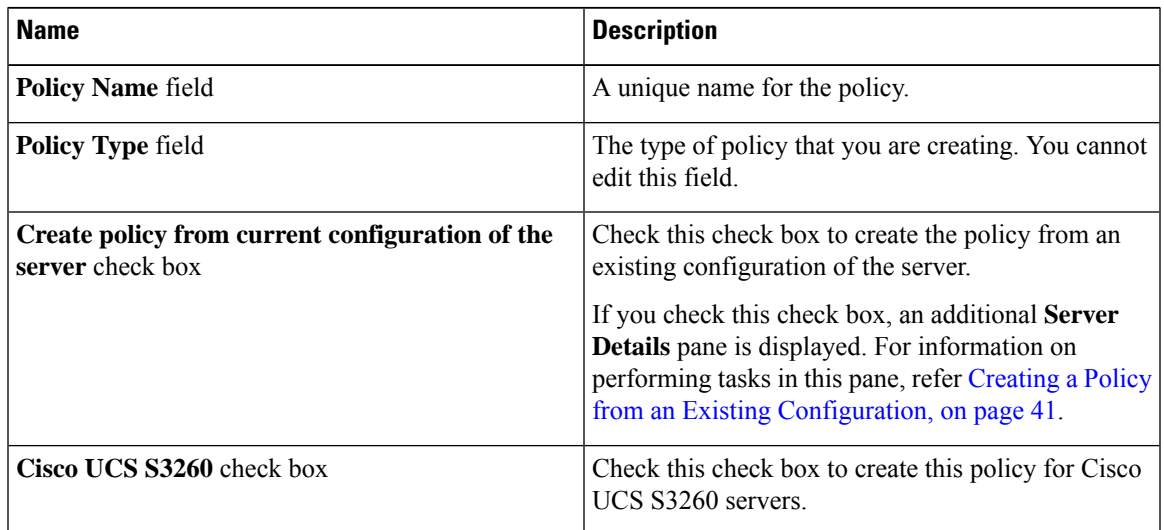

**Step 6** Click **Next**.

**Step 7** Check **Enable vKVM**.

**Step 8** In the **Max Sessions** drop-down list, choose a number to indicate the maximum number of KVM sessions.

- **Step 9** In the **Remote Port** field, specify the port number.
- **Step 10** Check the **Enable Video Encryption** check box.
- **Step 11** Check the **Enable Local Server Video** check box.
- **Step 12** Click **Submit**.

## **Creating a vMedia Policy**

You can use Cisco UCS Director to install an OS on the server using the KVM console and VMedia. You can create one or more vMedia policies which contain vMedia mappings for different OS images that match the needs of a server or a set of servers. You can configure upto two vMedia mappings in Cisco UCS Director - one for ISO files (through CDD) and the other for IMG files (through HDD).

For details about configuring the various vMedia properties, see section *Configuring Virtual Media* in the *Cisco UCS C-Series Servers Integrated Management Controller GUI [Configuration](http://www.cisco.com/c/en/us/support/servers-unified-computing/ucs-c-series-integrated-management-controller/products-installation-and-configuration-guides-list.html) Guide*.

Perform the following procedure to create a VMedia policy.

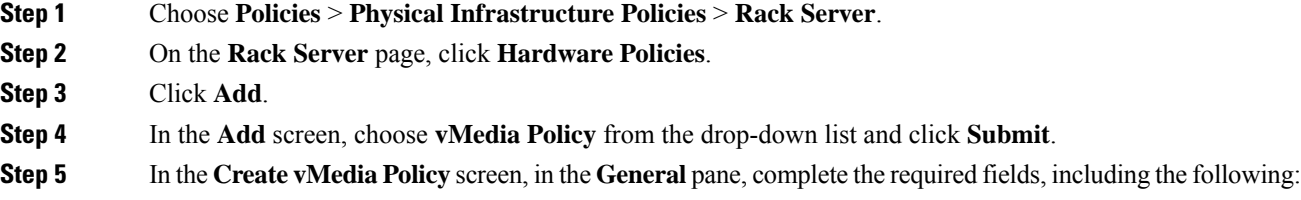

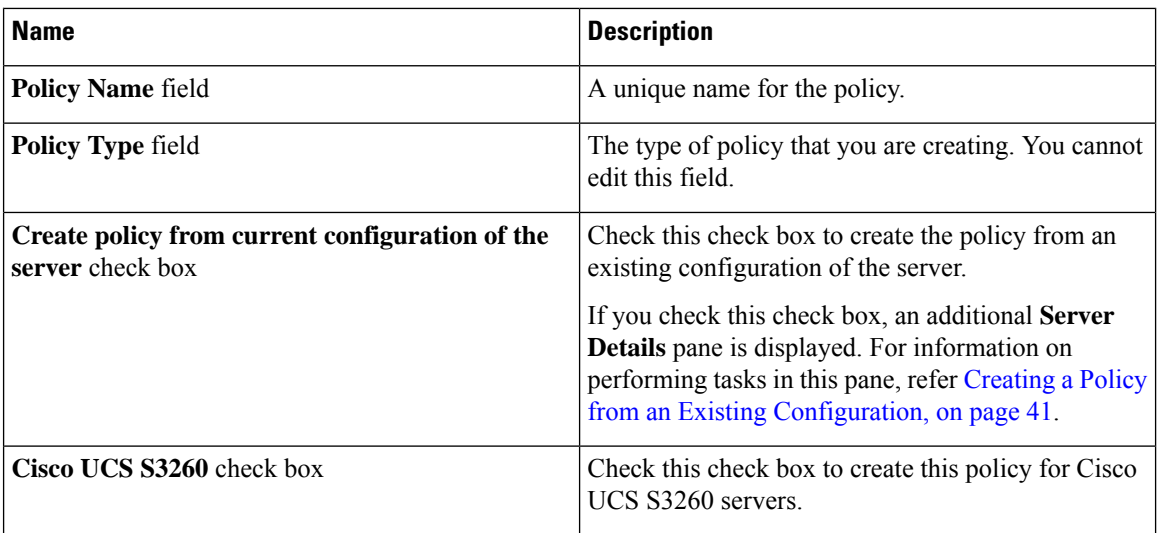

### **Step 6** Click **Next**.

**Step 7** In the **Main** screen, complete the required fields, including the following:

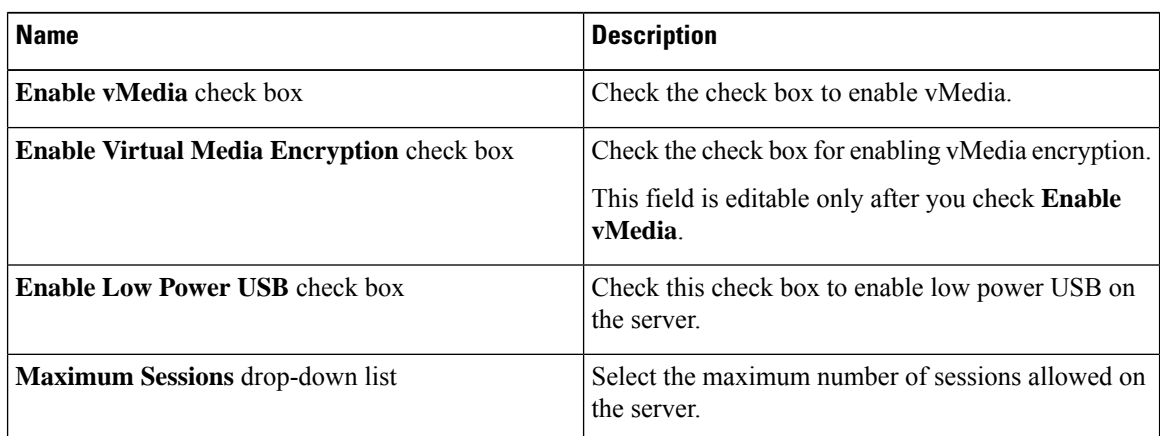

## **Step 8** Click **Next**.

- **Step 9** Check **Add CDD vMedia Mapping** and complete the CDD mapping details.
- **Step 10** Click **Next**.
- **Step 11** Check **Add HDD vMedia Mapping** check box and complete the HDD mapping details.
- **Step 12** Click **Submit**.

**Note**

• **Low Power USB State** cannot be configured currently in Cisco UCS Director.

• Applying a vMedia policy removes any existing vMedia mappings previously configured on the server, even if the policy does not contain any vMedia mappings.

# **Creating a Zoning Policy**

A Zoning policy is used to assign physical drives to server. The Cisco UCS C-Series rack-mount servers support dynamic storage of Serial Attached SCSI (SAS) drives in the Cisco Management Controller (CMC). This dynamic storage support is provided by the SAS fabric manager located in the CMC. Dynamic storage supports the following options:

- Assigning physical disks to server 1 and server 2
- Chassis Wide Hot Spare (supported only on RAID controllers)
- Shared mode (supported only in HBAs)
- Un-assigning physical disks
- Viewing SAS expander properties
- Assigning physical drives to servers
- Moving physical drives as Chassis Wide Hot Spare
- Un-assigning physical drives

For details about configuring the various disk group properties, see section *Dynamic Storage* in the [Cisco](http://www.cisco.com/c/en/us/td/docs/unified_computing/ucs/c/sw/gui/config/guide/2-0/b_Cisco_UCS_C-Series_GUI_Configuration_Guide_for_C3x60_Servers/b_Cisco_UCS_C-Series_GUI_Configuration_Guide_207_chapter_011.html#d73892e1180a1635) UCS C-Series Integrated Management Controller GUI [Configuration](http://www.cisco.com/c/en/us/td/docs/unified_computing/ucs/c/sw/gui/config/guide/2-0/b_Cisco_UCS_C-Series_GUI_Configuration_Guide_for_C3x60_Servers/b_Cisco_UCS_C-Series_GUI_Configuration_Guide_207_chapter_011.html#d73892e1180a1635) Guide for S3260 Servers*.*

Perform the following procedure to create a Zoning policy.

#### **Procedure**

- **Step 1** Choose **Policies** > **Physical Infrastructure Policies** > **Rack Server**.
- **Step 2** On the **Rack Server** page, click **Hardware Policies**.
- **Step 3** Click **Add**.

**Step 4** In the **Add** screen, choose **Zoning Policy** from the drop-down list and click **Submit**.

**Step 5** In the **Create Zoning Policy** screen, in the **General** pane, complete the required fields, including the following:

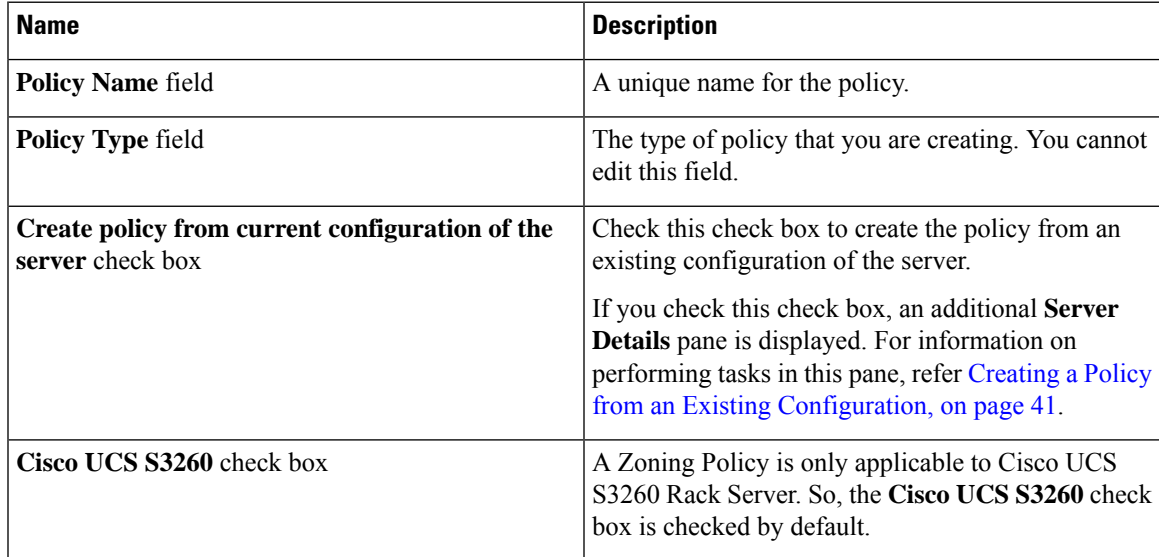

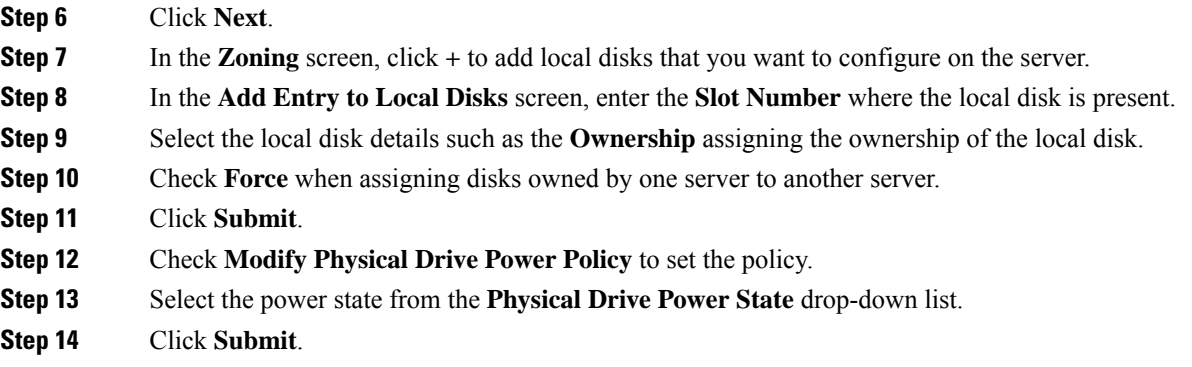

# **Applying a Policy**

Perform this procedure when you want to apply an existing policy to a server.

#### **Procedure**

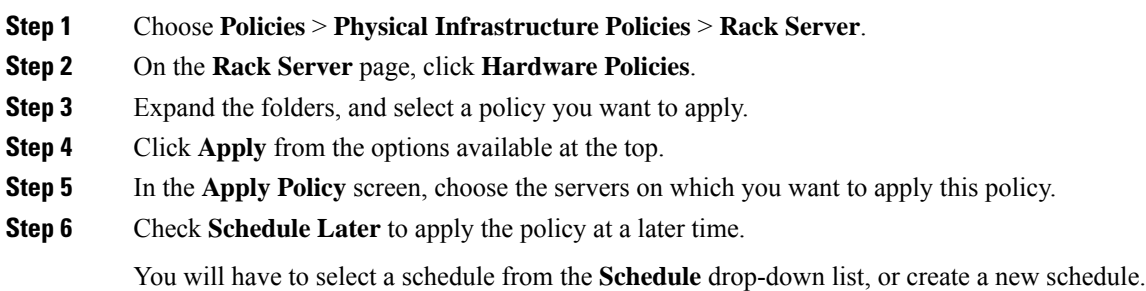

### **Step 7** Click **Submit**.

The process of applying the policy to the specified set of servers is initiated. This process can take a few minutes depending on the policy type and network connectivity to serversto which the policy is being applied.

### **What to do next**

You can also perform the following policy-related tasks:

- Click **Clone** to copy the details of a selected policy to a new policy.
- Click **View Apply Status** to see the list of the servers that the policy is associated to.
- Click **Delete** to delete policies from the system.

## **Deleting a Policy**

You cannot delete a policy if it is mapped to a hardware profile.

#### **Procedure**

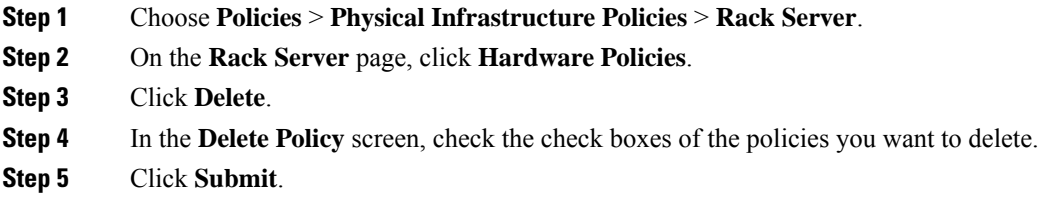

# **Rack Server Profiles**

Multiple policies combined together form a server profile. For example, you can apply configuration details of a rack server profile to multiple rack-mount servers. You can associate this server profile to specific rack-mount servers. This helps ensure consistency and repeatability of configurations across servers. Defining and using a profile enables greater consistency, control, predictability, and automation assimilar configurations are applied across many servers.

The following workflow indicates how you can work with a server profile in Cisco UCS Director:

- **1.** Create a server profile. You can create a policy in one of the following methods:
	- **a.** Create a new profile. For more information about creating a new profile, see Creating a Server Profile, on [page](#page-86-0) 75.
	- **b.** Create a profile from the configuration existing on a server. For more information about creating a profile from the configuration existing on a server, see [Creating](#page-87-0) a Profile from an Existing [Configuration,](#page-87-0) on page 76.
- **2.** Apply the profile on a server. For more information about applying a profile, see Applying a Server Profile, on [page](#page-89-0) 78.
- **3.** Perform any of the following optional tasks on the profile.
	- **a.** Edit
	- **b.** Delete
	- **c.** Clone

You can also view the list of servers that are mapped to a specific profile and view details of policies tied to this profile. For more information on performing these tasks, see Common Tasks Under Server Profiles, on [page](#page-88-0) 77.

## <span id="page-86-0"></span>**Creating a Server Profile**

Perform this procedure when you want to create a server profile.

#### **Procedure**

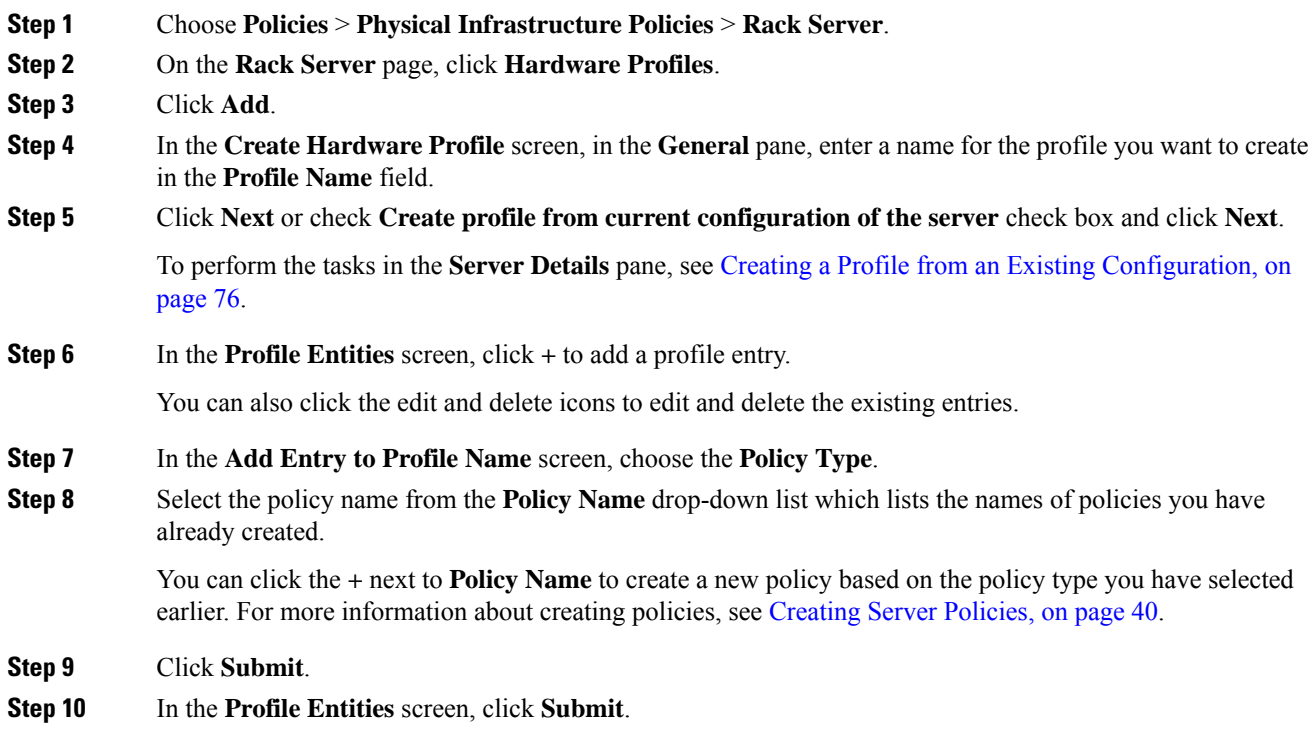

### **What to do next**

You can also edit, delete, clone a profile and also view the server mapped to a selected profile. For performing these tasks, see [Common](#page-88-0) Tasks Under Server Profiles, on page 77

# <span id="page-87-0"></span>**Creating a Profile from an Existing Configuration**

You can choose to create a profile using a server that you have previously configured. By re-using the existing configuration on a server, you can reduce the time and effort involved in creating similar configurations.

When you create a profile from current configuration of a server, the password fields are not retrieved from the server. **Note**

Perform the following procedure when you want to create a profile from current configuration of a server.

- **Step 1** Choose **Policies** > **Physical Infrastructure Policies** > **Rack Server**.
- **Step 2** On the **Rack Server** page, click **Hardware Profiles**.

**Step 3** Click **Add**.

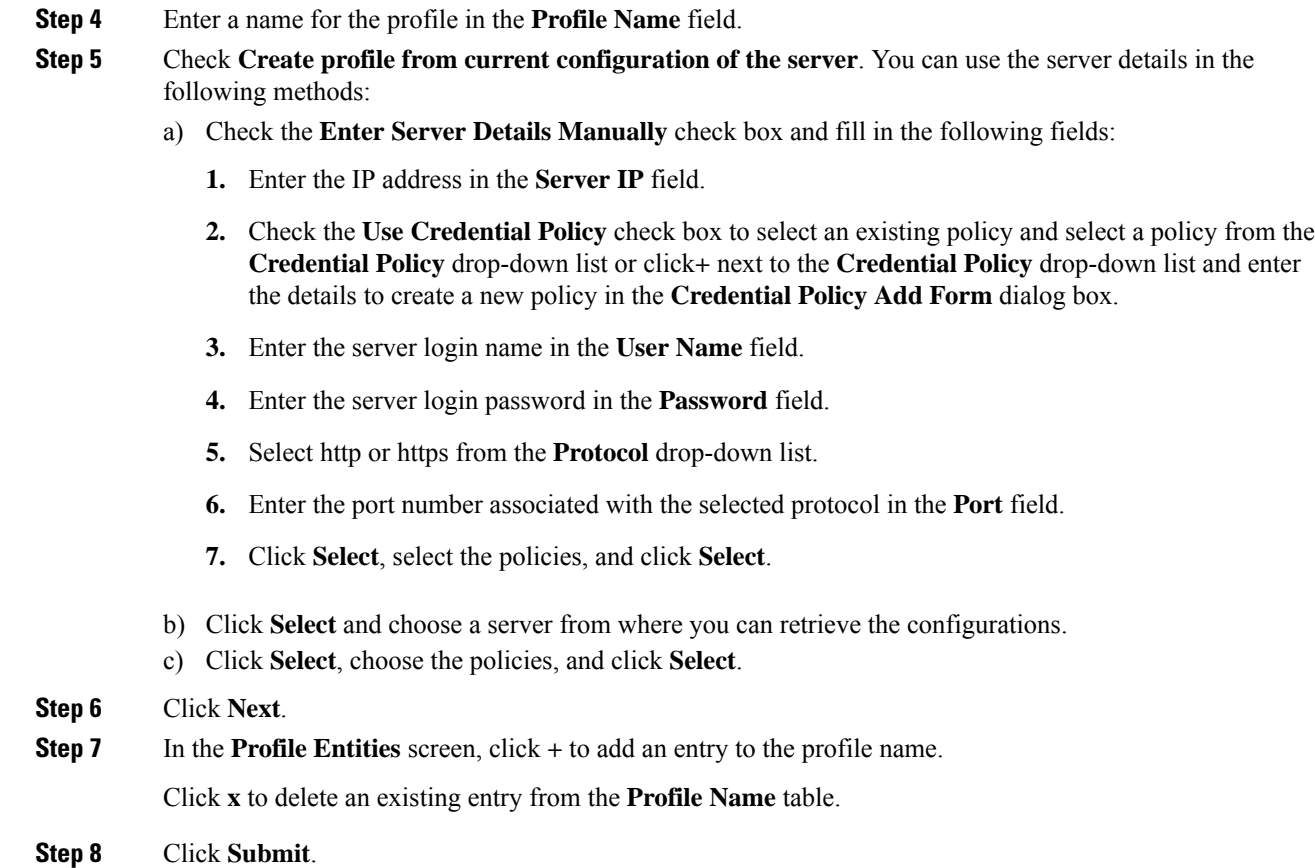

# <span id="page-88-0"></span>**Common Tasks Under Server Profiles**

Perform the following procedure when you want to edit, delete, clone, or view server mapping details of an existing profile.

### **Procedure**

- **Step 1** Choose **Policies** > **Physical Infrastructure Policies** > **Rack Server**.
- **Step 2** On the **Rack Server** page, click **Hardware Profiles**.
- **Step 3** Expand the list of hardware profiles and select a profile.
- **Step 4** (Optional) To delete a profile, click **Delete** and complete the following steps:
	- a) Click **Select** in the **Delete Profile** screen.
	- b) Select one or more profiles.
	- c) Click **Select**.
	- d) Click **Submit**.

You cannot delete a profile which is associated to a server. You must associate a different profile to the server before deleting it.

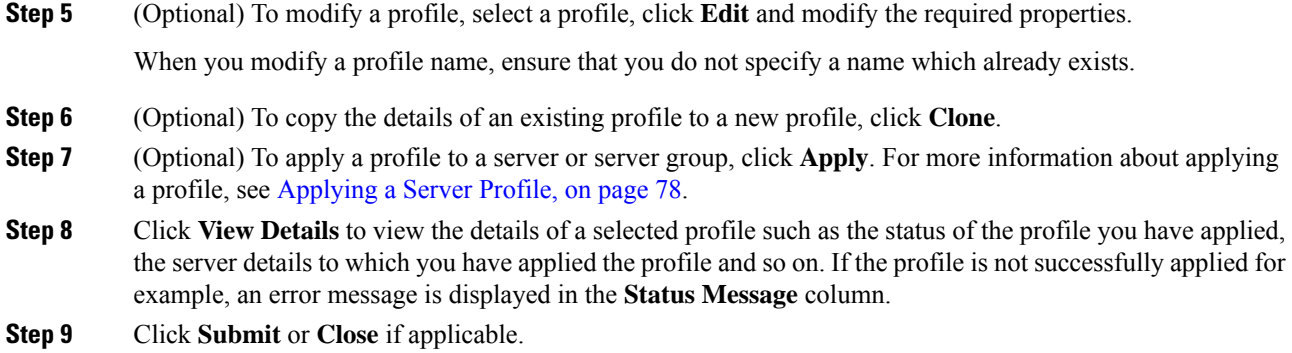

# <span id="page-89-0"></span>**Applying a Server Profile**

Perform this procedure when you want to apply a server profile to a rack server.

### **Procedure**

- **Step 1** Choose **Policies** > **Physical Infrastructure Policies** > **Rack Server**.
- **Step 2** On the **Rack Server** page, click **Hardware Profiles**.
- **Step 3** Select an existing server profile and click **Apply**.
- **Step 4** In the **Apply Profile** screen, choose the server or server group from the drop-down list, based on whether you want to apply the profile to individual servers or an entire rack server group.
- **Step 5** Click **Select** to select the server groups or servers to which you want to apply the profile.
- **Step 6** Click **Submit**.

The process of applying a profile to the specified set of servers is initiated. This process can take a few minutes depending on the profile type and network connectivity to server(s) to which the profile is being applied.

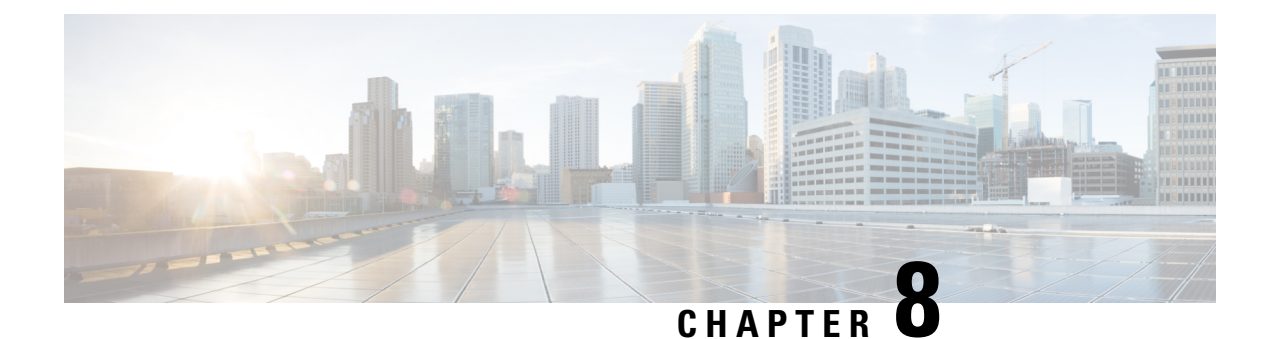

# **Host Image Mapping for E-series Servers**

- Host Image [Mapping,](#page-90-0) on page 79
- Adding a Network Host Image [Mapping](#page-91-0) Profile, on page 80
- Creating an Upload Profile for Host Image [Mapping,](#page-93-0) on page 82
- Creating a [Cisco.com](#page-95-0) Profile for Host Image Mapping, on page 84
- [Applying](#page-98-0) a Host Image Profile, on page 87
- [Downloading](#page-98-1) a Firmware Image, on page 87
- Running a Host Image Upgrade [Manually,](#page-99-0) on page 88
- Deleting a [Downloaded](#page-100-0) Image, on page 89
- Mapping and [Unmapping](#page-100-1) a Host Image, on page 89
- [Viewing](#page-101-0) Status Details of a Host Image Profile, on page 90
- Deleting a Host Image [Mapping](#page-101-1) Profile, on page 90
- [Configuring](#page-102-0) Proxy Settings, on page 91

# <span id="page-90-0"></span>**Host Image Mapping**

Host Image Mapping is a commonly used feature for the E-Series servers which allows you to download a firmware file to Cisco IMC, and upgrade the firmware. Using Cisco UCS Director, you can create a host image mapping profile to download and upgrade either one of the following:

- ISO firmware image
- CIMC image or
- BIOS image

You can download the firmware image on Cisco IMC in one of the following methods:

• Provide a location on the network (an FTP, FTPS, HTTP or HTTPS server) where the firmware file is currently available.

For more information, see Adding a Network Host Image [Mapping](#page-91-0) Profile, on page 80

• Choose the firmware file from a location on your system.

For more information, see Creating an Upload Profile for Host Image [Mapping,](#page-93-0) on page 82

• Download the firmware image from www.cisco.com.

For more information, see Creating a [Cisco.com](#page-95-0) Profile for Host Image Mapping, on page 84

Ú

**Important**

To perform these tasks, Cisco IMC version 3.2.4 must be installed on the E-series servers. This feature does not work with prior versions of Cisco IMC.

For information on creating a profile to upgrade the firmware, see Adding a Network Host Image [Mapping](#page-91-0) [Profile,](#page-91-0) on page 80.

# <span id="page-91-0"></span>**Adding a Network Host Image Mapping Profile**

#### **Before you begin**

You should have created rack accounts for UCS E-series servers in the system.

#### **Procedure**

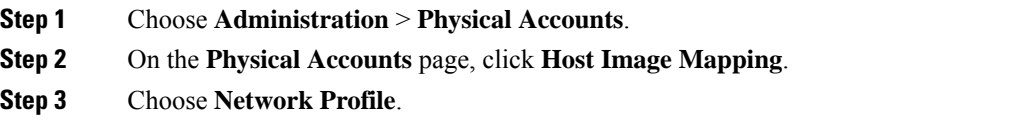

Click this button if you have downloaded the firmware image from a location on the network.

**Step 4** On the **Create Host Image Mapping Profile - Network** screen, complete the required fields, including the following:

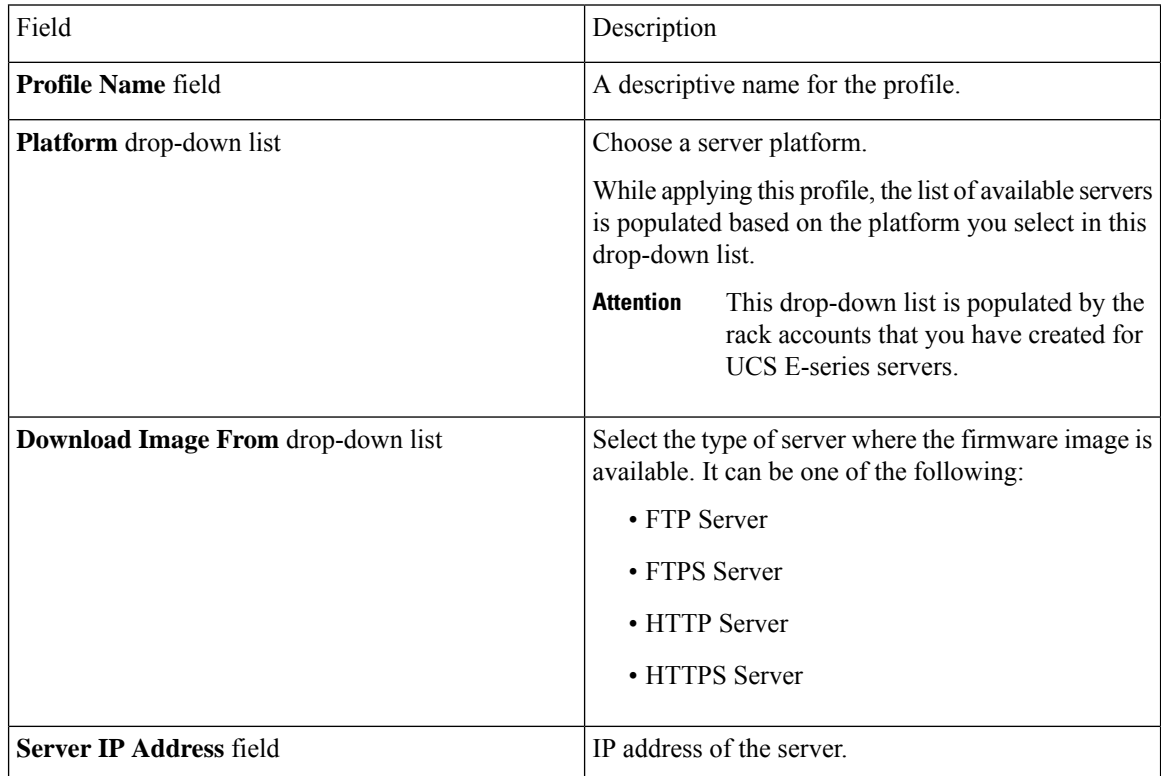

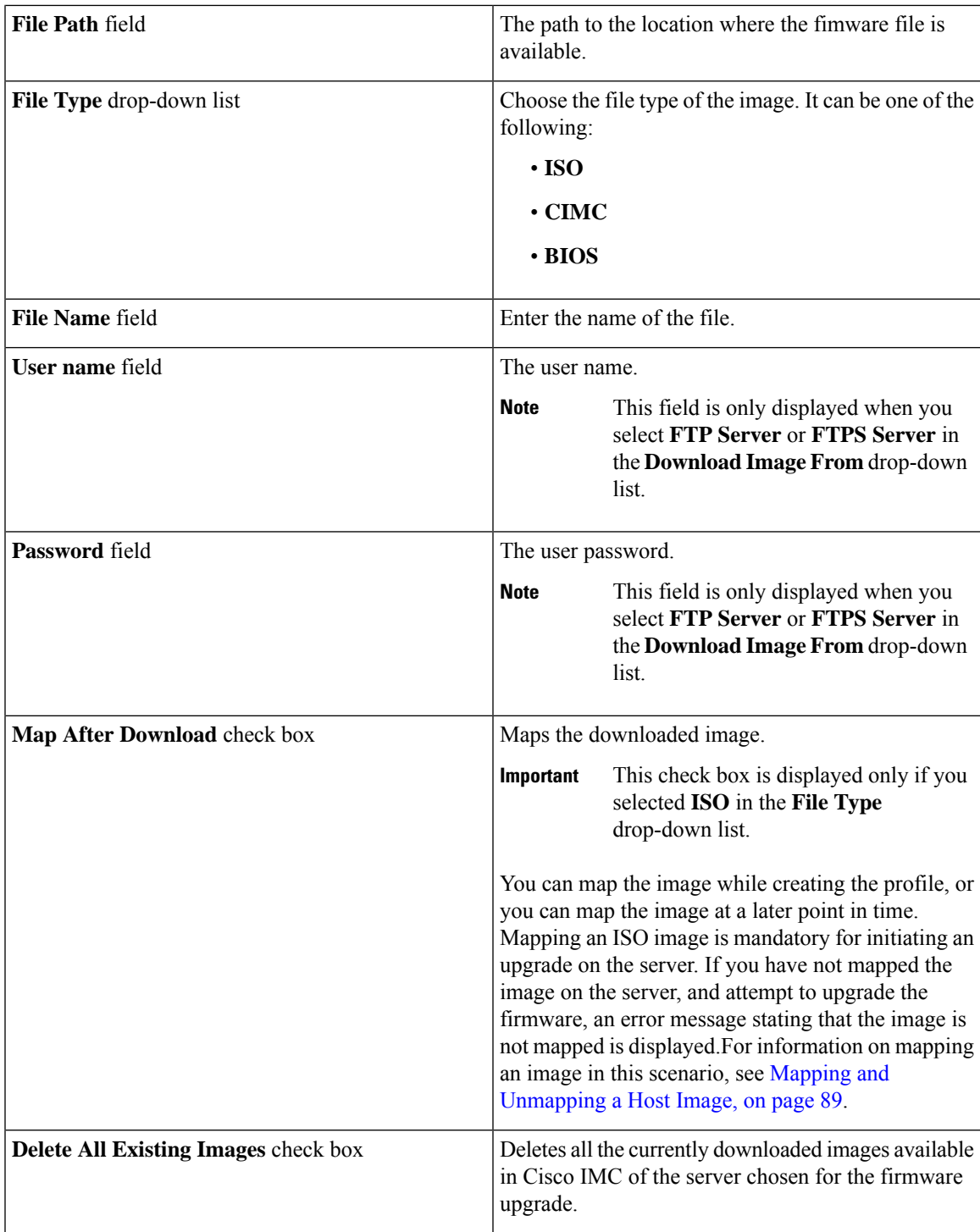

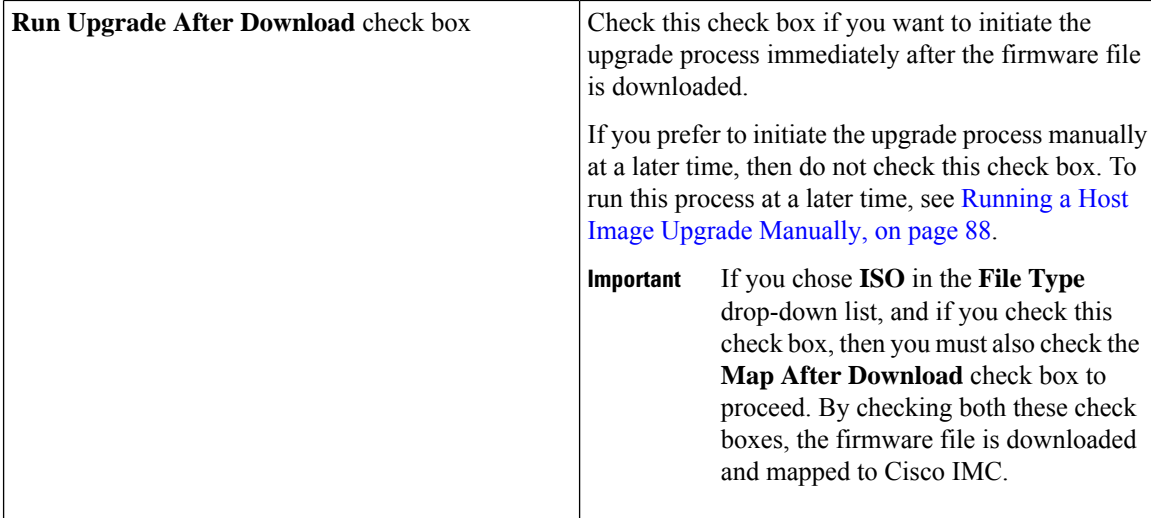

**Step 5** Click **Submit**.

#### **What to do next**

After creating a profile, you must select a server on which this profile must run on. For more information, see [Applying](#page-98-0) a Host Image Profile, on page 87.

Following are some of the other actions you can perform after creating a profile:

- Edit or delete a profile
- View status information for a profile
- Initiate the upgrade process if not previously indicated while creating the profile.

# <span id="page-93-0"></span>**Creating an Upload Profile for Host Image Mapping**

Follow this procedure to upload a firmware file from your system to Cisco IMC.

## **Before you begin**

You should have created rack accounts for UCS E-series servers in the system.

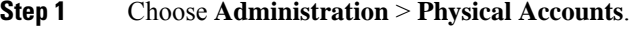

- **Step 2** On the **Physical Accounts** page, click **Host Image Mapping**.
- **Step 3** Choose **Upload Profile**.
- **Step 4** In the **Create Host Image Mapping Profile – Upload** screen, complete the required fields including the following:

I

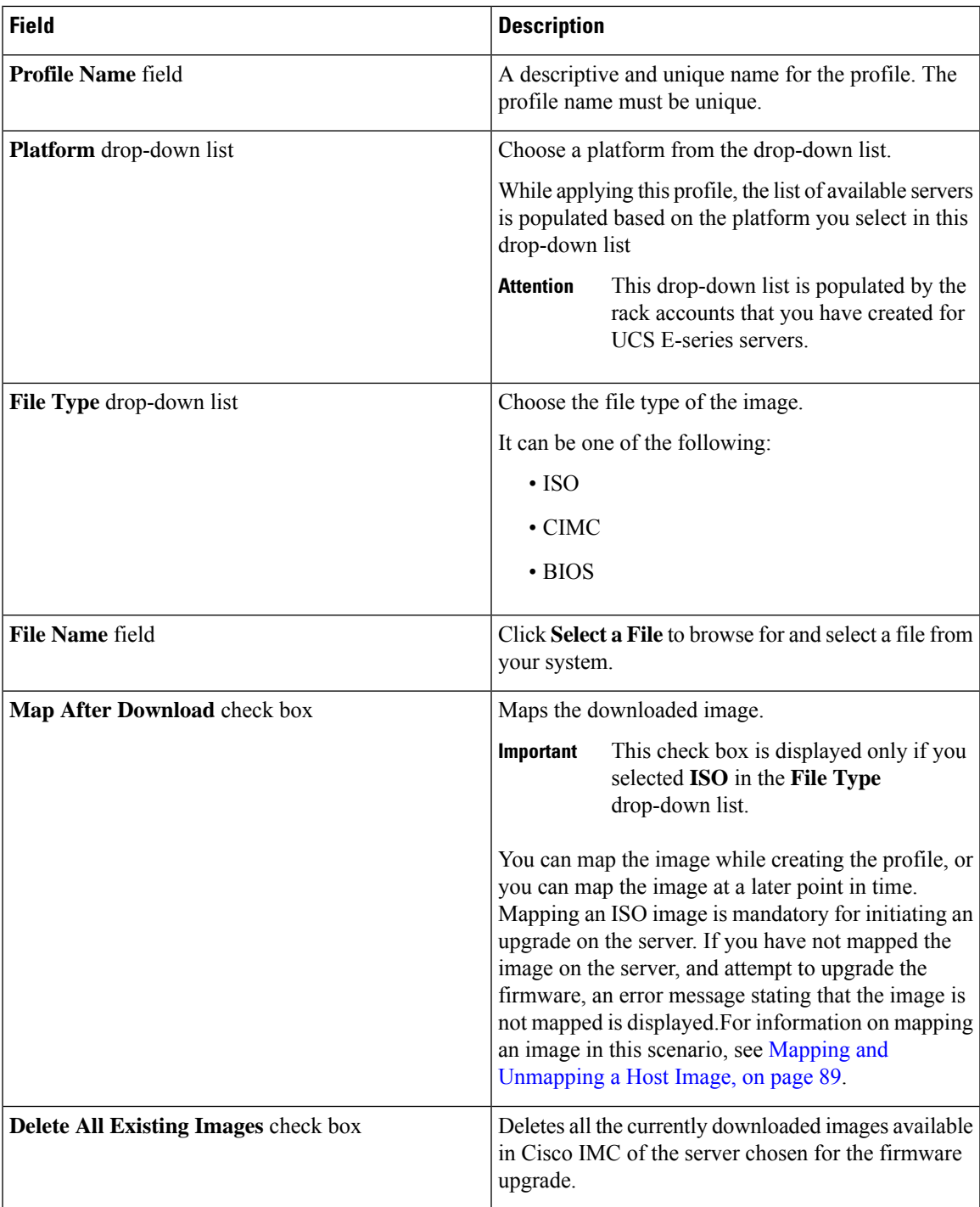

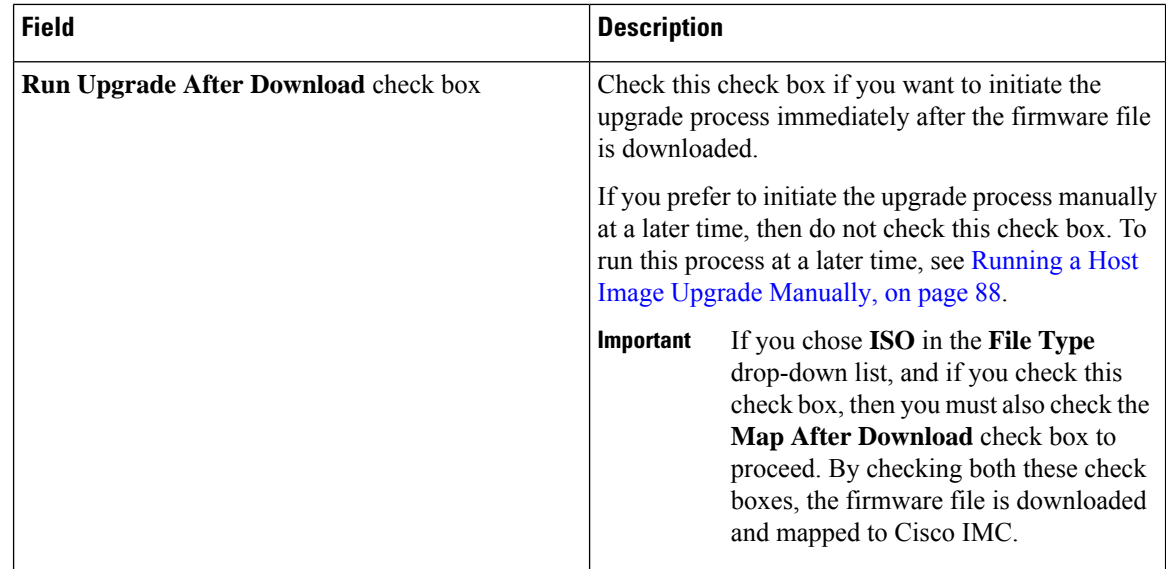

#### **Step 5** Click **Submit**.

### **What to do next**

After creating a profile, you must select a server on which this profile must run on. For more information, see [Applying](#page-98-0) a Host Image Profile, on page 87.

Following are some of the other actions you can perform after creating a profile:

- Edit or delete a profile
- View status information for a profile
- Initiate the upgrade process if not previously indicated while creating the profile.

# <span id="page-95-0"></span>**Creating a Cisco.com Profile for Host Image Mapping**

Complete this procedure to create a profile to download an image from [www.cisco.com.](http://www.cisco.com)

#### **Before you begin**

- You should have configured the Cisco.com user credentials. For more information, see [Configuring](#page-105-0) Your Cisco User [Account,](#page-105-0) on page 94
- You should enabled proxy configuration on the system. For more information, see [Configuring](#page-102-0) Proxy [Settings,](#page-102-0) on page 91

## **Procedure**

**Step 1** Choose **Administration** > **Physical Accounts**.

- **Step 2** On the **Physical Accounts** page, click **Host Image Mapping**.
- **Step 3** Choose **CCO Profile**.
- **Step 4** In the **Create Host Image Mapping Profile - CCO** screen, complete the required fields, including the following:

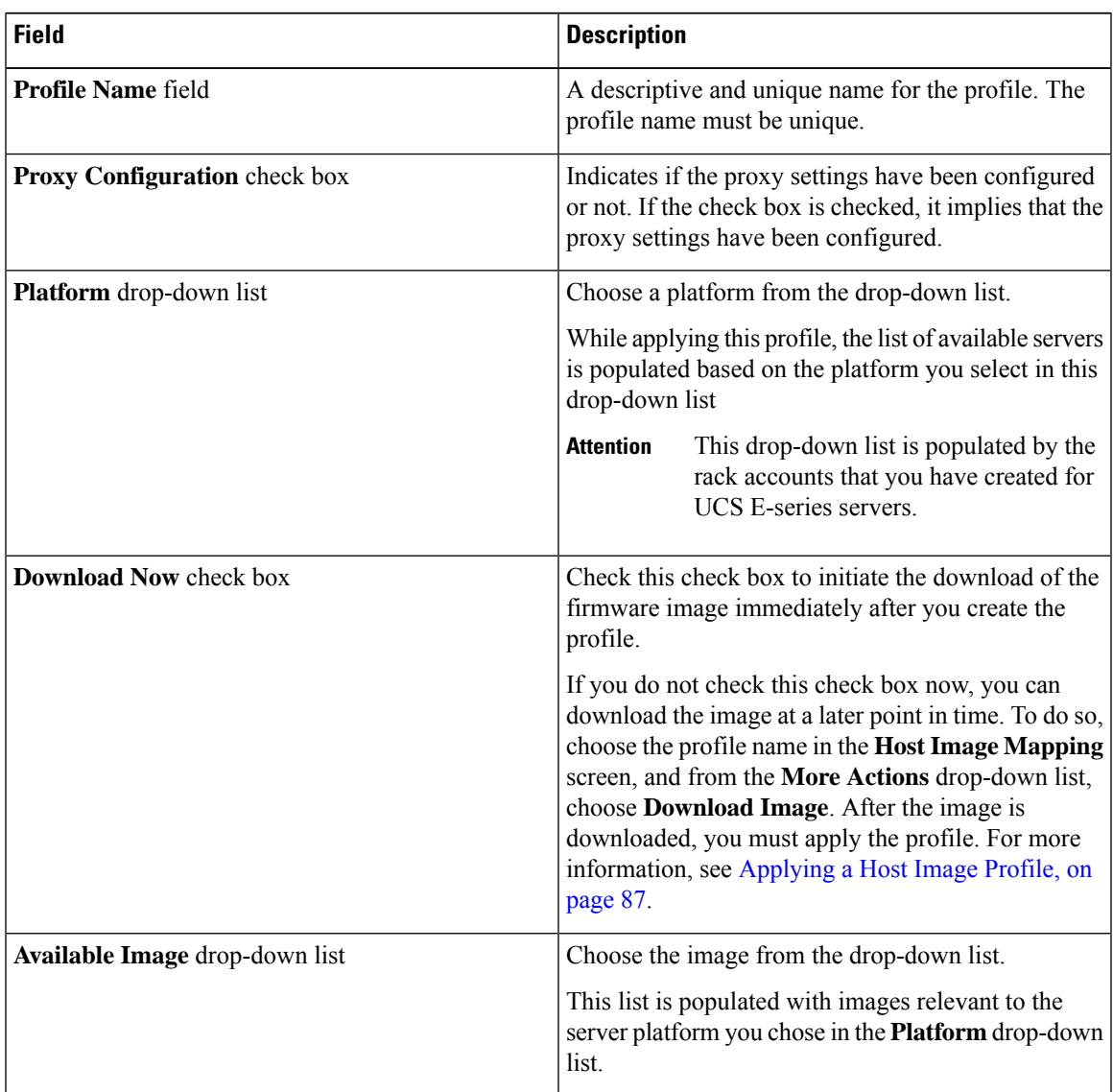

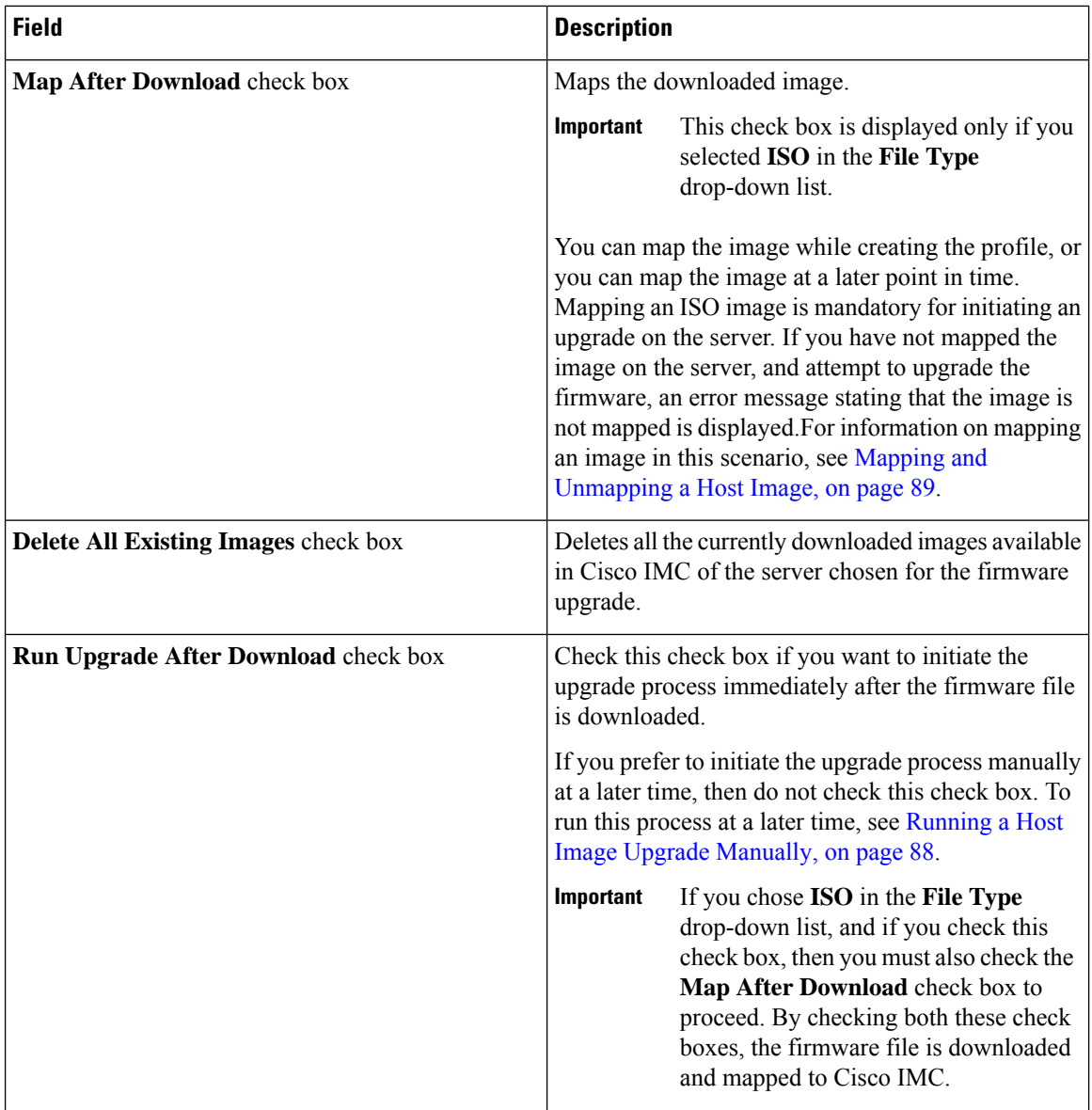

**Step 5** Click **Submit**.

### **What to do next**

After creating a profile, you must select a server on which this profile must run on. For more information, see [Applying](#page-98-0) a Host Image Profile, on page 87.

Following are some of the other actions you can perform after creating a profile:

- Edit or delete a profile
- View status information for a profile
- Initiate the upgrade process if not previously indicated while creating the profile.
- Download an image if not previously downloaded while creating the profile.
- Delete a downloaded image.

# <span id="page-98-0"></span>**Applying a Host Image Profile**

After creating a host image mapping profile, you can select a server on which:

- A profile can be run to download the image to Cisco IMC or
- firmware upgrade must be initiated immediately, provided you selected the **Run Upgrade After Download** check box while creating the profile.

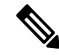

If you do not apply a host image profile, then blank reports are generated when you choose the **View Status** option. Also, you cannot initiate a firmware upgrade without applying a profile, or when the Apply Host Image Profile action is in progress. **Note**

#### **Before you begin**

You should have created a host image mapping profile in the system.

### **Procedure**

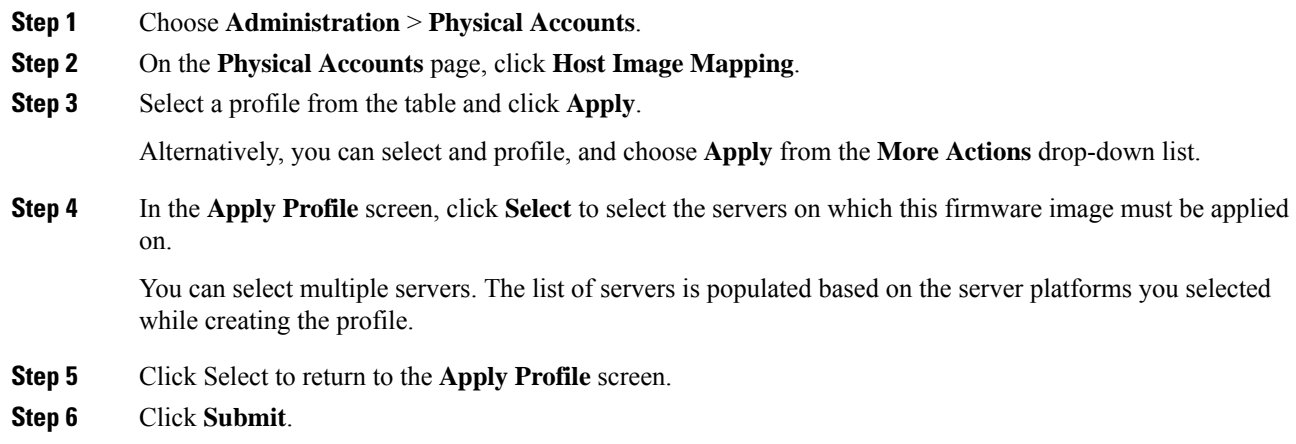

# <span id="page-98-1"></span>**Downloading a Firmware Image**

Complete this procedure to download a firmware image on the Cisco IMC of the server.

#### **Before you begin**

• You have created a Cisco.com profile for downloading the firmware image.

• While creating the profile, you have not checked the Download Now check box.

#### **Procedure**

- **Step 1** Choose **Administration** > **Physical Accounts**.
- **Step 2** On the **Physical Accounts** page, click **Host Image Mapping**.
- **Step 3** Choose a CCO profile from the list of profiles.
- **Step 4** From the **More Actions** drop-down list, choose **Download Image**.
- **Step 5** In the **Download Image** screen, review the information displayed and click **Download**.

The firmware image specified in the profile is downloaded from Cisco.com using the Cisco.com credentials that you configured.

#### **What to do next**

At a later point in time, you can delete the image that you have downloaded. For more information, see [Deleting](#page-100-0) a [Downloaded](#page-100-0) Image, on page 89.

# <span id="page-99-0"></span>**Running a Host Image Upgrade Manually**

While creating a host image mapping profile, if you did not check the Run Upgrade After Download check box, then you manually initiate the upgrade process by completing the following procedure.

#### **Before you begin**

You should have created a host image mapping profile in the system.

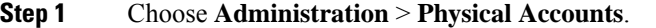

- **Step 2** On the **Physical Accounts** page, click **Host Image Mapping**.
- **Step 3** Choose **Run Upgrade**.
- **Step 4** In the **Upgrade Host Image** screen, complete the required fields, including the following:

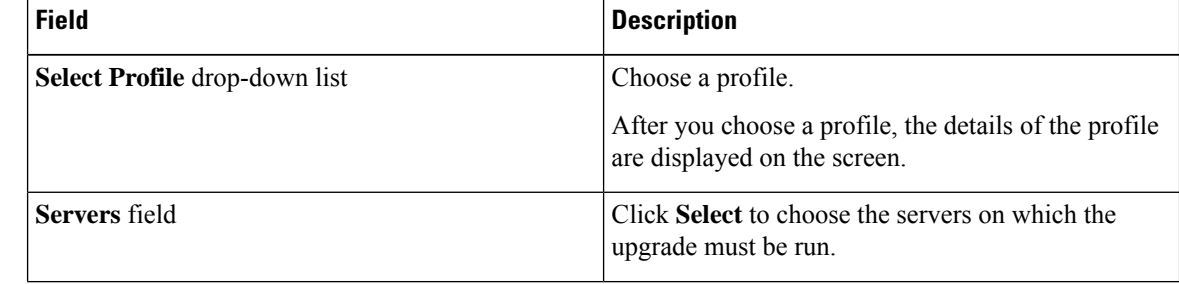

| <b>Field</b>                    | <b>Description</b>                                                                                                    |
|---------------------------------|----------------------------------------------------------------------------------------------------|
| <b>Schedule Later</b> check box | Check this check box and select an existing schedule<br>to upgrade the server at a later time, or click $+$ to<br>create a new schedule.<br>For information on creating a new schedule, see<br><b>Creating Schedules.</b> |

## **Step 5** Click **Submit**.

# <span id="page-100-0"></span>**Deleting a Downloaded Image**

While creating a Cisco.com profile, you can choose to download the firmware image immediately after creating the profile, or you can download it at a later point in time. After an image is downloaded, you can delete it from the Cisco UCS Director. This option is only available for images downloaded with the Cisco.com profile.

### **Procedure**

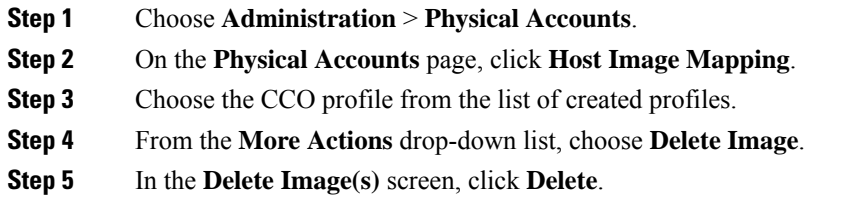

# <span id="page-100-1"></span>**Mapping and Unmapping a Host Image**

Complete this procedure to map or unmap a host image on a specific Cisco IMC server. You can map and unmap only an ISO host image. For other host images such as BIOS and CIMC, you can only delete them from this screen.

#### **Before you begin**

You should have created a host image mapping profile in the system.

- **Step 1** Choose **Physical** > **Compute**.
- **Step 2** On the **Compute** page, choose the pod.
- **Step 3** Choose the **Rack Servers** tab.

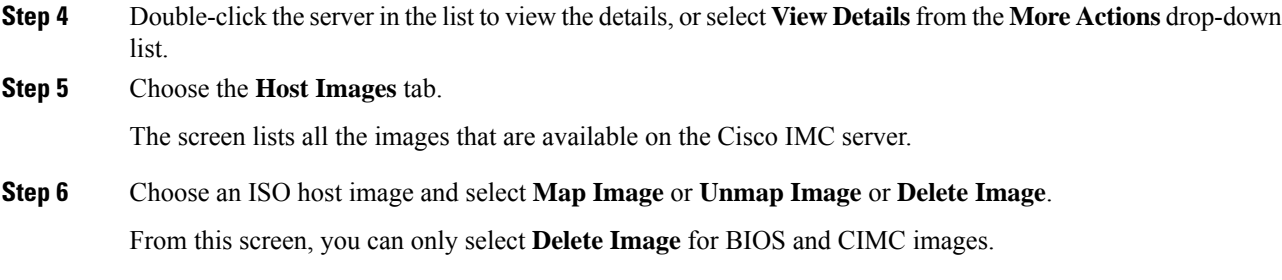

# <span id="page-101-0"></span>**Viewing Status Details of a Host Image Profile**

#### **Before you begin**

You should have created a host image mapping profile in the system.

#### **Procedure**

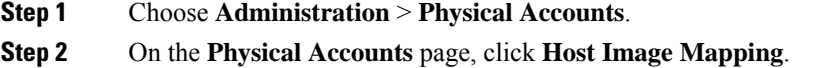

**Step 3** Select a profile from the table and choose **View Status Details** from the **More Actions** drop-down list.

You can also select a profile from the table and right-click to choose **View Status Details**.

The **View Host Image Mapping Profile Status** screen displays the following information:

- Profile name
- Server IP address
- Download status
- Upgrade status

The status information is displayed for an upload profile and for a Cisco.com profile.

If you chose a BIOS file to upgrade the firmware, then you must wait for about 3-4 minutes for the changes to reflect in the Cisco IMC of that server. **Note**

# <span id="page-101-1"></span>**Deleting a Host Image Mapping Profile**

### **Procedure**

**Step 1** Choose **Administration** > **Physical Accounts**.

- **Step 2** On the **Physical Accounts** page, click **Host Image Mapping**.
- **Step 3** Select a profile from the table and click **Delete Profile**.
- **Step 4** In the **Delete Profile** screen, click **Delete**.

The profile is deleted from the system.

# <span id="page-102-0"></span>**Configuring Proxy Settings**

Perform this procedure when you want to configure proxy settings.

### **Procedure**

- **Step 1** Choose **Administration** > **System**.
- **Step 2** On the **System** page, click **Proxy Configuration**.
- **Step 3** Complete the required fields, including the following, to configure proxy on the system:

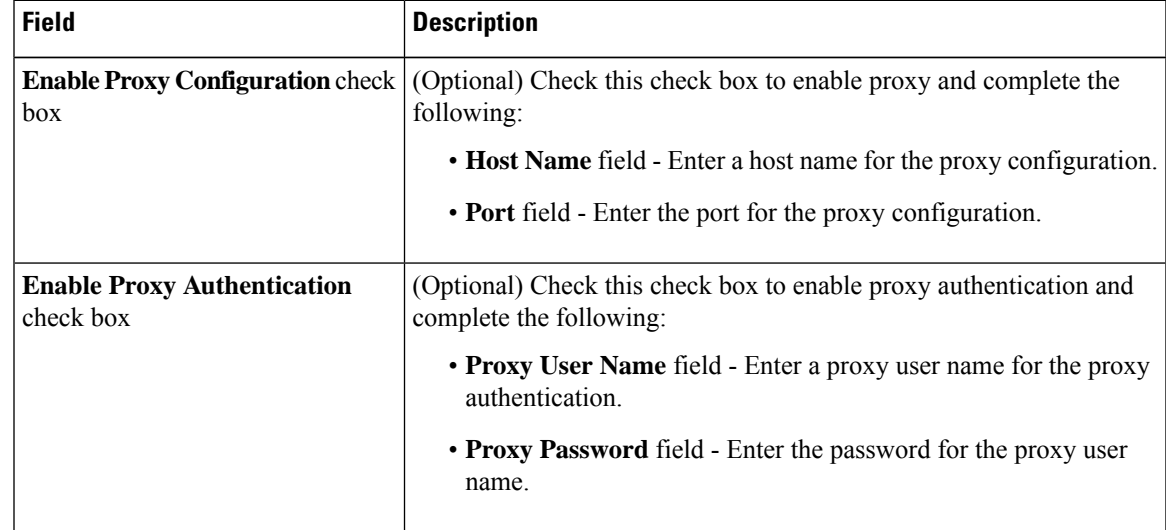

**Step 4** Click **Save**.

 $\mathbf I$ 

ı

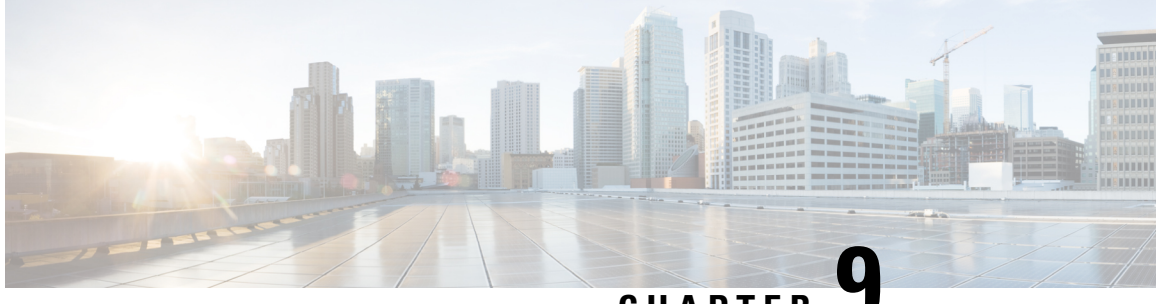

**CHAPTER 9**

# **Managing Cisco UCS Hardware Compatibility Reports**

- Hardware [Compatibility](#page-104-0) Reports, on page 93
- [Configuring](#page-105-0) Your Cisco User Account, on page 94
- Tagging OS Vendor and OS [Version,](#page-105-1) on page 94
- Creating Hardware [Compatibility](#page-106-0) Reports, on page 95
- [Synchronizing](#page-107-0) Hardware Compatibility Reports, on page 96

# <span id="page-104-0"></span>**Hardware Compatibility Reports**

Cisco UCS Hardware Compatibility Report allows you to check interoperability information for Cisco UCS components and configurations that have been tested and verified by Cisco, Cisco partners, or both. You can run reports and check the status against your currentsoftware version or a targetsoftware version. The hardware compatibility report checks the compatibility of the operating systems on servers, and then checks the adapter drivers associated with that operating system.

Cisco UCS Director integrates with the Cisco UCS Hardware Compatibility Report tool to provide information on whether the server, firmware and related components (Storage, Network Adapters, VIC adapters) are supported for a given server model, OS Vendor, Version and processor combination.

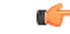

**Important** Cisco UCS Hardware Compatibility Report tool is available only for Cisco C-Series/S-Series servers.

An independent version of this tool is available at [https://ucshcltool.cloudapps.cisco.com/public.](https://ucshcltool.cloudapps.cisco.com/public) Cisco UCS Director leverages the REST APIs exposed by this tool to obtain the compatibility report.

To use the Cisco UCS Hardware Compatibility Report tool, you must ensure the following:

- The DNS is properly configured and the url <https://ucshcltool.cloudapps.cisco.com> is reachable from the system.
- You have specified cisco.com credentials. See [Configuring](#page-105-0) Your Cisco User Account, on page 94.

# <span id="page-105-0"></span>**Configuring Your Cisco User Account**

Complete this procedure to configure your Cisco-provided credentials in the system. If you configure these details, you can use the hardware compatibility report tool in Cisco UCS Director.

#### **Procedure**

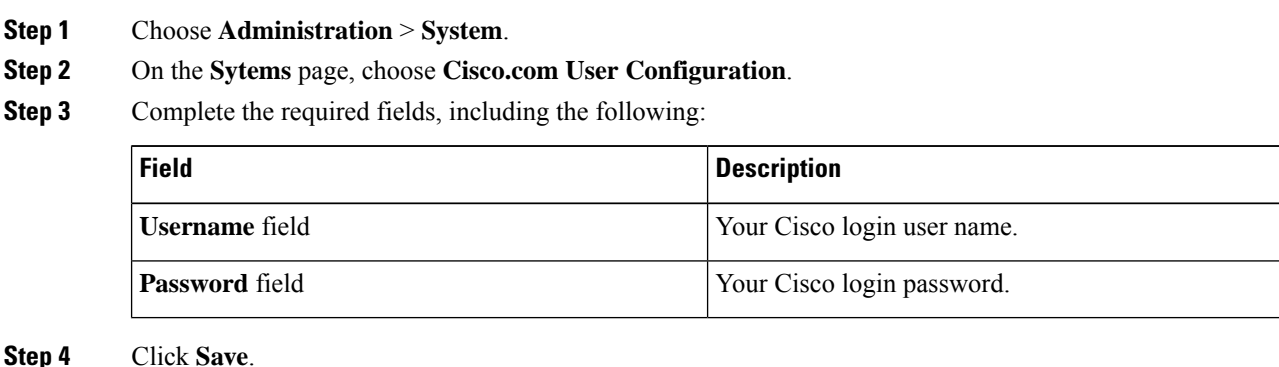

# <span id="page-105-1"></span>**Tagging OS Vendor and OS Version**

To be able to use the hardware compatibility report tool in Cisco UCS Director, you must tag the rack servers with an operating system vendor name and operation system version.

You can select the servers at the system, rack groups or at a rack server level and tag them by performing the following procedure.

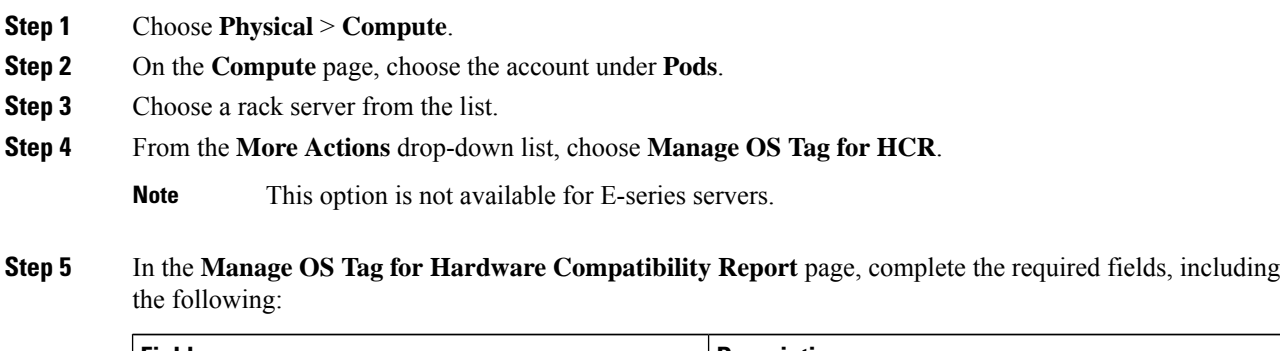

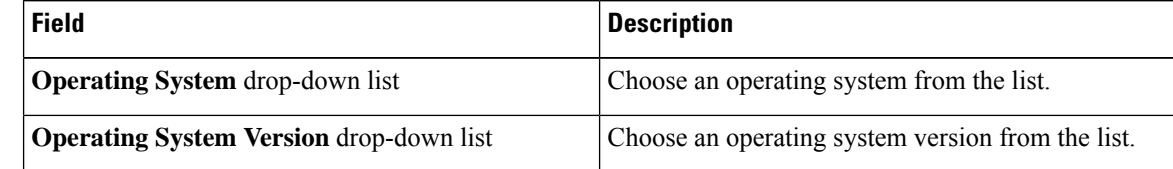

If the operating systems and the related versions are not listed in the drop-down lists, then verify that the DNS is properly configured and the url <https://ucshcltool.cloudapps.cisco.com/> is reachable from the Cisco UCS Director appliance. Also, manually run the Synchronize Hardware Compatibility Reports system task available from the **Administration** > **System** > **System Task** screen. **Note**

**Step 6** Click **Submit**.

#### **What to do next**

When you no longer need this tag, you can select the rack server, and choose **Delete OS Tag for HCR** from the **More Actions** drop-down list.

# <span id="page-106-0"></span>**Creating Hardware Compatibility Reports**

#### **Before you begin**

- You have configured your Cisco.com account details.For more information, see [Configuring](#page-105-0) Your Cisco User [Account,](#page-105-0) on page 94
- You have tagged the servers with operating system vendors and operating system versions. For more information, see Tagging OS Vendor and OS [Version,](#page-105-1) on page 94.

### **Procedure**

- **Step 1** Choose **Policies** > **Physical Infrastructure Policies** > **Rack Server**.
- **Step 2** On the **Rack Server** page, click **Hardware Compatibility Report**.
- **Step 3** Click **Add**.
- **Step 4** In the **Create Hardware Compatibility Report** page, complete the required fields, including the following:

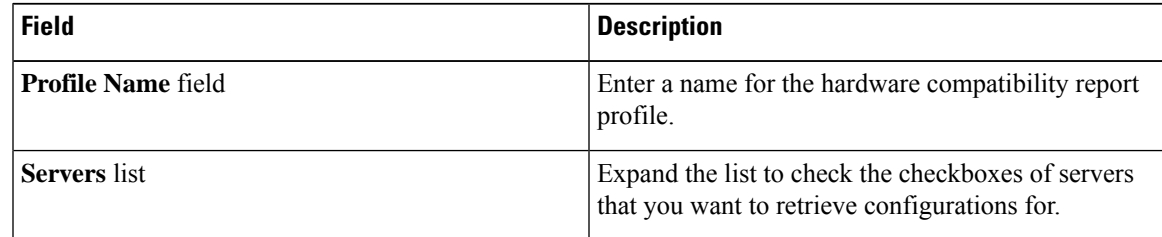

#### **Step 5** Click **Validate**.

**Step 6** Click **Submit**.

The **Hardware Compatibility Report** page lists the profiles that you have created. You can choose a profile from this list, and click **View Status Details**. You can also view the reports by selecting a rack group or rack server and choosing **Hardware Compatibility Reports**.

#### **What to do next**

You can select the report you have created and Delete, Edit, Synchronize HCL Report and or View Status Details. The report determines if the server is supported and if it is compliant. Compliance can be in any of the following states:

- **Fully Compliant**—If the server OS Vendor, version or processor and its related components are fully supported.
- **Partially Compliant**—If a few of the components are found to be unsupported.
- **Not Compliant**—If there is a compliance error or if the given combination of server or related components are invalid.
- **Error or Cannot Determine**—If the given server is not tagged or if there is an error while trying to retrieve the response from the backend.

# <span id="page-107-0"></span>**Synchronizing Hardware Compatibility Reports**

The**Synchronize Hardware Compatibility Reports**system task runs every week to synchronize the Hardware Compatibility Reports with the backend periodically. Perform this procedure to synchronize the reports manually.

#### **Before you begin**

- Configure the URL <https://ucshcltool.cloudapps.cisco.com>.
- You have configured your Cisco.com account details.For more information, see [Configuring](#page-105-0) Your Cisco User [Account,](#page-105-0) on page 94

- **Step 1** Choose **Administration** > **System**.
- **Step 2** On the **System** page, click **System Tasks**.
- **Step 3** Expand **Rack Server Tasks**.and choose **Synchronize Hardware Compatibility Reports**.
- **Step 4** Click **Run Now**.
- **Step 5** Click **Submit**.
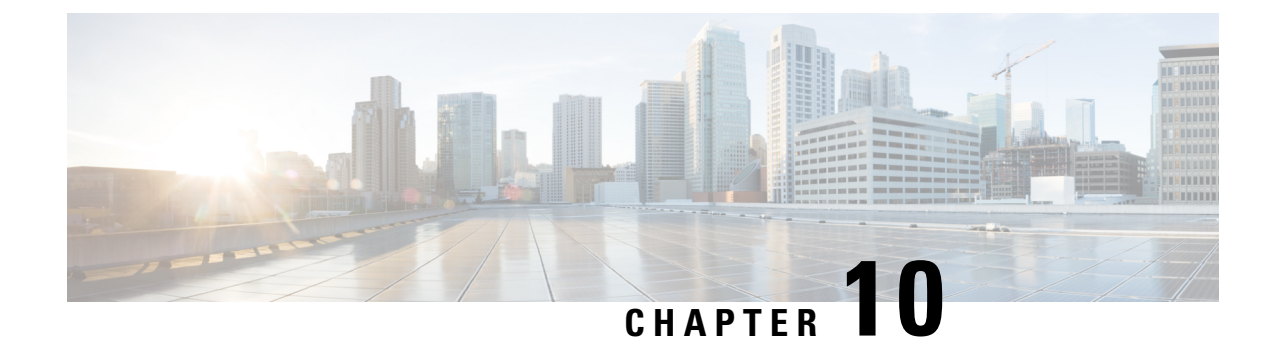

# **Managing Firmware Upgrades**

This chapter discusses the following topics:

- About [Upgrading](#page-108-0) Firmware on Rack Servers, on page 97
- Adding Images to a Local Cisco UCS [Director](#page-108-1) System, on page 97
- [Uploading](#page-110-0) Images from a Local File System, on page 99
- Adding Images from a [Network](#page-111-0) Server, on page 100
- [Upgrading](#page-112-0) the Firmware Image, on page 101
- Deleting the [Firmware](#page-113-0) Image, on page 102
- Deleting a Profile Created for [Firmware](#page-113-1) Upgrade, on page 102
- Clearing Firmware Upgrade Status [Messages,](#page-113-2) on page 102
- [Firmware](#page-114-0) Upgrades From SD Cards, on page 103

### <span id="page-108-0"></span>**About Upgrading Firmware on Rack Servers**

In Cisco UCS Director, you can create firmware upgrade profiles and then use these profiles to upgrade the firmware on rack servers. You can create the following types of firmware upgrade profiles:

• Profile for locally stored firmware images.

For more information on creating this profile, see Adding Images to a Local Cisco UCS Director System, on [page](#page-108-1) 97

• Profile for firmware images stored on the network.

For more information on creating this profile, see Adding Images from a [Network](#page-111-0) Server, on page 100

### <span id="page-108-1"></span>**Adding Images to a Local Cisco UCS Director System**

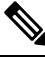

**Note**

Starting with Cisco UCS Director 6.9(0.0), to download server firmware software from Cisco, you must activate your device first using **Activate Device** under the **Images – Local** . Then download server firmware software by clicking the **+** (plus) icon under **Images – Local** .

Device activation stays active for an hour post which re-activation is required to download software again from Cisco.

- **Step 1** Choose **Administration** > **Physical Accounts**.
- **Step 2** On the **Physical Accounts** page, click **Images - Local**.
- **Step 3** Click **Activate Device**. Follow the on-screen instructions.
- **Step 4** Click **Add**.
- **Step 5** In the **Add Firmware Image - Local** screen, complete the required fields, including the following:

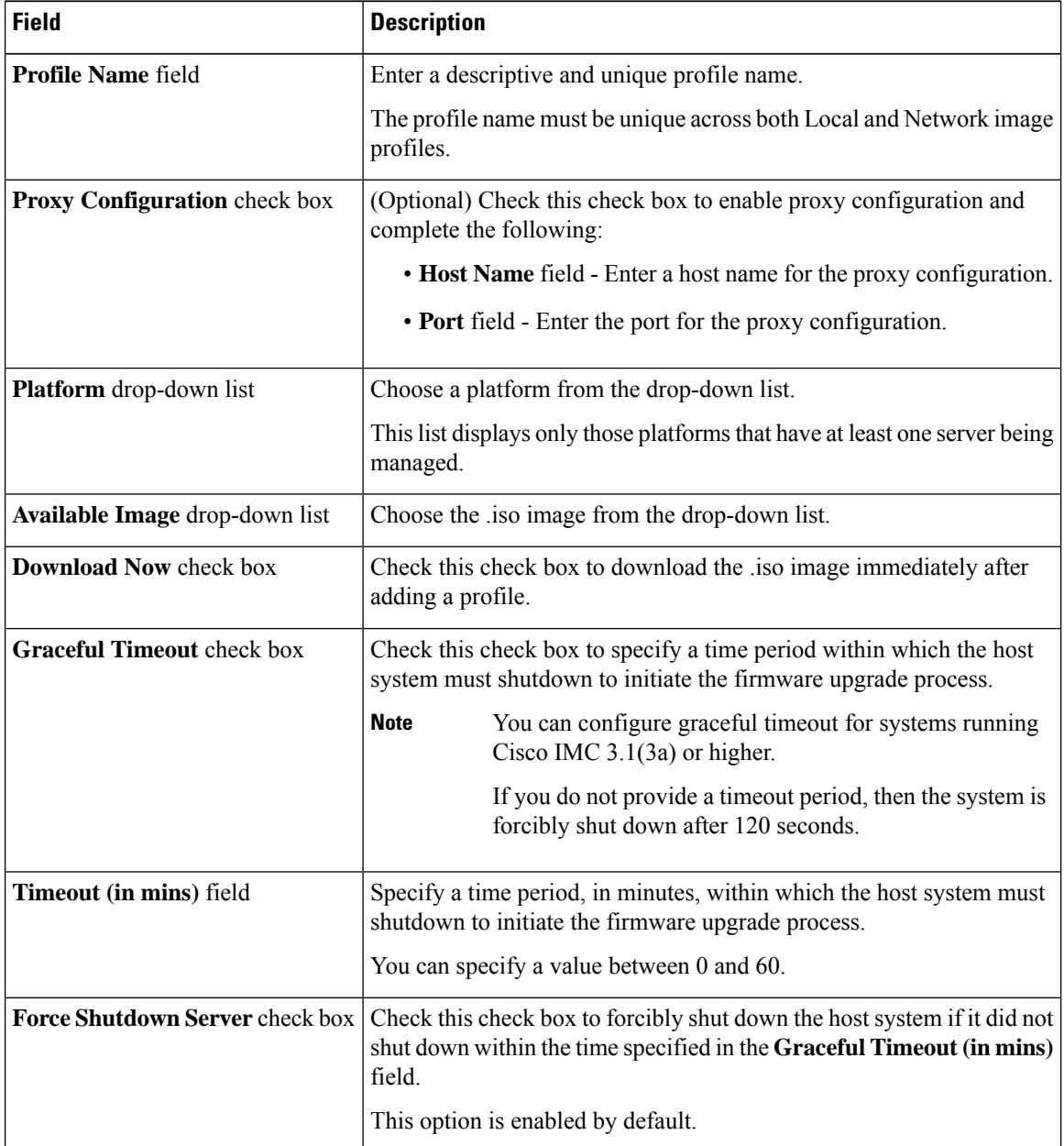

Ш

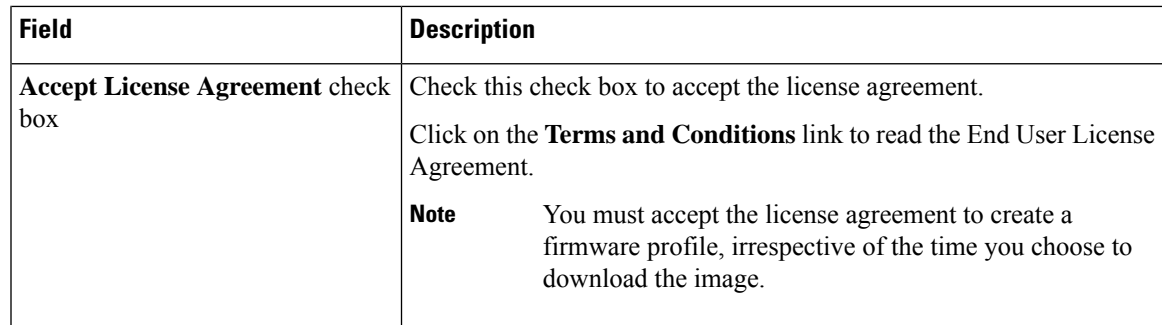

**Step 6** Click **Submit**.

**Note**

- You can click **View Location Details** to view profile configuration details, click **Modify** to modify the firmware image details, and click **Delete Profile** to delete the image profile. You can select multiple profiles concurrently and delete them.
	- For downloading the E-Series firmware images, you must associate a contract access to the cisco.com account.

### <span id="page-110-0"></span>**Uploading Images from a Local File System**

Perform this procedure to upload iso images from your local file system to the system.

- **Step 1** Choose **Administration** > **Physical Accounts**.
- **Step 2** On the **Physical Accounts** page, click **Images - Local**.
- **Step 3** Click **Upload** to add an image.
- **Step 4** In the **Upload Firmware Image - Local** screen, complete the required fields, including the following:

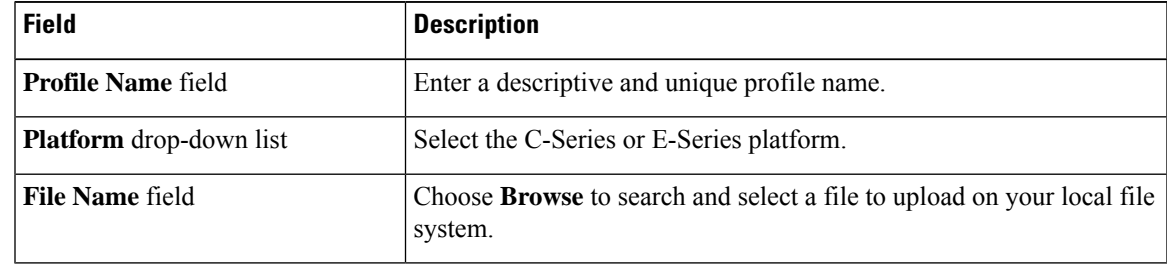

- **Step 5** Click **Upload**.
- **Step 6** Click **OK** in the **File Upload** confirmation screen, once the upload is complete.
- **Step 7** Click **Close**.

• You can view profile configuration details, modify the firmware image details, and delete the image profile. You can also select multiple profiles concurrently and delete them. **Note**

> • The **Delete Profile** option removes the image associated with the profile. If you uploaded a wrong image or if a file is no longer associated with a profile, a purge system task which runs periodically (once a month) will delete the files from the system.

### <span id="page-111-0"></span>**Adding Images from a Network Server**

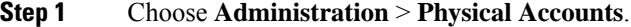

- **Step 2** On the **Physical Accounts** page, click **Images - Network**.
- **Step 3** Click **Add**.
- **Step 4** In the **Add Firmware Image - Network** screen, complete the required fields, including the following:

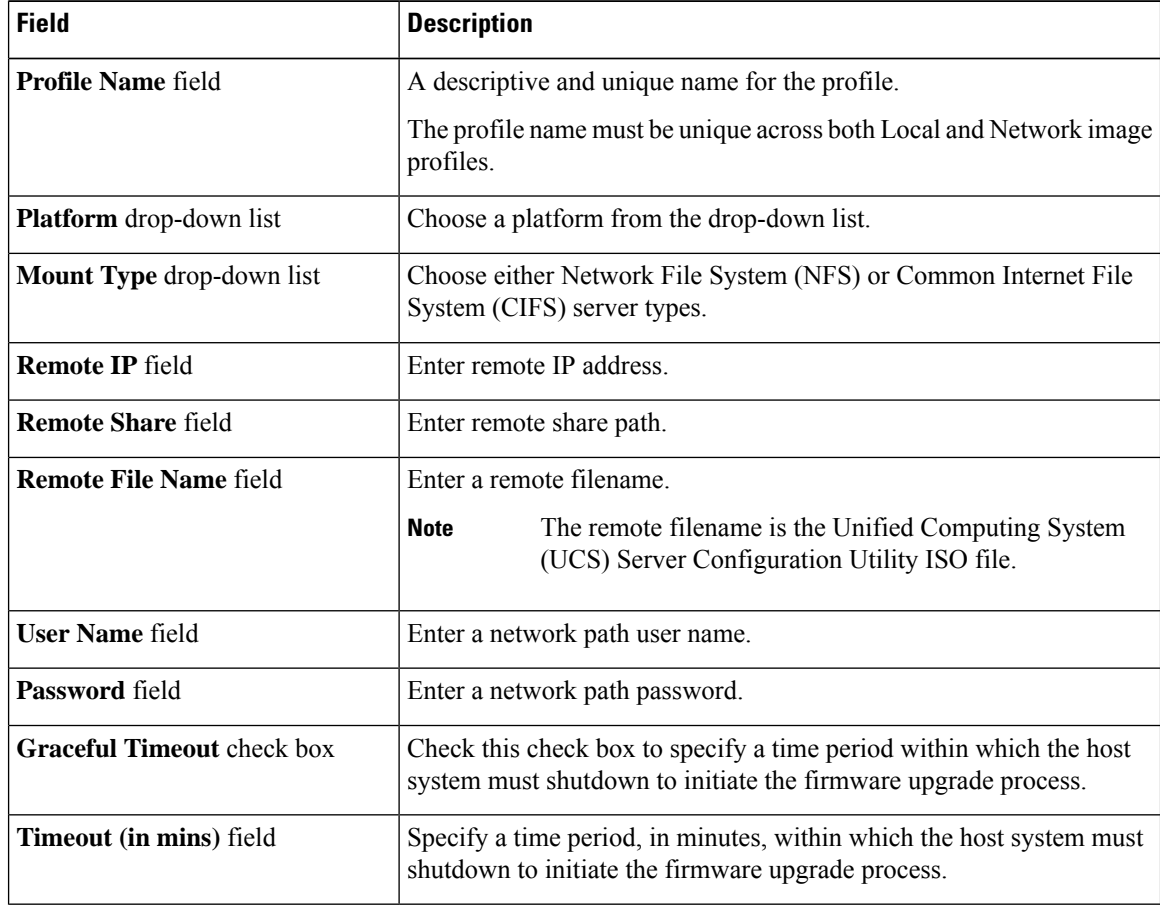

Ш

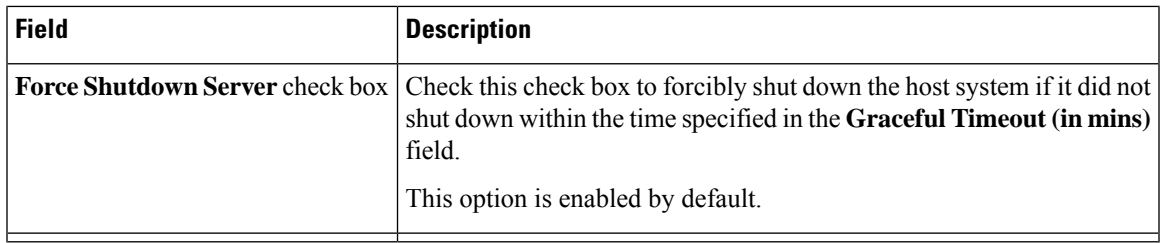

#### **Step 5** Click **Submit**.

You can click **View Location Details** to view profile configuration details, click **Modify** to modify the firmware image details, and click **Delete Profile** to delete the image profile. You can also select multiple profiles concurrently and delete them. **Note**

### <span id="page-112-0"></span>**Upgrading the Firmware Image**

Perform this procedure when you want to upgrade firmware on a rack server.

#### **Procedure**

- **Step 1** Choose **Administration** > **Physical Accounts**.
- **Step 2** On the **Physical Accounts** page, click **Firmware Upgrades**.
- **Step 3** Click **Run Upgrade**.

A warning message stating that the firmware upgrade process will result in downtime of the hostsis displayed.

- **Step 4** Click **OK** to confirm.
- **Step 5** In the **Upgrade Firmware** screen, complete the following:

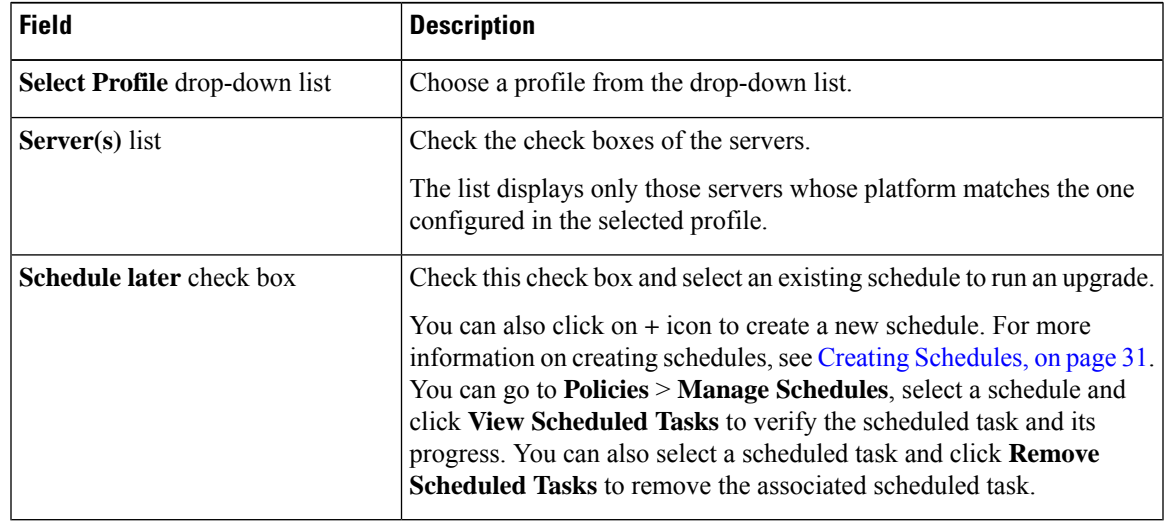

**Step 6** Click **Submit**.

# <span id="page-113-0"></span>**Deleting the Firmware Image**

Perform this procedure when you want to delete only the firmware image and not the profile using which the firmware image was downloaded.

#### **Procedure**

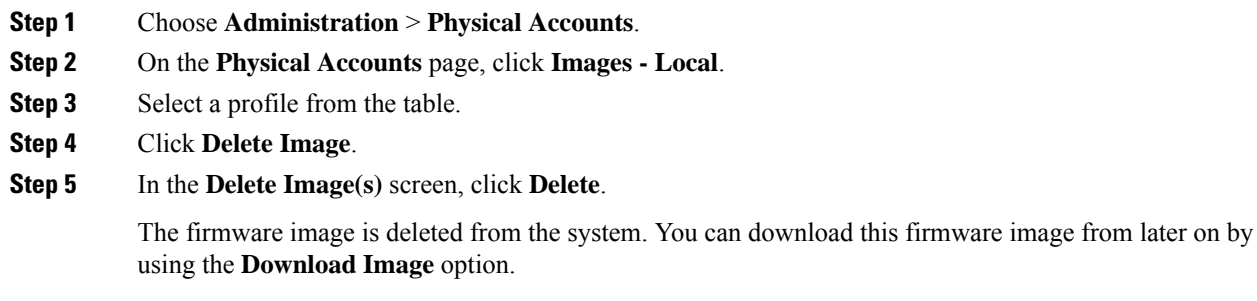

### <span id="page-113-1"></span>**Deleting a Profile Created for Firmware Upgrade**

Perform this procedure when you want to delete a profile created for firmware upgrade.

#### **Procedure**

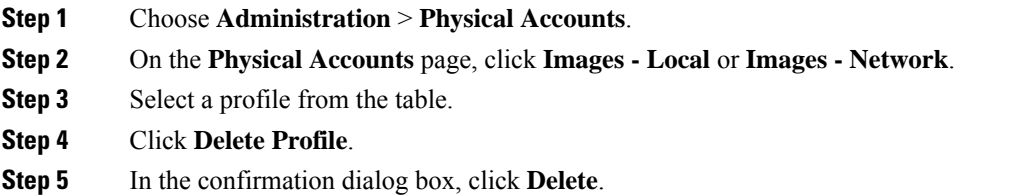

# <span id="page-113-2"></span>**Clearing Firmware Upgrade Status Messages**

Perform this procedure to clear all firmware-related status messages recorded in the Cisco UCS Director system.

#### **Procedure**

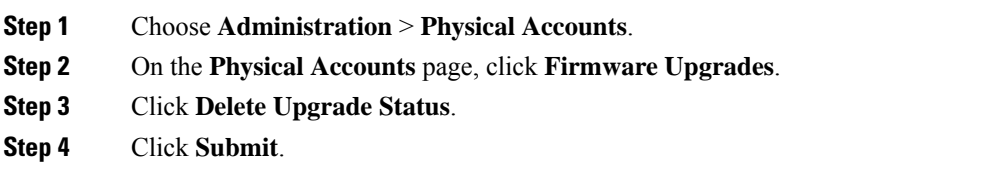

### <span id="page-114-0"></span>**Firmware Upgrades From SD Cards**

As an administrator, you can now perform firmware upgrades on rack servers by downloading ISO images to Miscro SD cards or FlexFlash cards. The user interface provides you with the following options to perform these firmware upgrades:

- **Download Image**—Use this option to download a firmware image for specific servers. You can also choose to initiate the firmware upgrade immediately after the image is downloaded. See [Downloading](#page-114-1) [Firmware](#page-114-1) Image to an SD Card, on page 103.
- **Run Upgrade**—Use this option to initiate a firmware upgrade at a later point in time after the image is downloaded. See Running [Firmware](#page-115-0) Upgrade from an SD Card, on page 104.
- Delete Status Messages—Use this option to delete all firmware upgrade-related status messages from the user interface. See Deleting Image [Download](#page-116-0) Messages, on page 105.

To use these options, you must first create rack accounts in the system, and then create either local image profiles or network image profiles in the system. For more information on creating these profiles, see [Adding](#page-108-1) Images to a Local Cisco UCS [Director](#page-108-1) System, on page 97 and Adding Images from a [Network](#page-111-0) Server, on [page](#page-111-0) 100.

### <span id="page-114-1"></span>**Downloading Firmware Image to an SD Card**

#### **Before you begin**

- Racks accounts are added in the system.
- Local and network image profiles are created in the system.
- On Cisco UCS M4 servers, ensure that the FlexFlash controller is configured in the Util mode and not the mirror mode. If the controller is configured in the mirror mode, you cannot download the ISO file to the SD card. Use the FlexFlash policy to configure the controller in the Util mode.

- **Step 1** Choose **Administration** > **Physical Accounts**.
- **Step 2** Choose **Firmware Upgrades - SD**.
- **Step 3** Choose **Download Image**.

#### **Step 4** In the **Download Image** screen, complete the required fields, including the following:

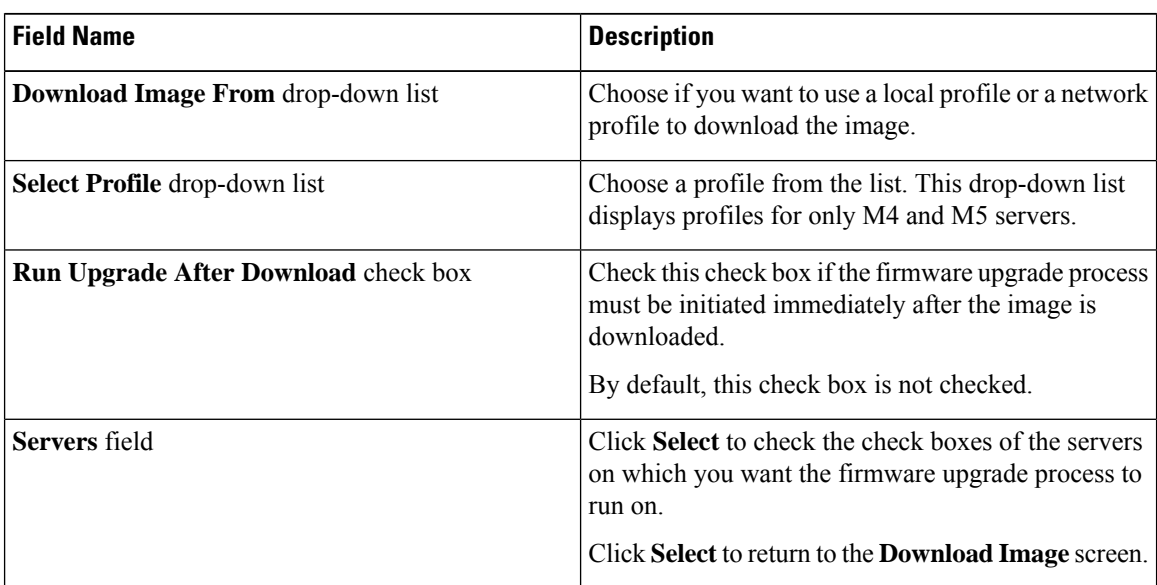

#### **Step 5** Click **Submit**.

The firmware image is downloaded to the servers that you selected.

#### **What to do next**

Initiate the firmware upgrade on the servers. See Running [Firmware](#page-115-0) Upgrade from an SD Card, on page 104.

### <span id="page-115-0"></span>**Running Firmware Upgrade from an SD Card**

#### **Before you begin**

You have downloaded the firmware image using the **Download Image** option. See [Downloading](#page-114-1) Firmware [Image](#page-114-1) to an SD Card, on page 103.

- **Step 1** Choose **Administration** > **Physical Accounts**.
- **Step 2** Choose **Firmware Upgrades - SD**.
- **Step 3** Click **Run Upgrade**.
- **Step 4** Click **Select** to check the check boxes of the servers on which you want the firmware upgrade process to run on.
- **Step 5** Click **Select**.
- **Step 6** Click **Submit**.

The firmware upgrade process is initiated on the selected servers. You can review the progress of the upgrade from the **Images -SD** screen. The status is displayed in the **Upgrade Status** column.

### <span id="page-116-0"></span>**Deleting Image Download Messages**

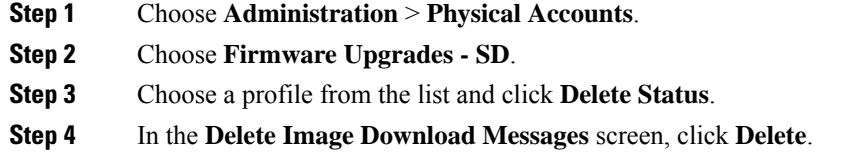

 $\mathbf I$ 

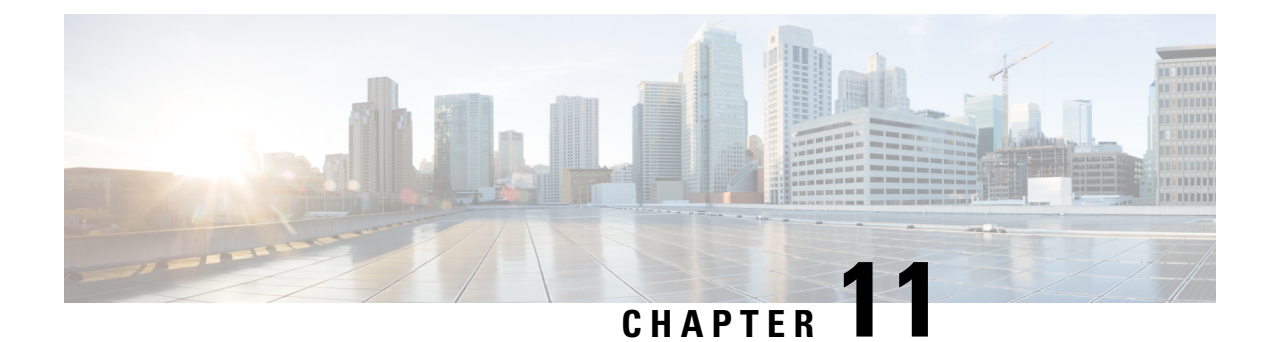

# **Monitoring and Reporting**

- About [Monitoring](#page-118-0) and Reporting, on page 107
- Monitoring a Rack Server and Its [Components,](#page-119-0) on page 108
- [Viewing](#page-119-1) Reports About a Rack Server, on page 108
- [Clearing](#page-120-0) SEL, on page 109
- [Uploading](#page-120-1) Technical Support Data to a Server, on page 109
- [Configuring](#page-121-0) Email Alert Rules, on page 110
- Server [Diagnostics,](#page-122-0) on page 111
- [Configuring](#page-124-0) SFTP User Password, on page 113

### <span id="page-118-0"></span>**About Monitoring and Reporting**

Cisco UCS Director displays all managed components in each rack-mount server that has been added to a rack group. These components can be hardware or software.

#### **Information You Can View**

You can view and monitor details about each component, including the following:

- License status
- Summary of the current status

#### **Components You Can Monitor**

You can monitor specific components or view reports for each of the components, including the following:

- vNICs and vHBAs
- Adapters, such as network and PCI
- Hardware components, such as CPUs, interface cards, and memory

#### **Email Alerts**

You can configure rules in Cisco UCS Director so that an email message is triggered when faults of a certain severity occur on rack servers or rack server groups. When fault conditions specified in the rule occur, an

email message is triggered and sent to the recipients you have specified.For information on configuring these email alert rules, see [Configuring](#page-121-0) Email Alert Rules, on page 110.

### <span id="page-119-0"></span>**Monitoring a Rack Server and Its Components**

#### **Procedure**

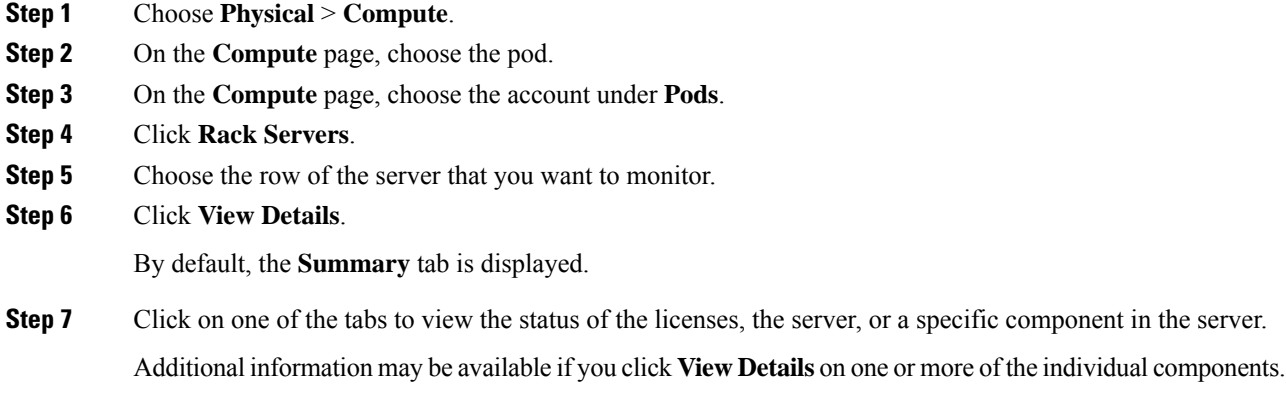

# <span id="page-119-1"></span>**Viewing Reports About a Rack Server**

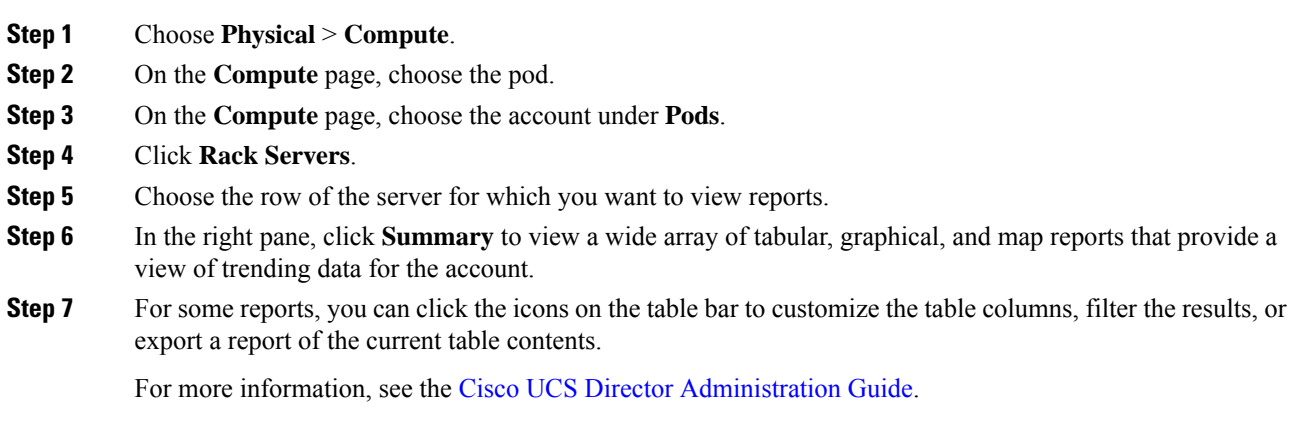

# <span id="page-120-0"></span>**Clearing SEL**

#### **Procedure**

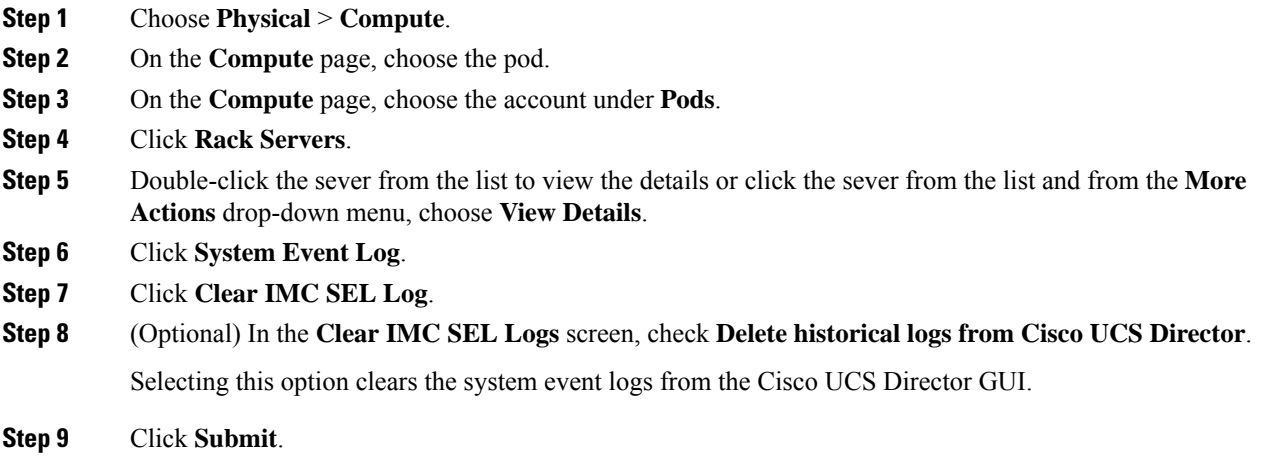

# <span id="page-120-1"></span>**Uploading Technical Support Data to a Server**

### **Procedure**

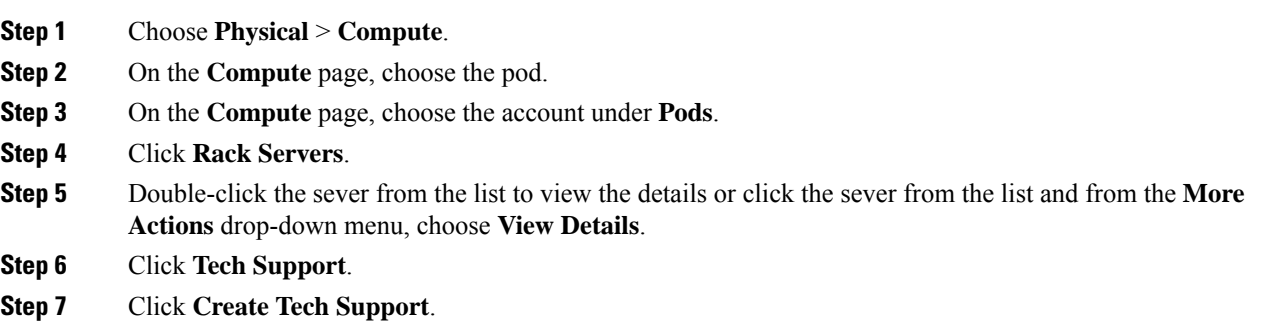

**Step 8** In the **Create Tech Support** screen, complete the required fields, including the following:

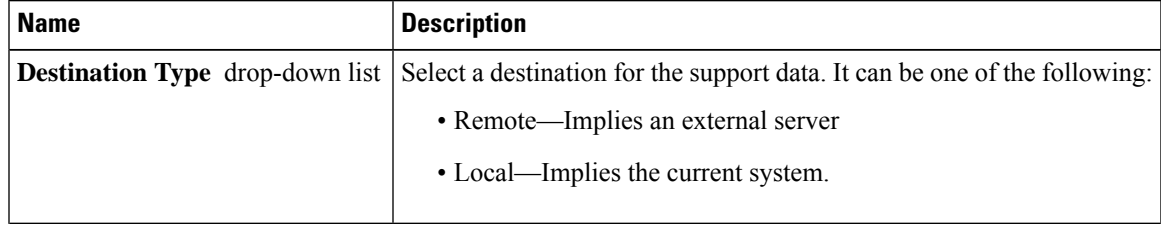

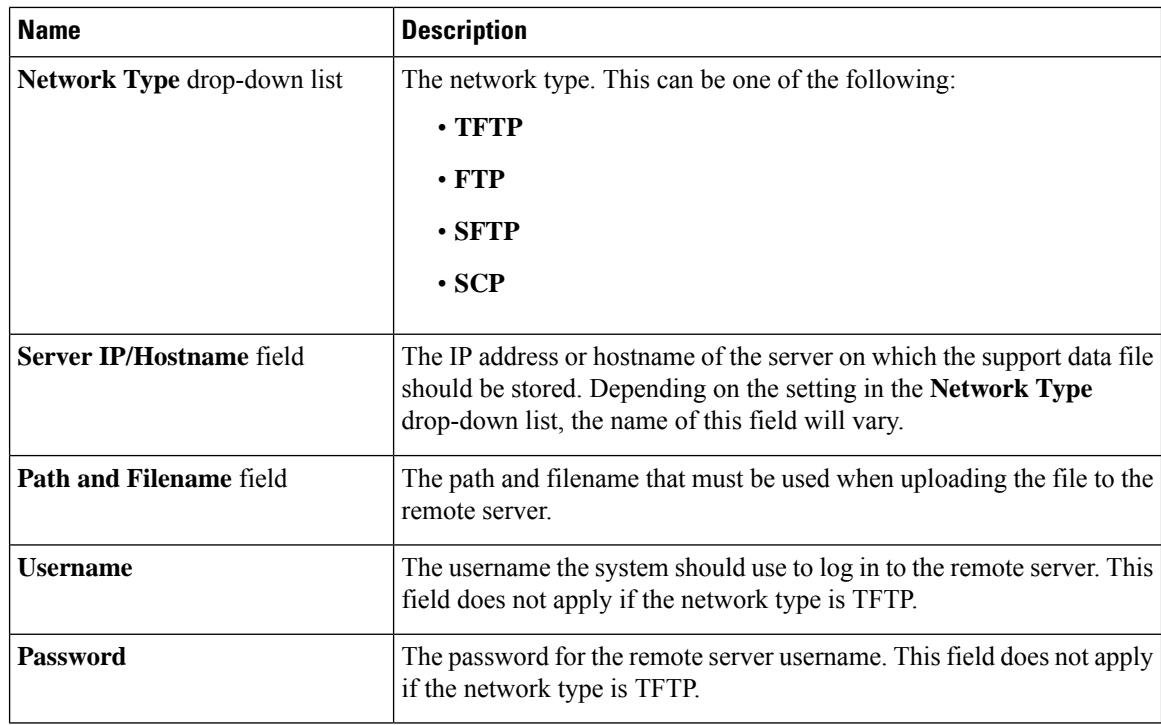

**Step 9** Click **Submit**.

# <span id="page-121-0"></span>**Configuring Email Alert Rules**

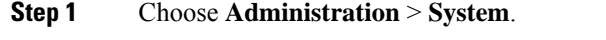

- **Step 2** On the **System** page, click **Email Alert Rules**.
- **Step 3** Click **Add**.
- **Step 4** In the **Add Email Alert Rule** screen, complete the required fields, including the following:

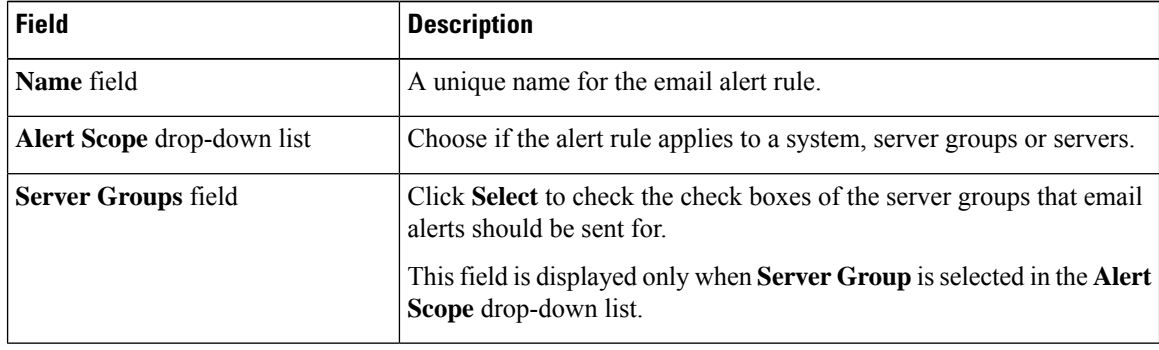

П

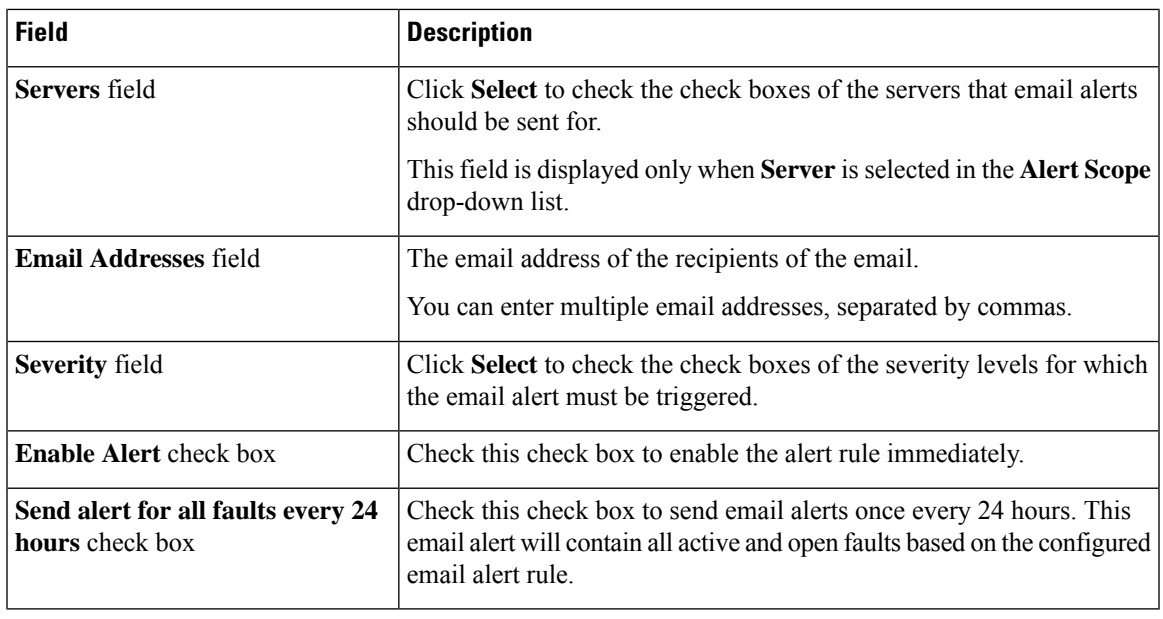

**Step 5** Click **Submit**.

### <span id="page-122-0"></span>**Server Diagnostics**

### **Overview of Server Diagnostics**

Server diagnostics is available through UCS Server Configuration Utility (UCS-SCU). You can use diagnostics tools to diagnose hardware problems with your Cisco servers and run tests on various server components to find out hardware issues along with analysis of the test results in a tabular format.

You must download, configure, and save the UCS-SCU image to a remote location.

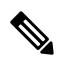

Running a diagnostic test using the UCS-SCU image results in the server being temporarily unavailable as the server reboots with the UCS-SCU image. **Note**

When you run diagnostics on any rack server, it reboots with the UCS-SCU image hosted on the location you have configured. The diagnostics tabular report displays the status of diagnostics for each server on which you have run diagnostics. Also, details of the server, the date and time the report was generated, diagnostics status and so on are displayed. You can delete or download diagnostic reports for a single or for multiple servers.

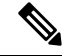

You must configure the SFTP user password to run server diagnostics. To configure the SFTP user password, see [Configuring](#page-124-0) SFTP User Password, on page 113. **Note**

### **Configuring Server Configuration Utility Image Location**

Perform this procedure to configure and save the location of the UCS-SCU image.

#### **Procedure**

- **Step 1** Choose **Administration** > **Physical Accounts**.
- **Step 2** On the **Physical Accounts** page, click **SCU Images Profiles**.
- **Step 3** Click **Add**.
- **Step 4** In the **Configure SCU Image Location** screen, complete the required fields, including the following:

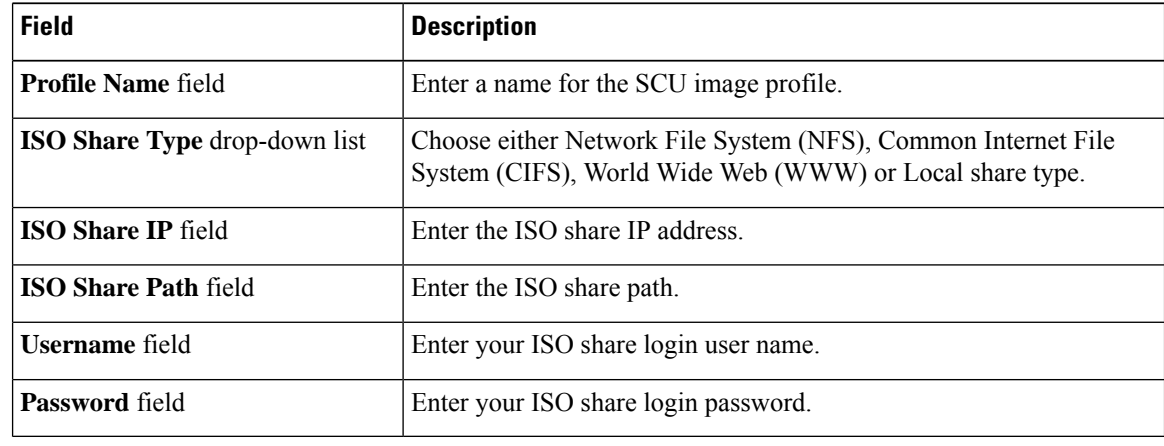

**Step 5** Click **Save**.

### **Running Diagnostics**

Perform this procedure when you want to run diagnostics for servers or server groups. Running diagnostics on servers will result in the selected servers being restarted.

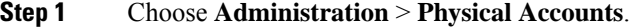

- **Step 2** On the **Physical Accounts** page, click **Server Diagnostics**.
- **Step 3** Click **Run Diagnostics**.
- **Step 4** In the **Run Diagnostics** screen, complete the required fields, including the following:

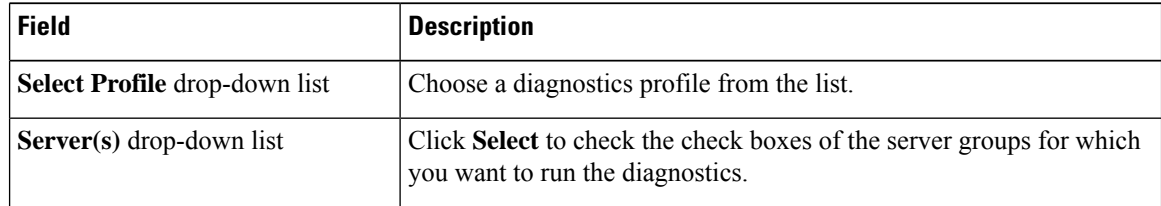

#### **Step 5** Click **Submit**.

**Note**

You can perform the following actions on a server or multiple servers:

- Select a server and click **View Report** to view reports.
- Select a server or multiple servers and click **Delete Report** to delete reports.
- Select a server or multiple servers and click **Download Report** to download reports. When you select multiple servers to download diagnostics reports, a zip file containing all the reports are downloaded.

You cannot choose a server which is already running a diagnostics operation. Wait for the diagnostics operation to complete before triggering another diagnostics on this server.

Diagnostics may take around 40 minutes to complete. This varies depending on the number of components present in the server.

### <span id="page-124-0"></span>**Configuring SFTP User Password**

An SFTP user is used by server diagnostics and tech support upload operations for transferring files to the Cisco UCS Director appliance using SFTP. An SFTP user account cannot be used to login to the Cisco UCS Director UI or the shelladmin.

Complete this procedure to configure a password for an SFTP user.

- **Step 1** Choose **Administration** > **Users and Groups**.
- **Step 2** On the **Users and Groups** page, click **SFTP User Configuration**.
- **Step 3** Enter the password in the **Password** field.
- **Step 4** Click **Submit**.

 $\mathbf I$ 

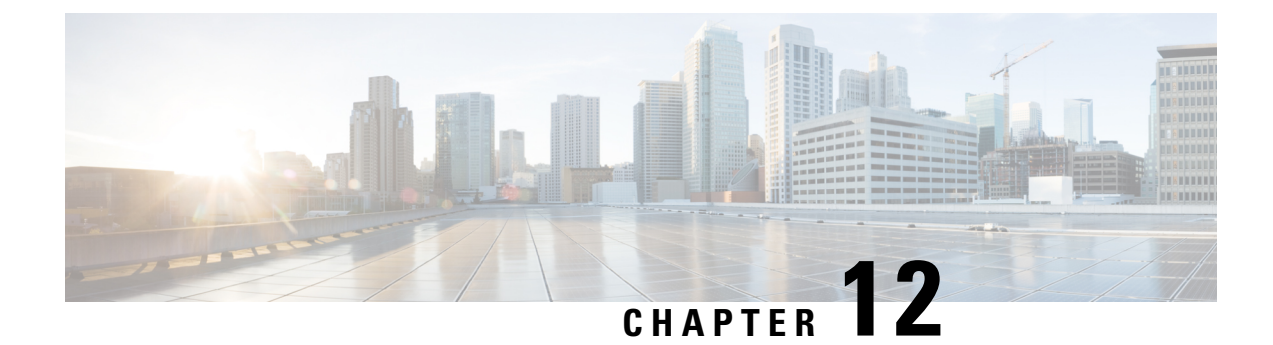

# **Using Orchestration Workflows**

- [Orchestration](#page-126-0) Workflows for Rack Servers, on page 115
- [Orchestration](#page-126-1) Tasks for Rack Servers, on page 115
- Sample [Workflow:](#page-127-0) Power Cycling a Rack Server, on page 116

### <span id="page-126-0"></span>**Orchestration Workflows for Rack Servers**

Cisco UCS Director includes orchestration features that allow you to create workflows to automate the configuration and management of tasksthat are typically managed by Cisco Integrated Management Controller (Cisco IMC). Some tasks, such as associating a rack server profile with a rack server or adding a vNIC or a vHBA to a rack-mount server, can only be done through a workflow.

For an example of a workflow for a rack server, see Sample [Workflow:](#page-127-0) Power Cycling a Rack Server, on [page](#page-127-0) 116. For more information about orchestration in Cisco UCS Director, see the Cisco UCS [Director](http://www.cisco.com/en/US/products/ps13050/products_installation_and_configuration_guides_list.html) [Orchestration](http://www.cisco.com/en/US/products/ps13050/products_installation_and_configuration_guides_list.html) Guide.

### <span id="page-126-1"></span>**Orchestration Tasks for Rack Servers**

Cisco UCS Director provides some orchestration tasks in the Task Library that you can include in workflows.

#### **Location of Orchestration Tasks**

A complete list of the Cisco IMC orchestration tasks is available in the Workflow Designer and the Task Library. The Task Library includes a description of the orchestration tasks. It can be accessed from the following locations in Cisco UCS Director:

- **Policies** > **Orchestration** > **Workflows**
- http://*IP\_address*/app/cloudmgr/onlinedocs/cloupiaTaskLib.html where *IP\_address* is the IP address of Cisco UCS Director.

In the Workflow Designer, you can access these tasks to add them to a workflow from the **Available Tasks** pane through **Physical Compute Tasks** > **Rack Server Tasks**.

#### **Types of Orchestration Tasks**

The Cisco IMC orchestration tasks include tasks to configure and manage the following:

- Power On/Power Off CIMC Server
- Configure Rack Server
- Unconfigure Rack Server
- Select Rack Server

$$
\mathscr{O}
$$

**Note** These Cisco IMC orchestration tasks are currently not supported on Cisco UCS S3260 servers.

# <span id="page-127-0"></span>**Sample Workflow: Power Cycling a Rack Server**

You can create workflows to automate many configuration and management tasks for rack servers. The following sample workflow power cycles a rack-mount server. You can find detailed information about each workflow task in the Task Library.

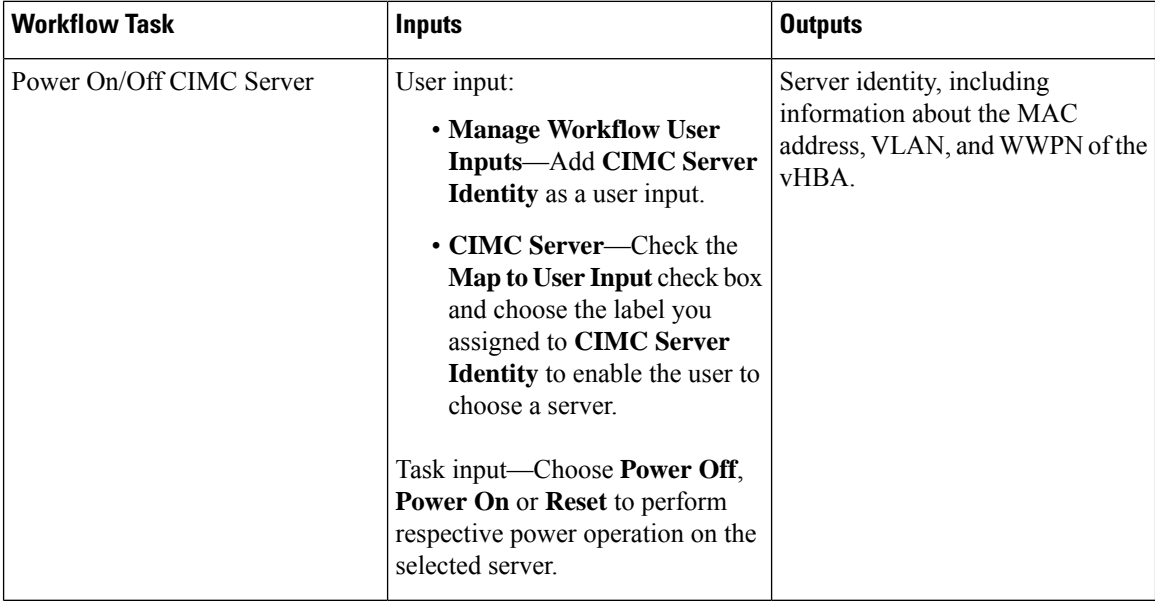

I

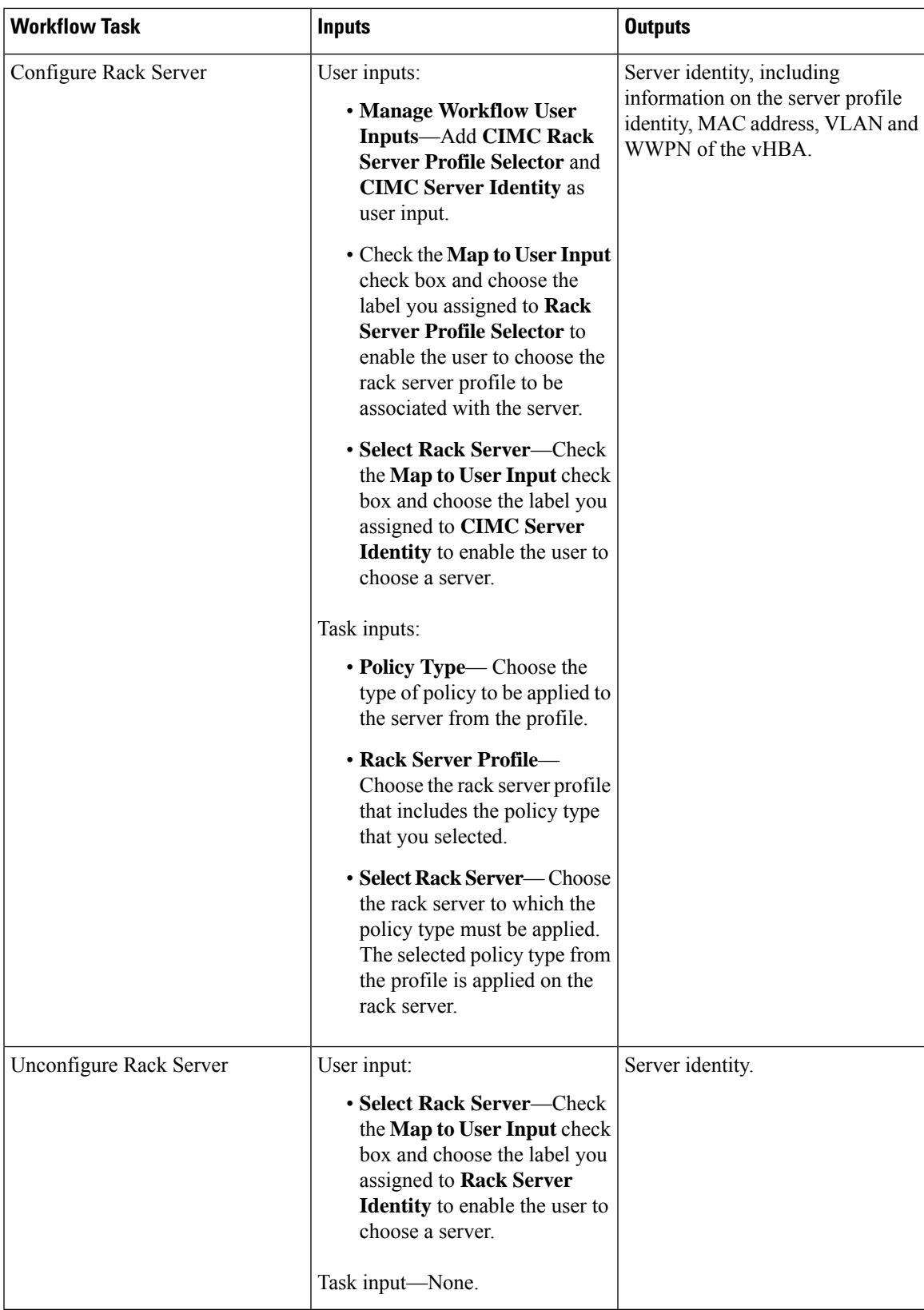

L